# $\begin{tabular}{c} \bf{a} & \bf{b} & \bf{c} \\ \bf{c} & \bf{d} & \bf{c} \\ \bf{c} & \bf{d} \\ \bf{e} & \bf{e} \\ \bf{e} & \bf{e} \\ \bf{e} & \bf{e} \\ \bf{e} & \bf{e} \\ \bf{e} & \bf{e} \\ \bf{e} & \bf{e} \\ \bf{e} & \bf{e} \\ \bf{e} & \bf{e} \\ \bf{e} & \bf{e} \\ \bf{e} & \bf{e} \\ \bf{e} & \bf{e} \\ \bf{e} & \bf{e} \\ \bf{e} & \bf{e} \\ \bf{e} & \bf$ **CISCO.**

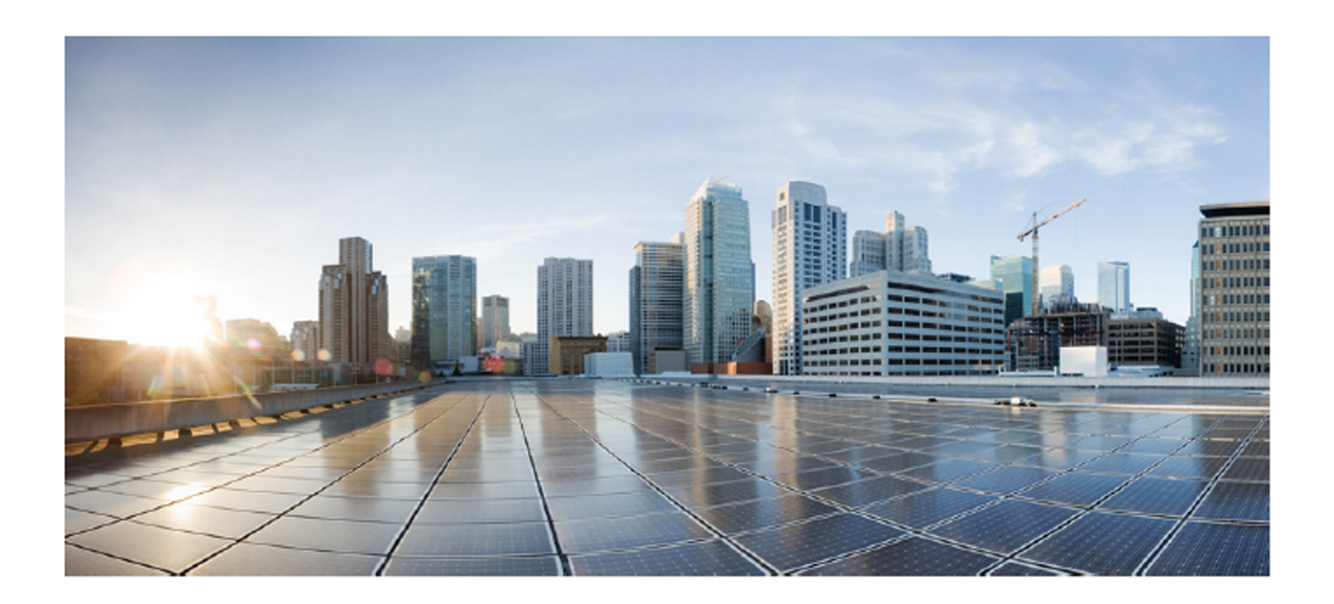

## Cisco Unified Workforce Optimization

Call Recording and Quality Management Application User Guide Version 10.5 First Published: June 18, 2014 Last Updated: June 30, 2015

#### **Americas Headquarters**

Cisco Systems, Inc. 170 West Tasman Drive San Jose, CA 95134-1706 **USA** http://www.cisco.com Tel: 408 526-4000 800 553-NETS (6387) Fax: 408 527-0883

THE SPECIFICATIONS AND INFORMATION REGARDING THE PRODUCTS IN THIS MANUAL ARE SUBJECT TO CHANGE WITHOUT NOTICE. ALL STATEMENTS, INFORMATION, AND RECOMMENDATIONS IN THIS MANUAL ARE BELIEVED TO BE ACCURATE BUT ARE PRESENTED WITHOUT WARRANTY OF ANY KIND, EXPRESS OR IMPLIED. USERS MUST TAKE FULL RESPONSIBILITY FOR THEIR APPLICATION OF ANY PRODUCTS.

THE SOFTWARE LICENSE AND LIMITED WARRANTY FOR THE ACCOMPANYING PRODUCT ARE SET FORTH IN THE INFORMATION PACKET THAT SHIPPED WITH THE PRODUCT AND ARE INCORPORATED HEREIN BY THIS REFERENCE. IF YOU ARE UNABLE TO LOCATE THE SOFTWARE LICENSE OR LIMITED WARRANTY, CONTACT YOUR CISCO REPRESENTATIVE FOR A COPY.

The Cisco implementation of TCP header compression is an adaptation of a program developed by the University of California, Berkeley (UCB) as part of UCB's public domain version of the UNIX operating system. All rights reserved. Copyright © 1981, Regents of the University of California.

NOTWITHSTANDING ANY OTHER WARRANTY HEREIN, ALL DOCUMENT FILES AND SOFTWARE OF THESE SUPPLIERS ARE PROVIDED "AS IS" WITH ALL FAULTS. CISCO AND THE ABOVE-NAMED SUPPLIERS DISCLAIM ALL WARRANTIES, EXPRESSED OR IMPLIED, INCLUDING, WITHOUT LIMITATION, THOSE OF MERCHANTABILITY, FITNESS FOR A PARTICULAR PURPOSE AND NONINFRINGEMENT OR ARISING FROM A COURSE OF DEALING, USAGE, OR TRADE PRACTICE.

IN NO EVENT SHALL CISCO OR ITS SUPPLIERS BE LIABLE FOR ANY INDIRECT, SPECIAL, CONSEQUENTIAL, OR INCIDENTAL DAMAGES, INCLUDING, WITHOUT LIMITATION, LOST PROFITS OR LOSS OR DAMAGE TO DATA ARISING OUT OF THE USE OR INABILITY TO USE THIS MANUAL, EVEN IF CISCO OR ITS SUPPLIERS HAVE BEEN ADVISED OF THE POSSIBILITY OF SUCH DAMAGES.

Cisco and the Cisco logo are trademarks or registered trademarks of Cisco and/or its affiliates in the U.S. and other countries. To view a list of Cisco trademarks, go to this URL: [www.cisco.com/go/trademarks](http://www.cisco.com/go/trademarks). Third-party trademarks mentioned are the property of their respective owners. The use of the word partner does not imply a partnership relationship between Cisco and any other company. (1110R)

Any Internet Protocol (IP) addresses and phone numbers used in this document are not intended to be actual addresses and phone numbers. Any examples, command display output, network topology diagrams, and other figures included in the document are shown for illustrative purposes only. Any use of actual IP addresses or phone numbers in illustrative content is unintentional and coincidental.

Call Recording and Quality Management Application User Guide

© 2014-2015 Cisco Systems, Inc. All rights reserved.

# **Contents**

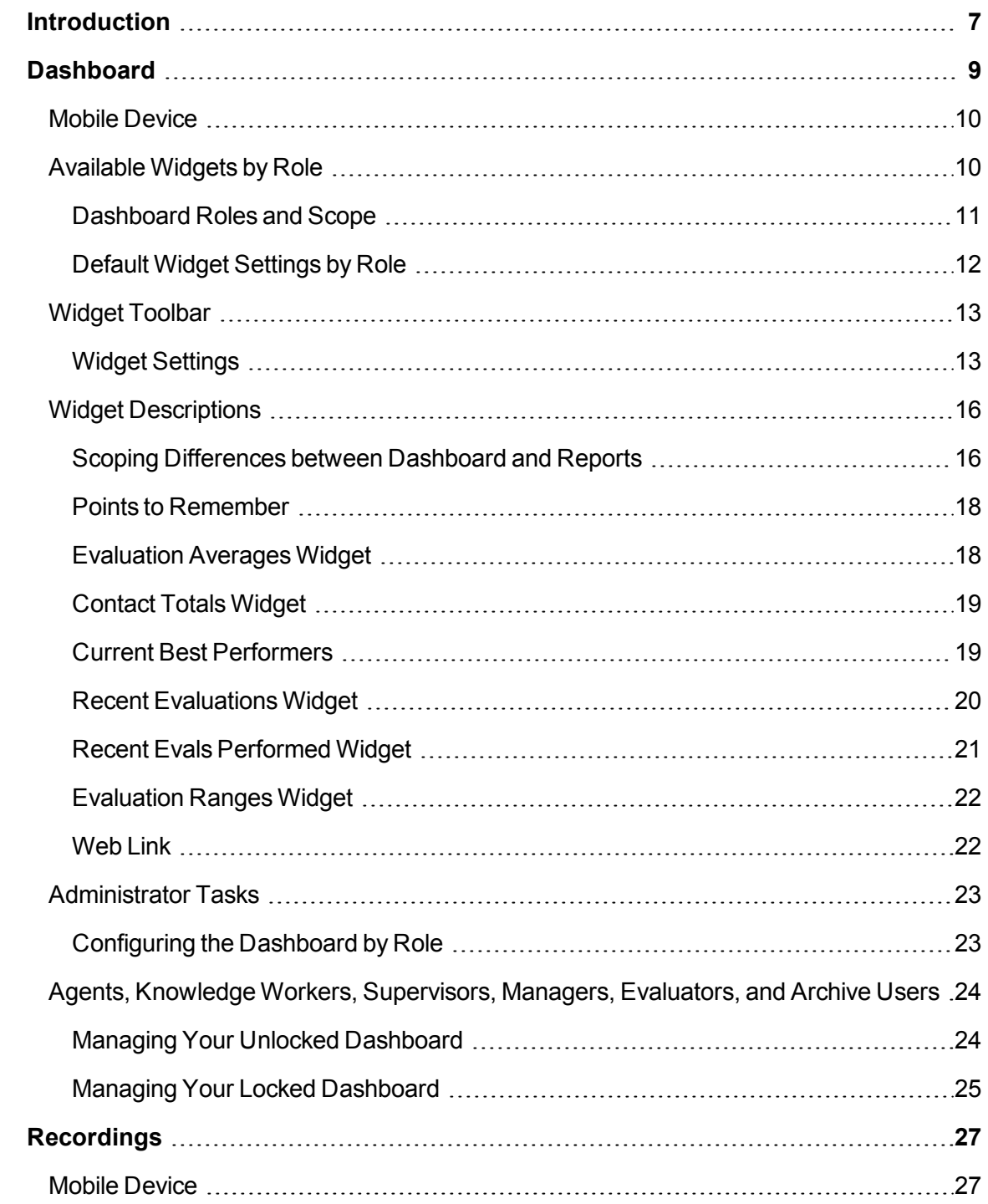

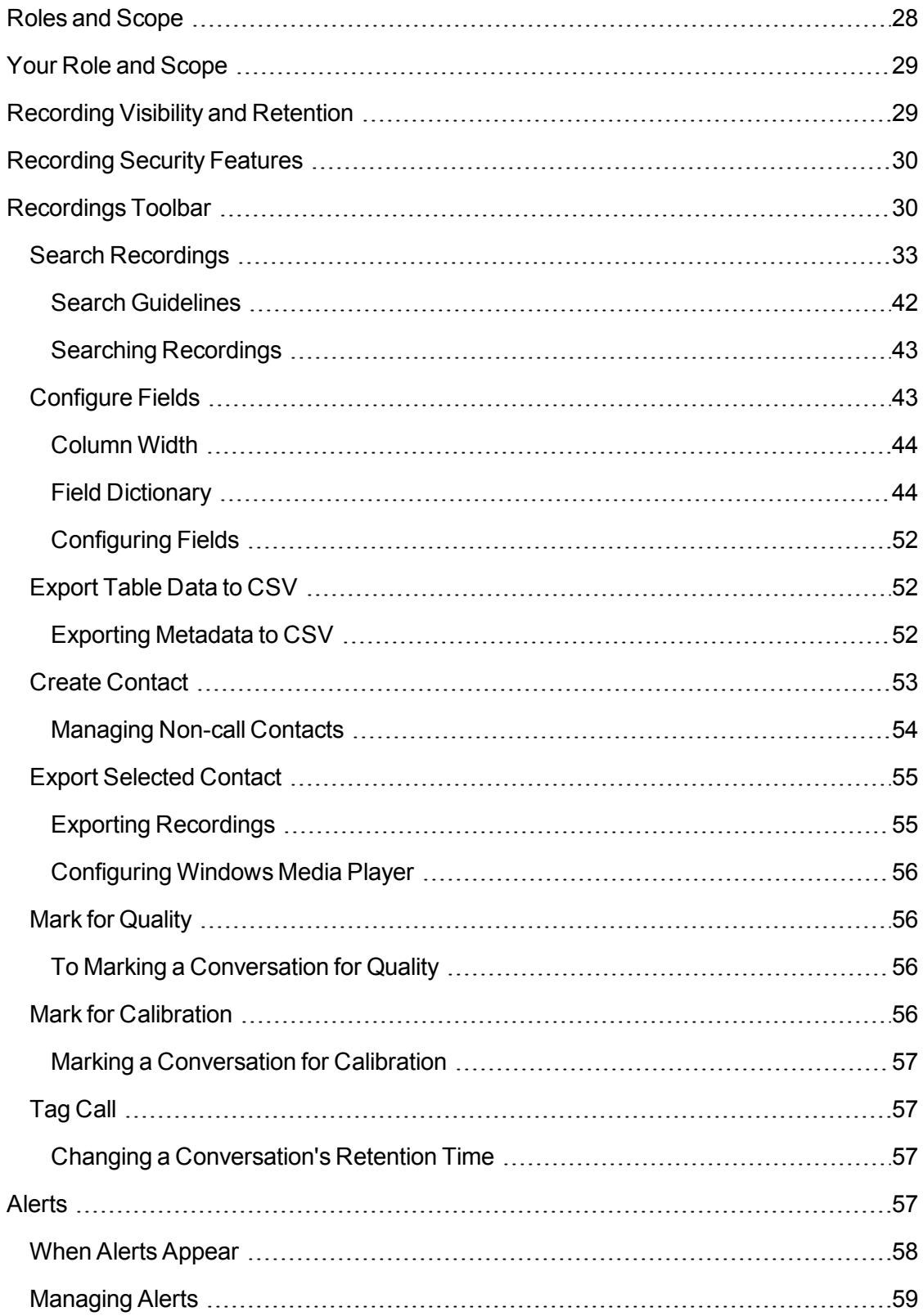

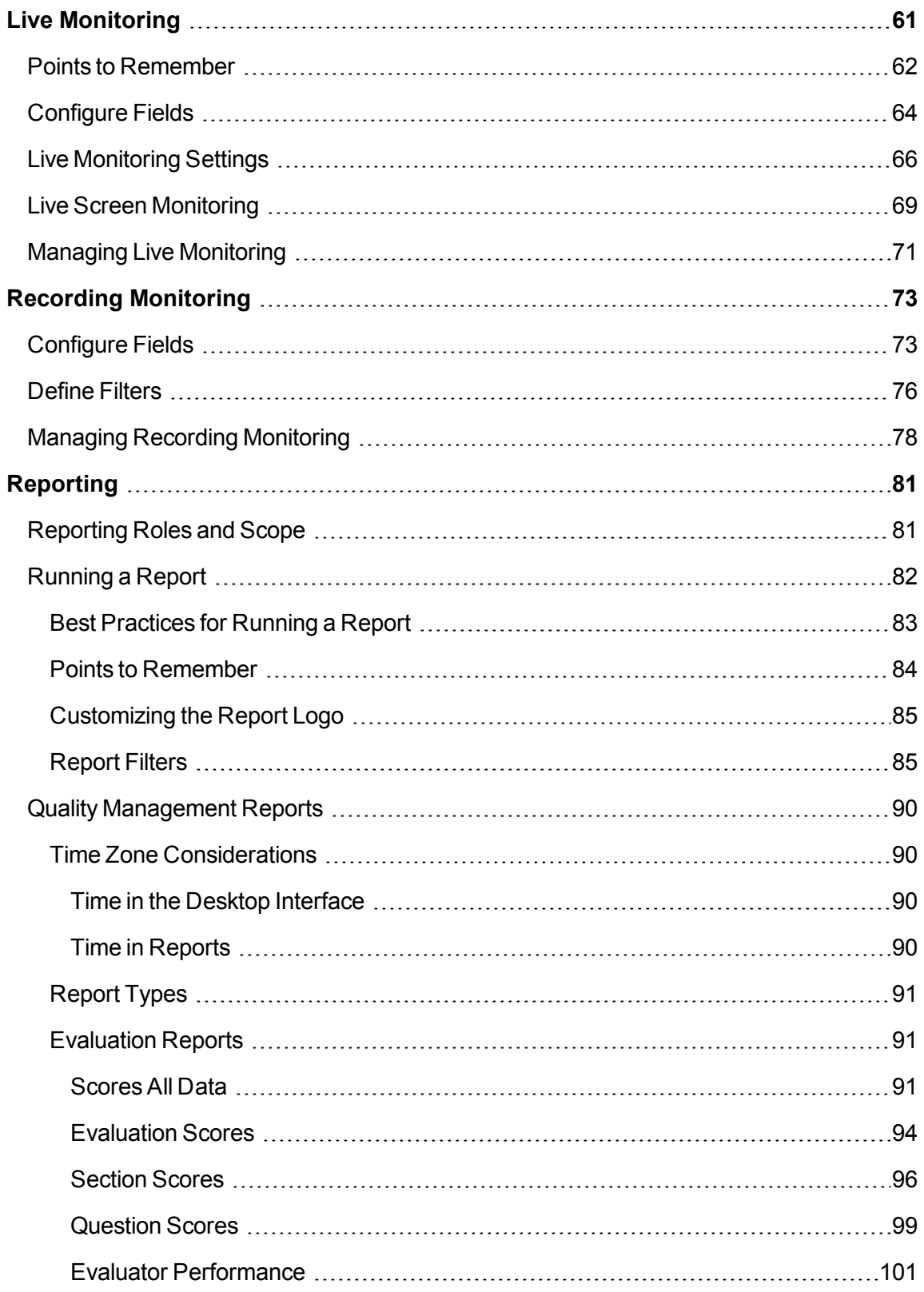

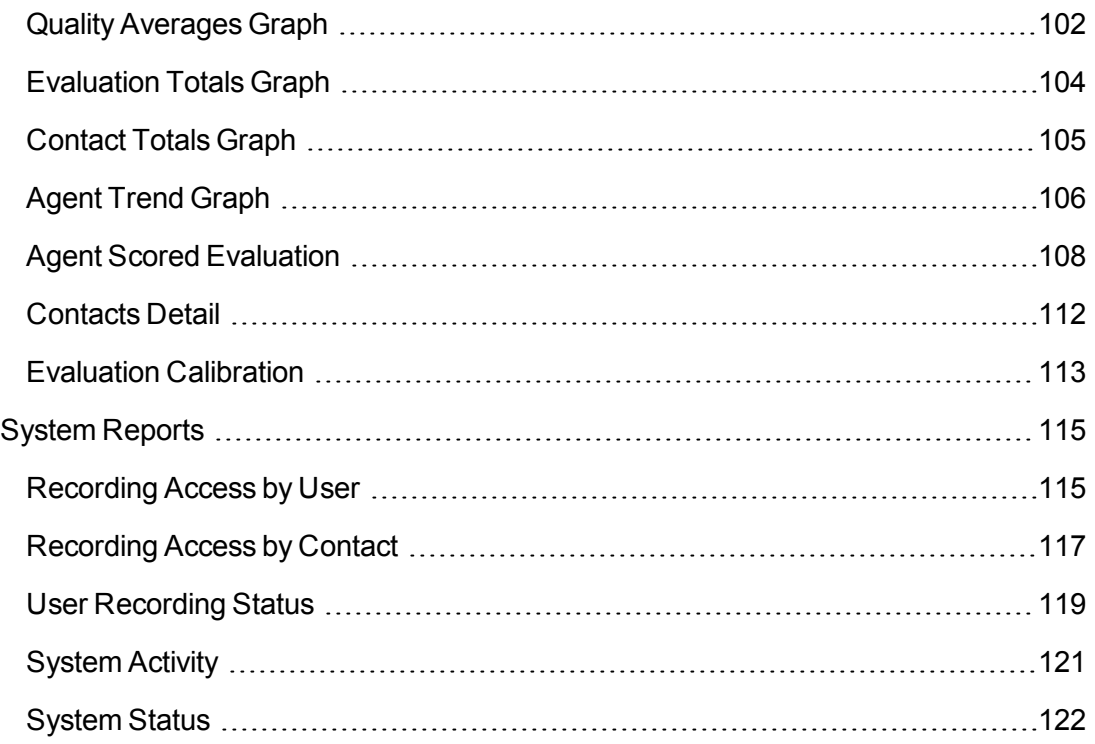

# <span id="page-6-0"></span>**Introduction**

The *Call Recording and Quality Management Application User Guide* contains the information you need to successfully configure and use Call Recording and Quality Management. The information here is specific to this product in the Unified Workforce Optimization suite.

General information that is common to all of the products in the Unified Workforce Optimization suite can be found in the *Unified Workforce Optimization Getting Started Guide*. This guide includes such information as:

- Accessing Unified Workforce Optimization
- **De** Logging in
- Configuring your PC to run Unified Workforce Optimization
- Optimizing browser settings
- How to navigate the Unified Workforce Optimization interface

For information on the Media Player, see the *Cisco Unified Workforce Optimization Media Player Guide*.

# <span id="page-8-0"></span>**Dashboard**

The Dashboard application is a common (multi-product) application that contains productspecific widgets. It is displayed by default when you log in.

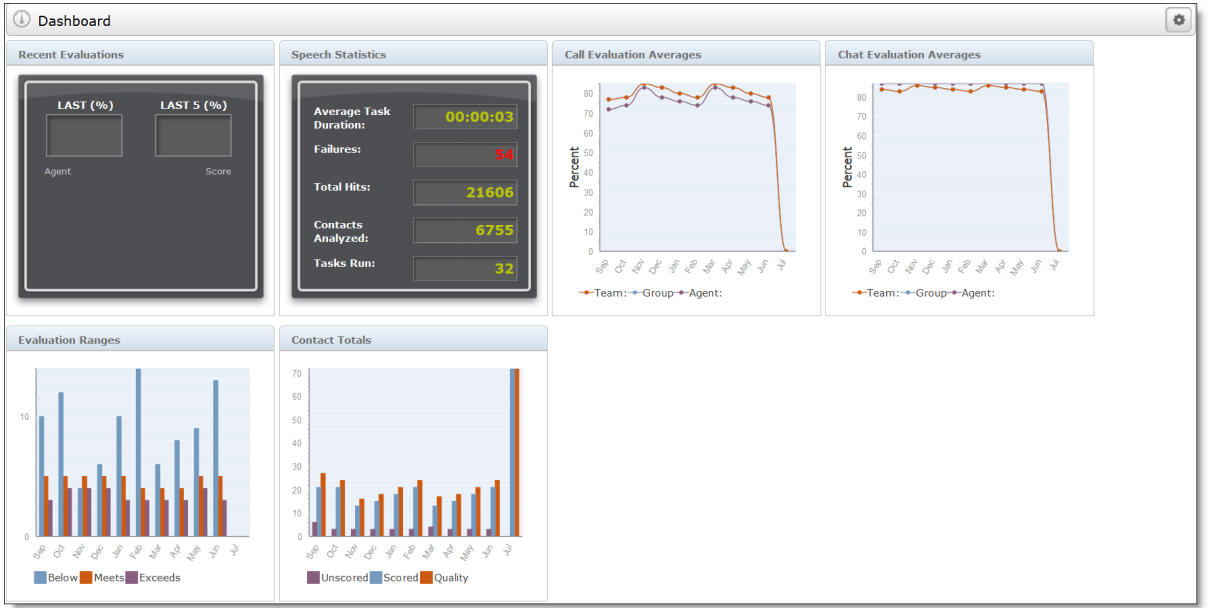

The widgets that you see depends on which products you log in to, your role, and the dashboard view assigned to you by the administrator.

**Example**: If you log in to two products as an agent, you will see the widgets for both those products that the administrator configured for the agent dashboard. If one of the products is down, the widgets associated with that product do not appear.

The dashboard displays all widgets in a continuous sequence, left to right and top to bottom. Blank spaces between widgets are not allowed.

If enabled by your administrator, you can click Settings to customize the layout and contents of your dashboard. You can:

- $\blacksquare$  Select the widgets to display
- Rename widgets
- Configure widget settings
- Reposition the widgets in the dashboard

Changes made to the dashboard or widget settings are saved automatically and persist until they are changed by you or the administrator.

Besides the Settings button in the toolbar, administrators have access to a drop-down list box that contains a list of roles. The administrator selects the role whose dashboard view is to be configured.

# <span id="page-9-0"></span>**Mobile Device**

You can access the Dashboard application from a mobile device, including iPad and iPhone. The mobile device interface allows you to use a subset of the drill-down features, including playing audio recordings.

To access the Dashboard application, open a web browser application on your mobile device and log in to Unified Workforce Optimization as described under "Logging In" in the *Unified Workforce Optimization Getting Started Guide*.

# <span id="page-9-1"></span>**Available Widgets by Role**

The following list displays the widgets that are available to users according to their role. You might see all or a subset of these widgets in your dashboard, depending on how your administrator configured the dashboard for your role.

If you are logged into other products, you will see widgets for those products as well. Consult the user documentation for the other products for complete widget descriptions.

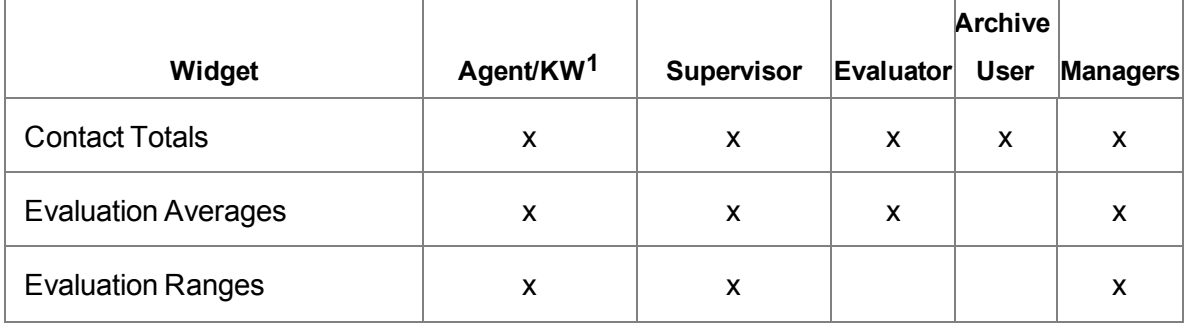

#### **Available widgets per role**

**<sup>1</sup>**Knowledge worker (KW).

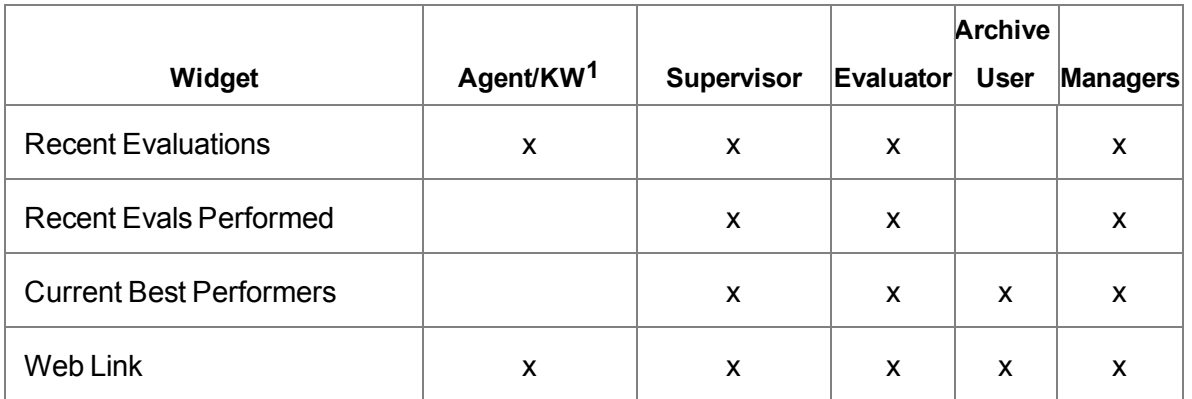

## <span id="page-10-0"></span>**Dashboard Roles and Scope**

The scope of the Dashboard application is based on your highest role. If you are a supervisor and an agent, your access to the Dashboard application is based on the supervisor role.

**Note:** The Dashboard application does not display relevant data if the user is not assigned to a team.

The following table shows the filter choices available to you in the Dashboard application based on role. This table does not apply to Evaluators and Archive Users, since they do not have access to Dashboard.

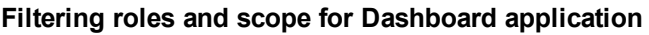

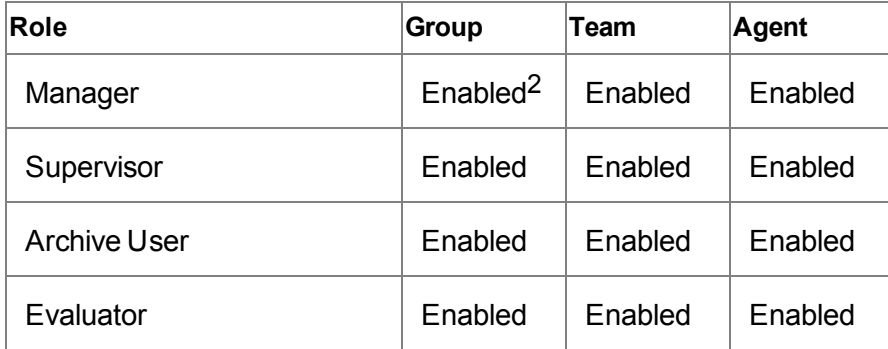

**<sup>1</sup>**Knowledge worker (KW).

<sup>2</sup>Enabled indicates the drop-down list is populated based on the user's scope.

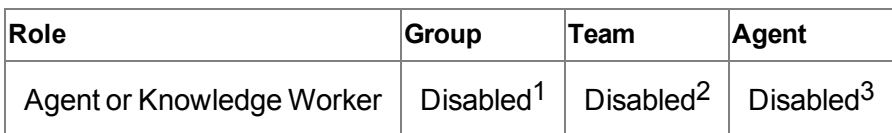

This allows you to change the view (group, team, and agent) and the scope (specific group, specific team, and specific agent) in the Dashboard application. The scope of the report is based on the lowest selection you chose in the Settings pane.

The following table displays the scope for the report list.

#### **Report list scope**

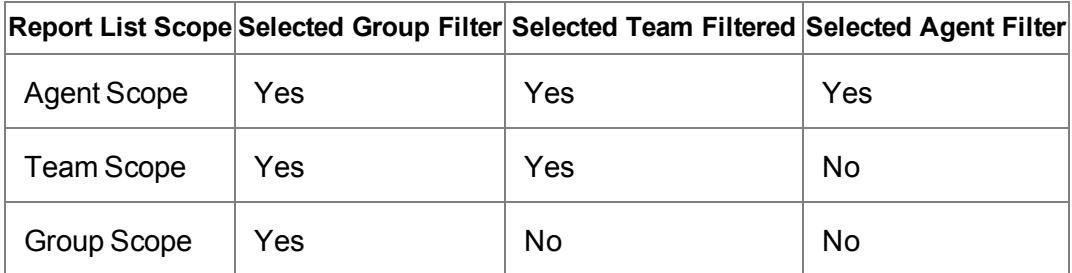

### <span id="page-11-0"></span>**Default Widget Settings by Role**

The default settings for Group, Team, and Agent are based on your highest role.The following table shows the default widget settings by role.

#### **Default widget settings by role**

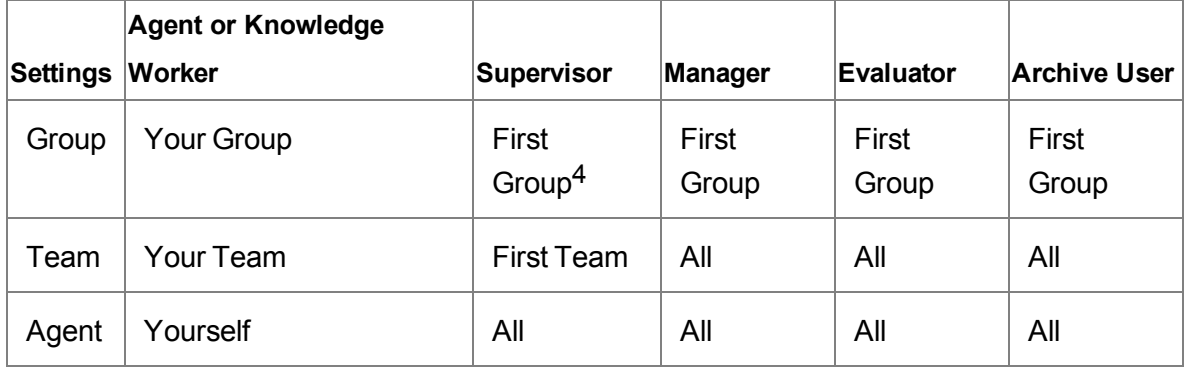

<sup>1</sup>The drop-down list for agents, and knowledge workers is populated based on the user's group.

<sup>2</sup>The drop-down list is populated based on the user's team.

 $3$ The drop-down list displays only the user's name.

<sup>4</sup>The first group that appears in the list. You can choose any group that appears in the list.

# <span id="page-12-0"></span>**Widget Toolbar**

When you mouse over a widget toolbar, one or two buttons become visible. The following table describes these toolbar buttons.

#### **Widget toolbar buttons**

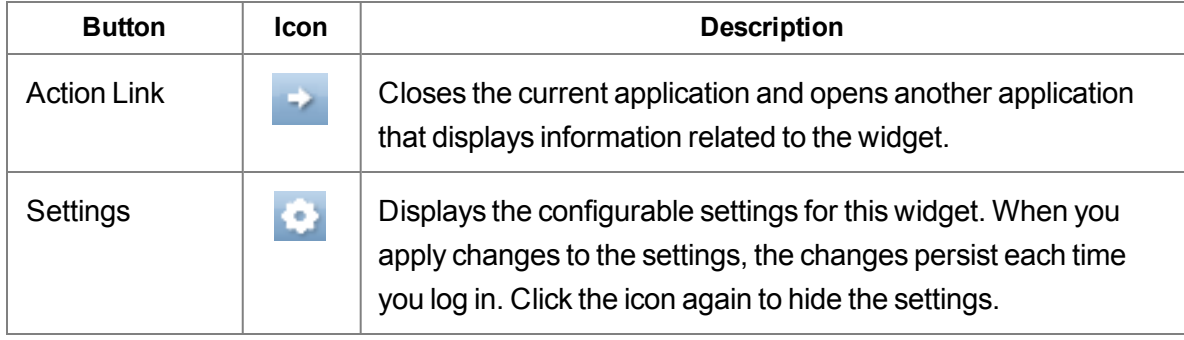

## <span id="page-12-1"></span>**Widget Settings**

The Widget Settings window allows you to customize the settings for the selected widget.

The following table defines the fields that can appear in the Widget Settings window. Only fields that apply to a specific widget appear in the widget settings window.

**Note:** Some widgets might not display one or more of these settings because the data is unavailable or not applicable.

#### **Widget Settings fields**

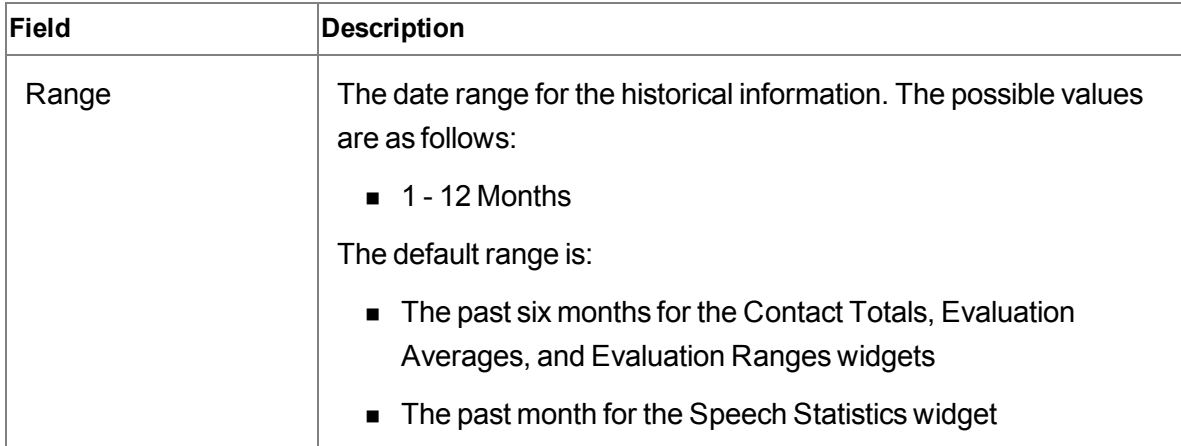

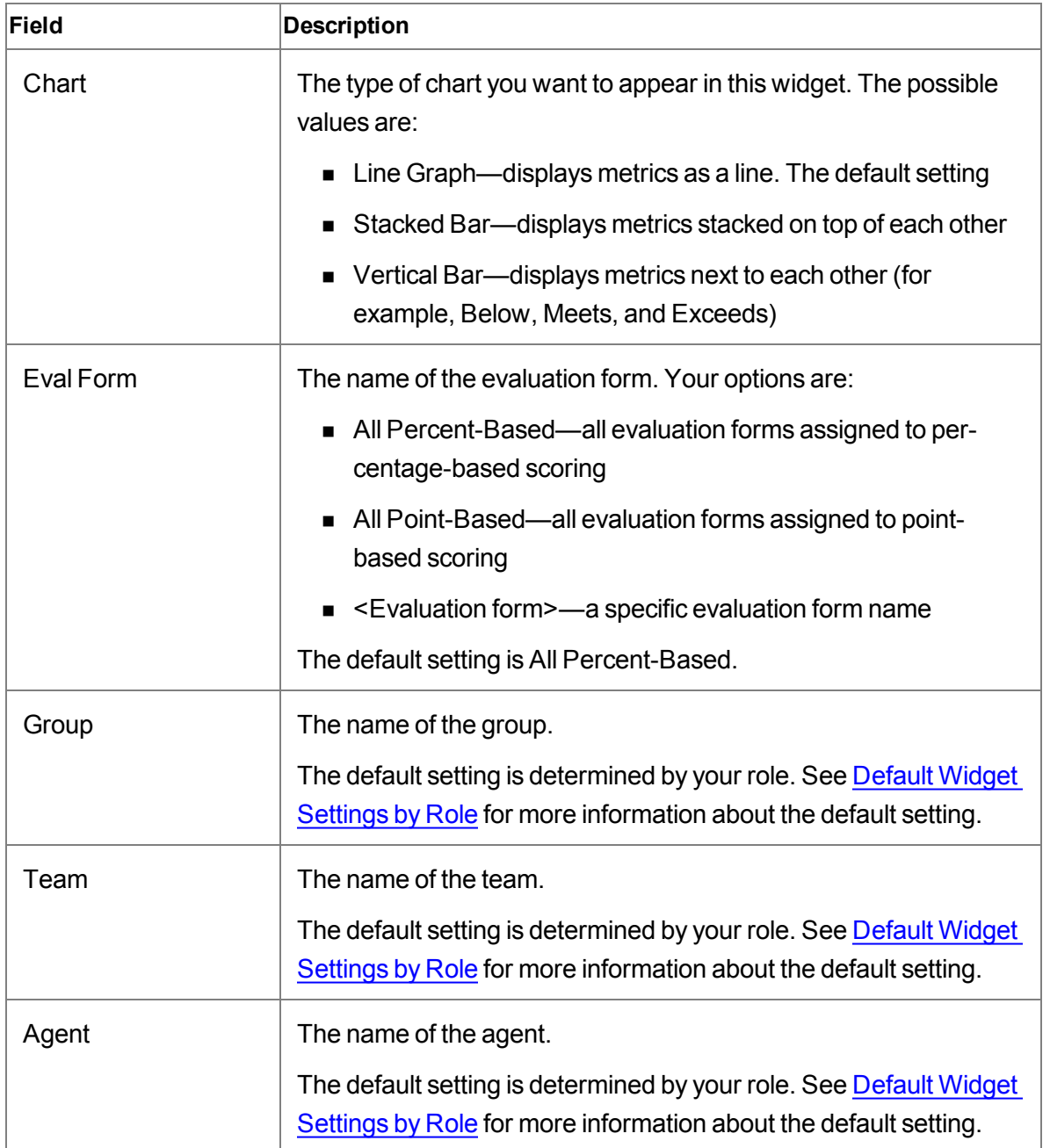

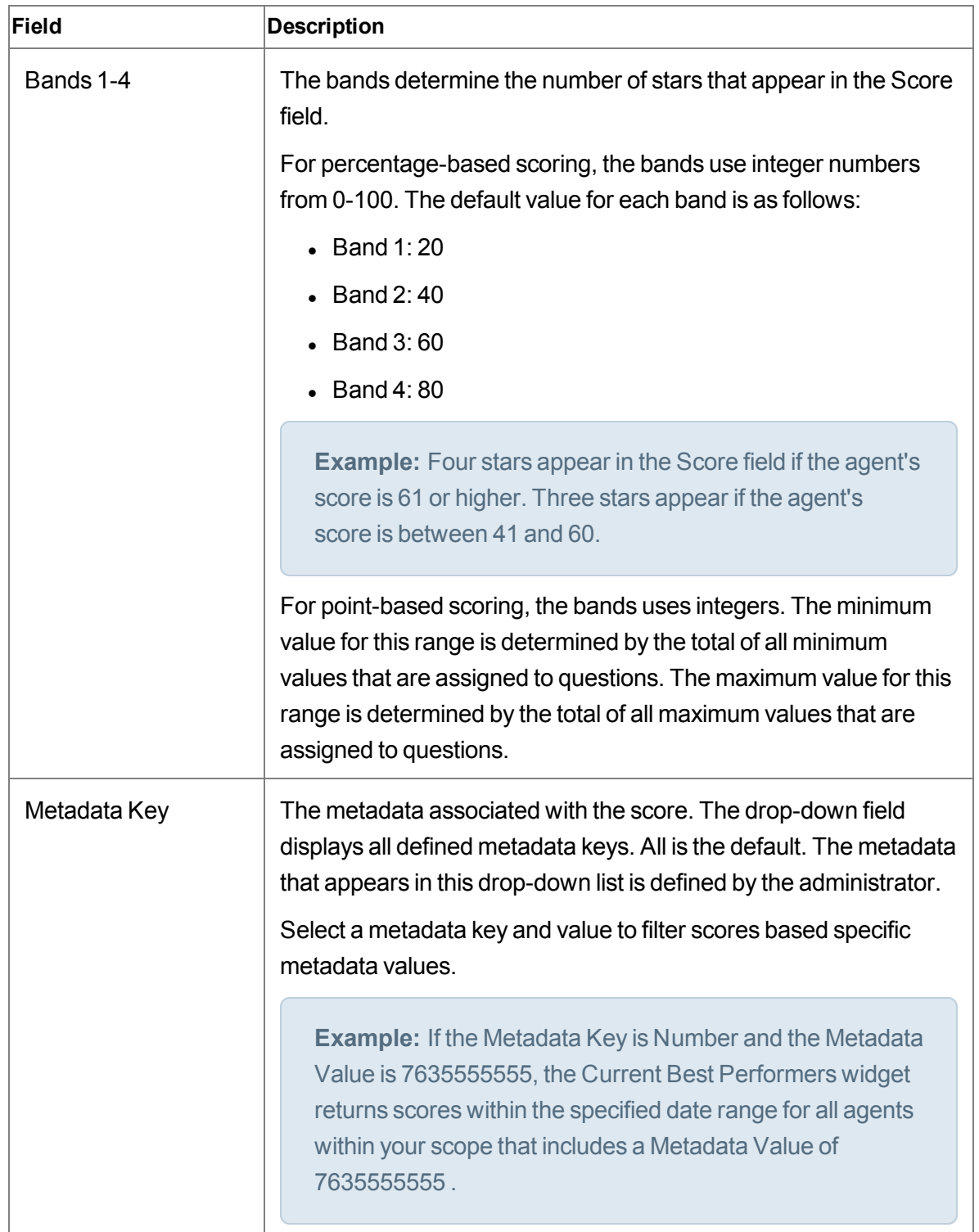

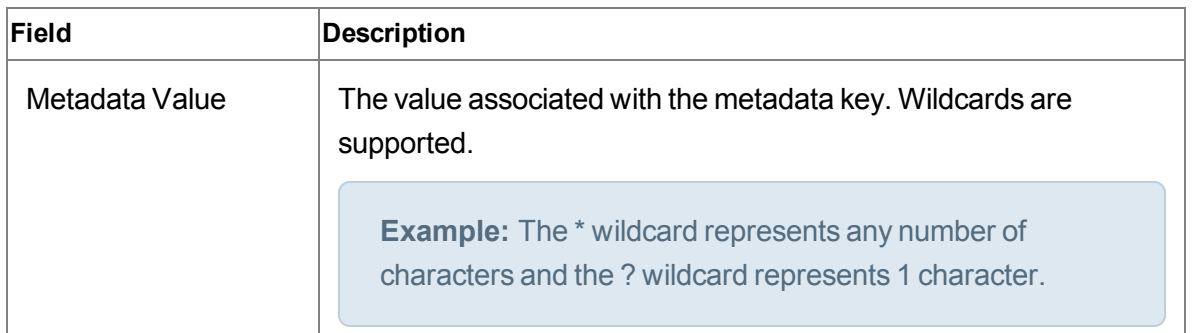

# <span id="page-15-0"></span>**Widget Descriptions**

The Dashboard application provides a summary and detail display of the contact center's performance statistics for the last twelve months by agent, team, and group. The summary displays are in the form of bar charts and graphs.

There is a standard set of statistics displayed in the Dashboard application, but the level at which the statistics are presented depends on your role as agent, knowledge worker, supervisor, or manager. The Dashboard application also enables you to filter the contact center's performance statistics based on filtered search results.

See [Dashboard](#page-10-0) Roles and Scope for more information on the filter fields.

## <span id="page-15-1"></span>**Scoping Differences between Dashboard and Reports**

There are no differences between the Dashboard application and the following graphical reports in the Reporting application.

- **n** Quality Averages Graph
- Evaluations Totals Graph
- Contact Totals Graph

The following table summarizes how the values reported are different, based on where the information appears.

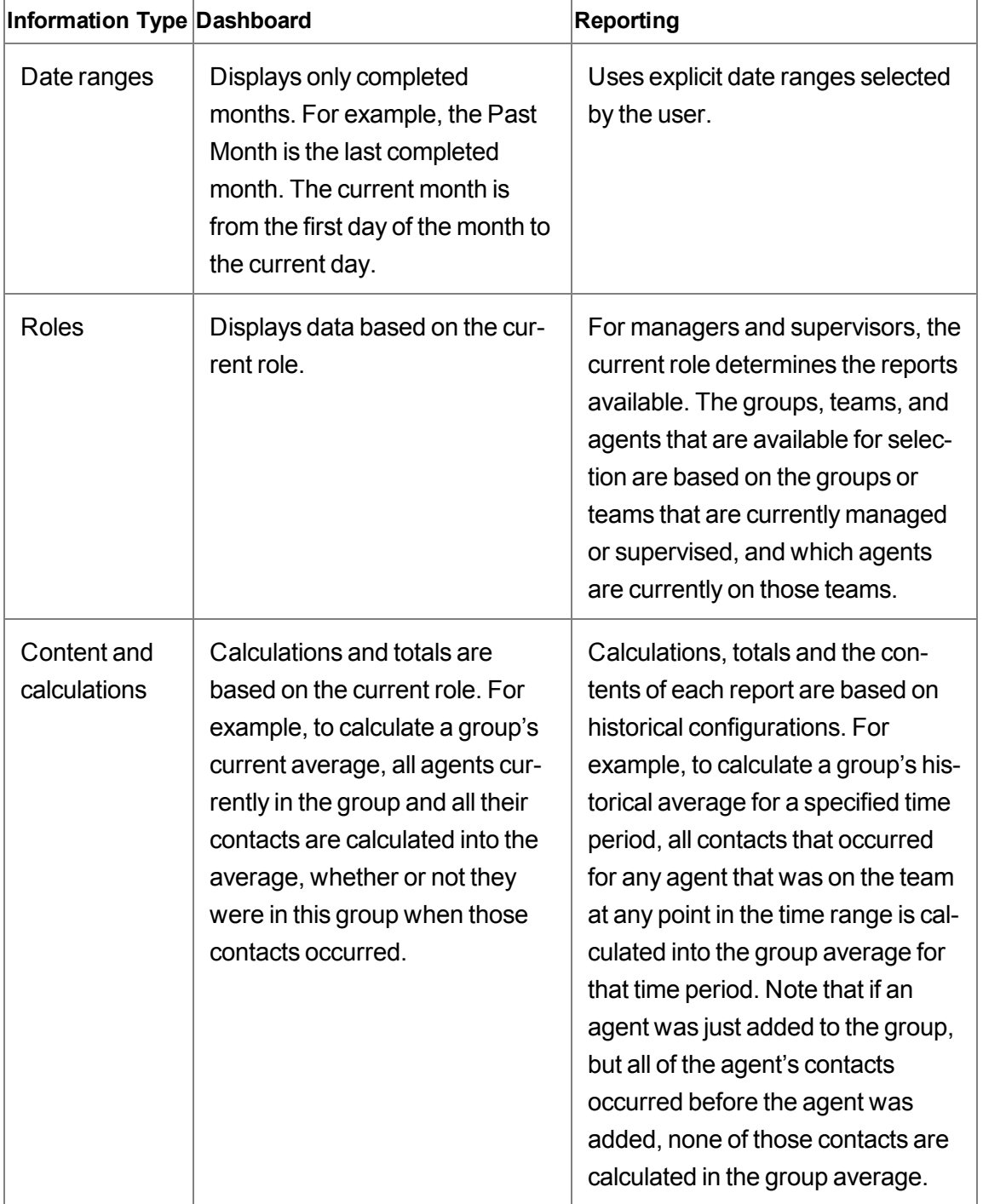

**Scoping differences between Dashboard and Reporting**

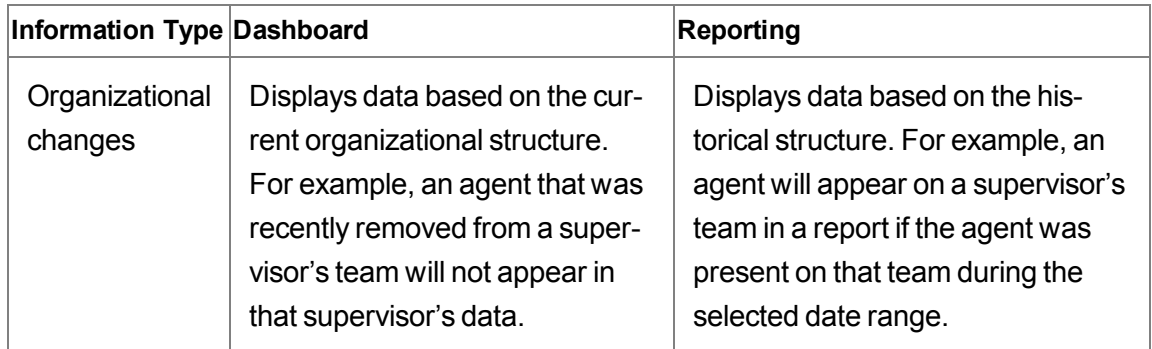

### <span id="page-17-0"></span>**Points to Remember**

Remember the following points when working with the Dashboard application.

- The Dashboard application defaults to your highest role. For example, if you are assigned the agent and supervisor roles the Dashboard application automatically displays the performance statistics associated with the supervisor role.
- <sup>n</sup> Groups and teams are listed alphabetically in drop-down lists. The first group in the list appears in the Dashboard application by default. If a group contains multiple teams, All appears in the Dashboard application by default.
- If an agent's average is the same as the team or group, the Agent average is overlayed by the Team Average or Group Average.
- All displayed scores are rounded up for the purposes of determining which category (Exceeds, Meets, or Below) the score falls in.

### <span id="page-17-1"></span>**Evaluation Averages Widget**

The Evaluation Averages widget displays the current evaluation averages for the selected group, team, or agents.

The Evaluation Averages widget displays one or more of the following data elements.

#### **TEAM**

A data element on a chart that represents a team.

#### **GROUP**

A data element on a chart that represents a group.

**AGENT**

A data element on a chart that represents an agent.

The Action Link displays the Quality Averages Graph (Reporting > QM > Quality Averages Graph) using the filter values specified in Widget Settings. See Quality [Averages](#page-101-0) Graph for more information on this report.

### <span id="page-18-0"></span>**Contact Totals Widget**

The Contact Totals widget displays the current contact totals for the selected group, team, or agents. The displayed data is based on results from a specific evaluation form or type of evaluation form.

The Contact Totals widget displays these data elements by default.

#### **SCORED**

The number of scored contacts.

#### **UNSCORED**

The number of unscored contacts.

#### **QUALITY**

The number of quality calls.

The Action Link displays the Contact Totals Graph (Reporting > QM > Contact Totals Graph) using the filter values specified in Widget Settings. See [Contact](#page-104-0) Totals Graph for more information on this report.

### <span id="page-18-1"></span>**Current Best Performers**

The Current Best Performers widget displays the current list of your best performing agents. This widget allows you to use a gamification strategy where agents are rewarded for performing desired tasks. Gamification is a technique that leverages people's natural desires for competition, achievement, and status.

The Recent Evaluations widget displays the following data elements.

#### **AGENT**

The agent's name.

#### **SCORE**

The score based on calls that have been evaluated and contain the specified metadata value for the specified date range. A star appears for each scoring band.

**Example:** For percentage-based scoring, four stars appear in the Score field if the agent's score is between 61 and 80.

#### **ACD STATUS**

The status of ACD agents. This is the current ACD Status in Workforce Management.

**Note:** This field only appears when you are simultaneously logged into Call Recording and Quality Management and Workforce Management.

### <span id="page-19-0"></span>**Recent Evaluations Widget**

The Recent Evaluations widget displays the results for the most recent evaluations performed by all evaluators for the selected group, team, or agents. The displayed data is based on results from a specific evaluation form or type of evaluation form.

The Recent Evaluations widget displays the following data elements if you select a percentage-based evaluation form from the Eval Form drop-down list.

#### **LAST (%)**

The widget in which this field appears determines the definition as follows:

- Recent Evaluations—the percentage score for the last evaluation as determined by evaluation date and time.
- Recent Evaluations Performed—the percentage score for the last evaluation performed by you as determined by evaluation date and time.

#### **LAST 5 (%)**

The average percentages score for the last five evaluations as determined by evaluation date and time.

The Recent Evaluations widget displays the following data elements if you select a point-based evaluation form from the Eval Form drop-down list.

#### **LAST**

The widget in which this field appears determines the definition as follows:

- Recent Evaluations—the point score for the last evaluation as determined by evaluation date and time.
- Recent Evaluations Performed—the point score for the last evaluation performed by you as determined by evaluation date and time.

#### **LAST 5**

The average point score for the last five evaluations as determined by evaluation date and time.

The Action Link displays the Recordings application.

### <span id="page-20-0"></span>**Recent Evals Performed Widget**

The Recent Evals Performed widget displays the results for the most recent evaluations performed by you for the selected group, team, or agents.

The Recent Evaluations Performed widget displays the following data elements if you select a percent-based evaluation form from the Eval Form drop-down list.

#### **LAST (%)**

The widget in which this field appears determines the definition as follows:

- Recent Evaluations—the percentage score for the last evaluation as determined by evaluation date and time.
- Recent Evaluations Performed—the percentage score for the last evaluation performed by you as determined by evaluation date and time.

The Recent Evaluations Performed widget displays the following data elements if you select a point-based evaluation form from the Eval Form drop-down list.

#### **LAST**

The widget in which this field appears determines the definition as follows:

- Recent Evaluations—the point score for the last evaluation as determined by evaluation date and time.
- Recent Evaluations Performed—the point score for the last evaluation performed by you as determined by evaluation date and time.

#### **LAST 5**

The average point score for the last five evaluations as determined by evaluation date and time.

The Action Link displays the Recordings application.

### <span id="page-21-0"></span>**Evaluation Ranges Widget**

The Evaluation Ranges widget displays the current evaluation ranges for the selected group, team, or agents.

The Evaluation Ranges widget displays the following data elements.

#### **BELOW**

The number of evaluated contacts that are below expectations.

#### **MEETS**

The number of evaluated contacts that meets expectations.

#### **EXCEEDS**

The number of evaluated contacts that exceeds expectations.

The Action Link displays the Evaluation Totals Graph (Reporting > QM > Evaluation Totals Graph) using the filter values specified in Widget Settings. See [Evaluation](#page-103-0) Totals Graph for more information on this report.

### <span id="page-21-1"></span>**Web Link**

The Web Link widget displays a user-specified website. You can use it to display the website of your choosing.

**Example:**A link to a CRM or customer support website.

The Web Link widget displays the following data element:

#### **HYPERLINK URL**

A web address for a website.

If Unified Workforce Optimization is on a secure website using HTTPS/SSL and you specify a non-secure website using HTTP, you might see the following error message if you are using Internet Explorer 9 or later:

Only secure content is displayed

See <http://support.microsoft.com/kb/2625928> for instructions on how to resolve non-secure content.

## <span id="page-22-0"></span>**Administrator Tasks**

By default, a user's dashboard contains every widget available for their role. System administrators can customize dashboards by role by configuring which widgets appear, how they are named, what information they contain, and how that information is presented.

If users are already logged in when the system administrator customizes their dashboard, those users will not see any changes in their dashboard. They will continue to see the default dashboard for their role, or the dashboard they have customized for themselves.

If the system administrator customizes a dashboard for a role and then locks it down, users with that role will see the customized dashboard the next time they log in. The locked-down dashboard overrides default and user-defined dashboards, and individual users will no longer be able to change anything in their dashboard.

### <span id="page-22-1"></span>**Configuring the Dashboard by Role**

**Prerequisite:** You must log in using the username and password for the system administrator ID.

- 1. Select a role from the Role drop-down list in the Dashboard toolbar and then click Settings to display the Configure Dashboard Widgets window.
	- a. Drag the widgets you want to appear on the dashboard from the Available Widgets list to the Selected Widgets list. To move widgets back to the Available Widgets list, select them and then click Delete Selected Widgets.
	- b. If you want to rename a widget, double-click the widget in the Selected Widgets list and customize its name as desired.
	- c. If you want to lock down the dashboard so that users cannot change it, select the Lock Down check box.
- 2. Click Apply to save your changes and close the Configure Dashboard Widgets window.
- 3. If desired, rearrange the order in which the widgets appear in the dashboard by dragging them into place. A Down Arrow  $\blacktriangleright$  appears when you drag the widget to a legitimate position.

You can also arrange widgets in the Configure Dashboard Widgets window, but it is recommended you arrange them in the dashboard to show you what the users will actually see.

You cannot drag a widget to an empty space.

4. Configure the settings for each individual widget as desired.

# <span id="page-23-0"></span>**Agents, Knowledge Workers, Supervisors, Managers, Evaluators, and Archive Users**

The content of your dashboard depends on if the dashboard is unlocked, or if the administrator has configured the dashboard for your highest role and then locked it down.

### <span id="page-23-1"></span>**Managing Your Unlocked Dashboard**

If the administrator has not locked your dashboard, you are free to customize it as you desire. The changes you make override the default dashboard or the customized dashboard your administrator has configured for your role. Your customized dashboard will persist in future login sessions unless your administrator configures and then locks a dashboard for your role.

With an unlocked dashboard, you can do the following:

- n Rearrange the widgets on your dashboard. Click the widget toolbar and drag the widget to a new location. A downward-pointing arrow appears when the widget is dragged to a legitimate location.
- <sup>n</sup> Add or delete widgets from your dashboard. Click Settings on the dashboard toolbar to open the Configure Dashboard Widgets window, To add widgets, drag them from the Available Widgets list to the Selected Widgets list. To delete widgets, select them in the Selected Widgets list and click Delete Selected Widgets.
- <sup>n</sup> Rename widgets. In the Configure Dashboard Widgets window, double-click the widget you want to rename, type the new name in the Rename Widget dialog box, and click Apply.
- **n** Configure the content and appearance of widgets. Click Widget Configuration in the widget toolbar and set up the data and type of chart you want to see displayed in the widget. See Widget [Settings](#page-12-1) for more information on what you can configure for individual widgets.

## <span id="page-24-0"></span>**Managing Your Locked Dashboard**

If the administrator has locked your dashboard, you can no longer change most features. The dashboard Settings icon is disabled.

When the dashboard is locked, you cannot do the following:

- Add or remove widgets from the dashboard.
- Reposition widgets in the dashboard.
- Rename widgets.
- Configure individual widgets to change the data and type of chart displayed.

If the widget does not include selections for agent or service, the Configure Widget icon is disabled in the widget toolbar.

# <span id="page-26-0"></span>**Recordings**

The Recordings application allows you to perform the following tasks depending on your role and scope.

- Search for specific contacts
- Configure the columns in the Contacts table
- <sup>n</sup> Export contact metadata from a call or non-call contact to Comma-Separated Values (CSV)
- Create a non-call contact
- <sup>n</sup> Review a list of contacts and from this list access the associated recordings, if applicable, and evaluations
- Mark an archive recording for quality
- Mark a contact (call or non-call for calibration)
- Evaluate quality management contacts or non-call contacts
- **Export recordings**
- Tag a contact for Training or Human Resources (HR)

Information about recordings (metadata), if configured, is available immediately after a call is recorded, even though the recording itself has not yet been uploaded. If you need to review such a recording immediately, you can download the recording on-demand as long as the client desktop is on and available.

**Note:** The Media Player is very large. The first time you access the Recordings application it will take several minutes to initialize the Media player. Once the Media Player is cached subsequent loads are much faster.

# <span id="page-26-1"></span>**Mobile Device**

You can access the Recordings application from a mobile device, including iPad and iPhone. The mobile device interface allows you to use a subset of the drill-down features, including playing audio recordings.

To access the Recordings application, open a web browser application on your mobile device and log in to Unified Workforce Optimization as described under "Logging In" in the *Unified Workforce Optimization Getting Started Guide*.

# <span id="page-27-0"></span>**Roles and Scope**

The roles and scope that apply to the Recordings application depend on the type of available contacts and the roles assigned to the user.

The availability of contacts in the Contacts table depends on your role:

- **n** Supervisors have access to archived contacts made by currently active agents on their currently active assigned teams.
- Managers have access to contacts made by currently active agents of their currently active assigned groups.
- **n** Managers and supervisors can play all recordings within their scope.

If a manager or supervisor opens an Unscored contact within their scope, but does not have the ability to evaluate the Unscored contact, they can still play the contact. In this scenario, the following message appears instead of the evaluation form.

You are not allowed to evaluate this contact.

If a manager or supervisor chooses All Evaluations and In Progress, the Contacts table displays all In Progress evaluations in their scope.

If a manager or supervisor chooses My Evaluations and In Progress, the Contacts table displays all In Progress evaluations in their scope that they evaluated.

- $\blacksquare$  Managers, supervisors, and evaluators can create a contact for evaluation.
- <sup>n</sup> Archive users have access to all call contacts.
- Evaluators see all active agents' contacts (scored, unscored, in progress, needs approval).
- <sup>n</sup> Agents and knowledge workers see only their own scored contacts and contacts designated as Training.
- Knowledge workers can see all of their own contacts.
- Agents can see recordings tagged only for Archive, if enabled by the administrator.
- n The highest role assigned to a user controls the ability to export recordings from the

Recordings application. If the user is assigned to any role that can export a recording, the user can export any recording that appears in their Contacts table.

# <span id="page-28-0"></span>**Your Role and Scope**

Your highest role determines your scope in the Recordings application.The following table shows how your highest role determines your scope.

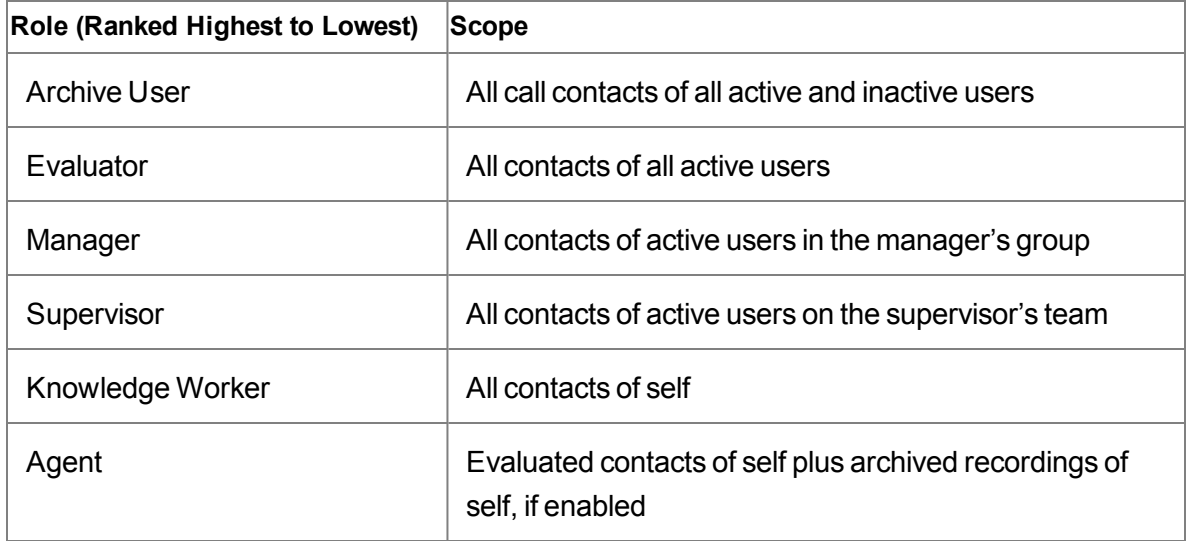

#### **Your role and scope**

# <span id="page-28-1"></span>**Recording Visibility and Retention**

The administrator controls how long customer conversations are visible in the Recordings application by role. When the time expires for a customer conversation, that recording is no longer available to the user.

The administrator also controls the amount of time customer conversations are retained for quality management workflows and archive workflows.

See the *Administrator User Guide* for more information on recording visibility and retention periods by workflow.

# <span id="page-29-0"></span>**Recording Security Features**

All recordings have the following security features.

- Encryption—audio and screen recordings are encrypted for security purposes
	- Audio and screen recordings are compressed and encrypted during network transport
	- Encrypted recordings are uploaded via Hypertext Transfer Protocol (HTTP)
	- Stored audio recordings are encrypted with 128 bit Advanced Encryption Standard (AES)
	- Stored screen recordings are unencrypted, but they are re-encrypted when streamed to a client for playback via sockets
- Role-based permissions—only authorized users can play back or export recordings
- Audit trail—tracks who accessed the recording system, what they accessed, and when they accessed the recording system
- Payment Card Industry (PCI) compliant—a set of comprehensive requirements for enhancing payment account data security.

# <span id="page-29-1"></span>**Recordings Toolbar**

The following table describes the fields that appear in the Recordings toolbar. These fields display the current statistics for your contact center.

#### **Recordings toolbar fields**

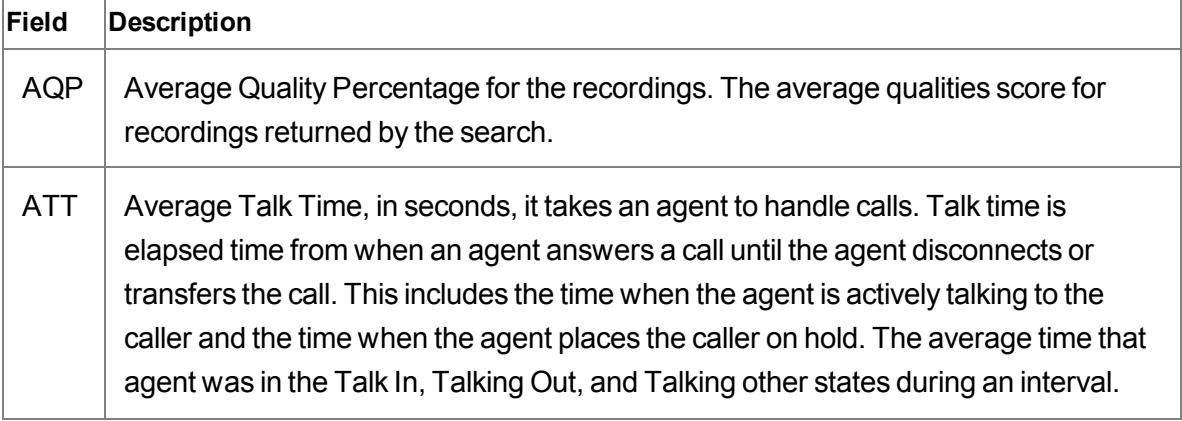

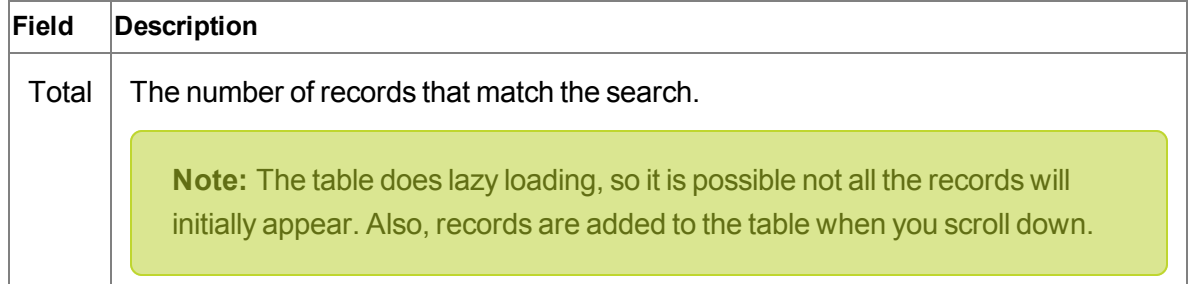

The following table describes the buttons that apply to the entire Contacts table.

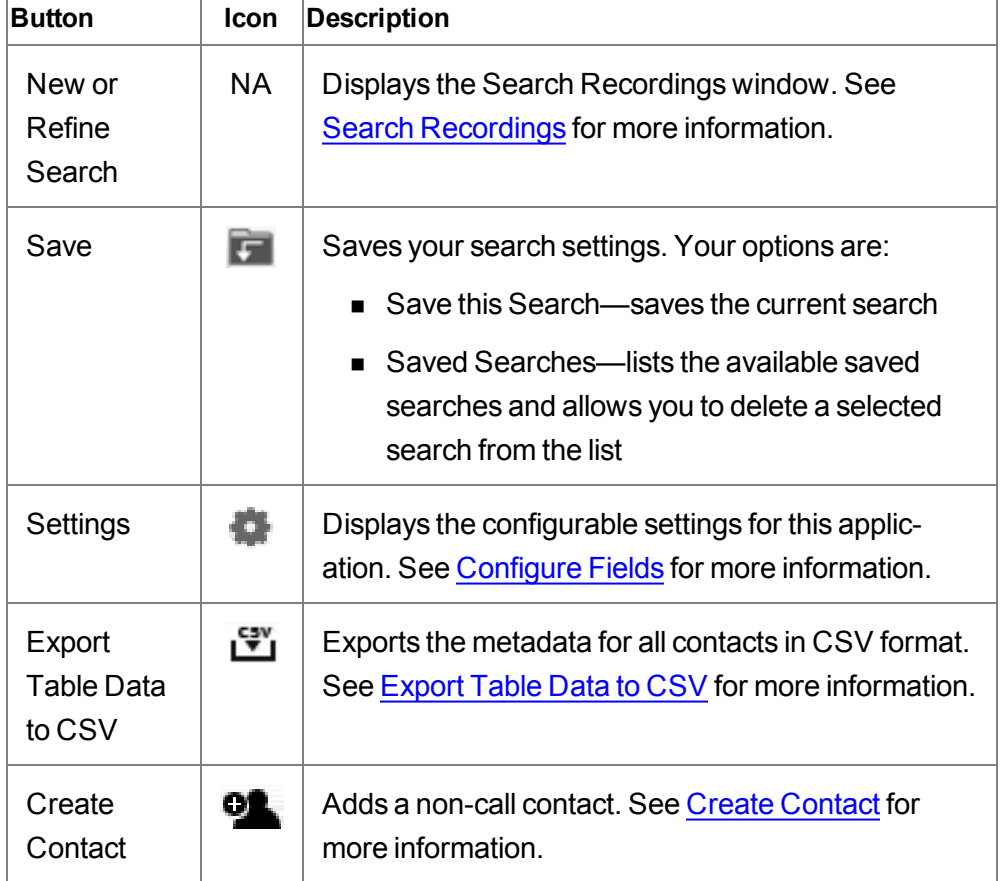

#### **Recordings toolbar buttons that applies to the entire Contacts table**

The following table describes buttons that requires you to select a contact in the Contacts table before the buttons are enabled.

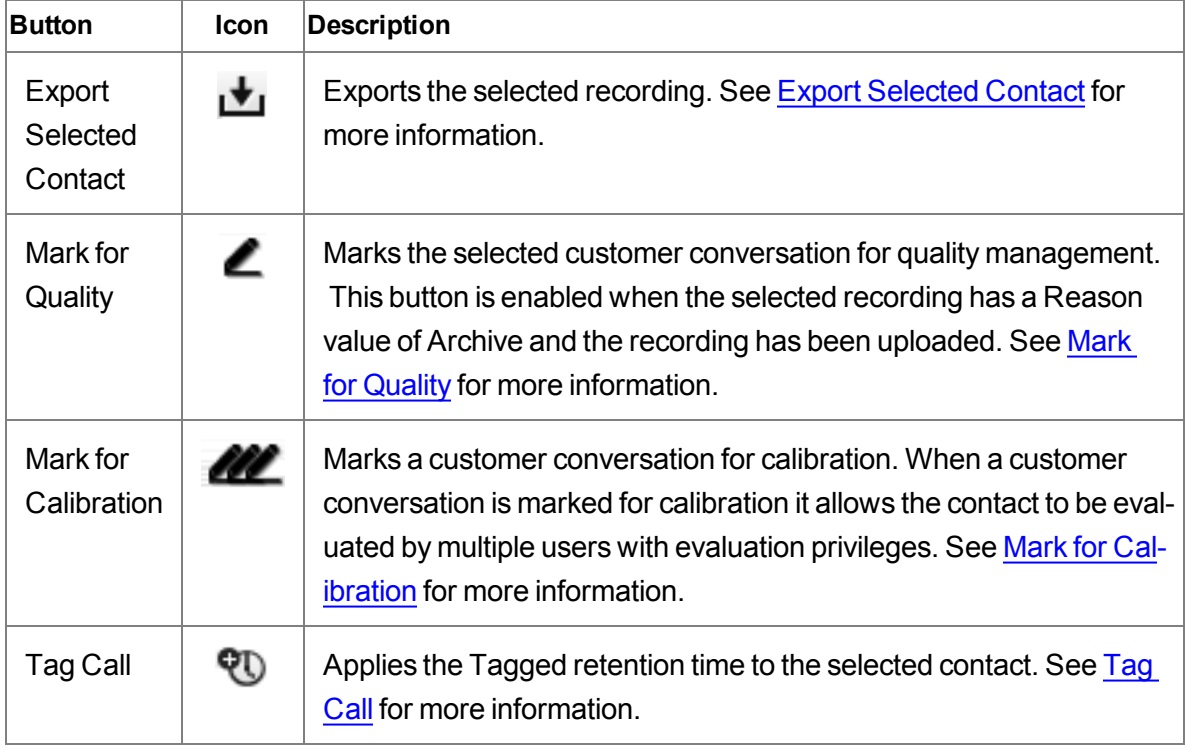

**Recordings toolbar buttons that applies to a selected contact**

The Contacts table sometimes contains more contacts than can be viewed in the Recordings window. When a large number of contacts are available, the navigation bar allows you to quickly navigate through the Contacts table.

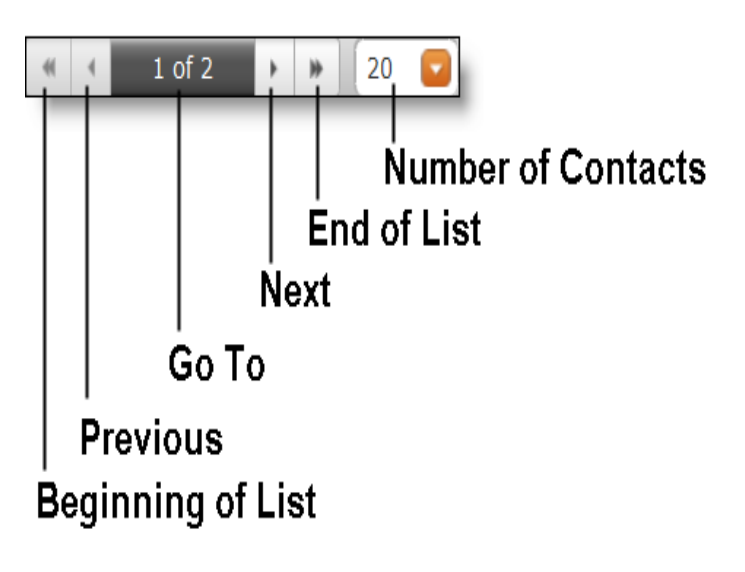

Use the following mouse actions to view contacts in a large table:

- To specify the number of contacts per page, click the Number of Contacts drop-down list and choose a number from the list, or type a number in the field, and then click enter.
- $\blacksquare$  To go to the end of the list, click End of List  $\blacksquare$ .
- $\blacksquare$  To go to the beginning of the list, click Beginning of List  $\blacksquare$ .
- $\Box$  To go to the next page, click Next  $\Vert$ .
- $\blacksquare$  To go to the previous page, click Previous  $\blacksquare$ .
- $\blacksquare$  To go to a specific page, Click Go To, type a number within the displayed range, and then press Enter.

**Note:** Unified Workforce Optimization supports up to 999 pages. If your list of contacts is greater than 999 pages, "1 of ..." appears in the Go to field.

### <span id="page-32-0"></span>**Search Recordings**

The Search Recordings window allows you to search for the following items:

- Customer conversations—Both audio recordings or non-call contacts
- $\blacksquare$  Data in columns of the Contacts table

**Note:** The available columns are determined by your Quality Management administrator and your assigned role. Agents, knowledge workers, and supervisors can only search columns that are made available by the Quality Management administrator. Archive Users, evaluators, and managers can search all columns.

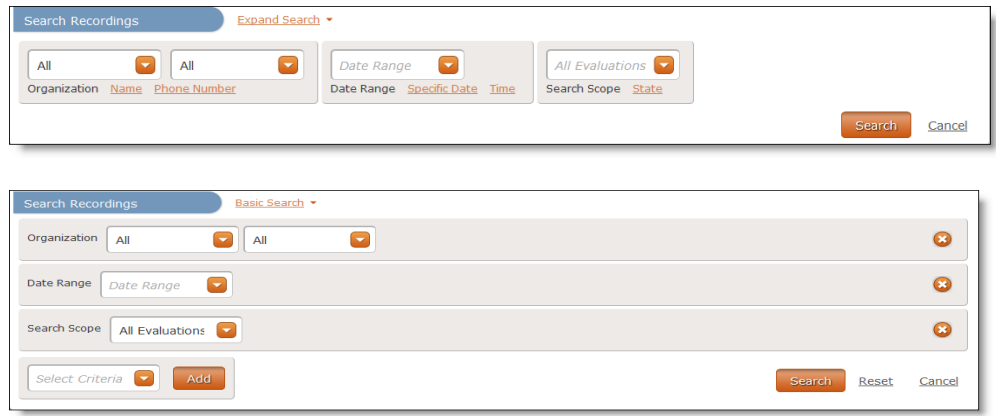

When you search for customer conversations or column data you must specify a date range, specific date or time, or a contact ID. You cannot run a search without specifying at least one of these options.

The selected fields are automatically saved when you click Search. The field settings persist until you add or delete more fields.

The following table describes the fields and buttons you can use for a basic search. Most of these fields and buttons, where noted, also appear under the expanded search.

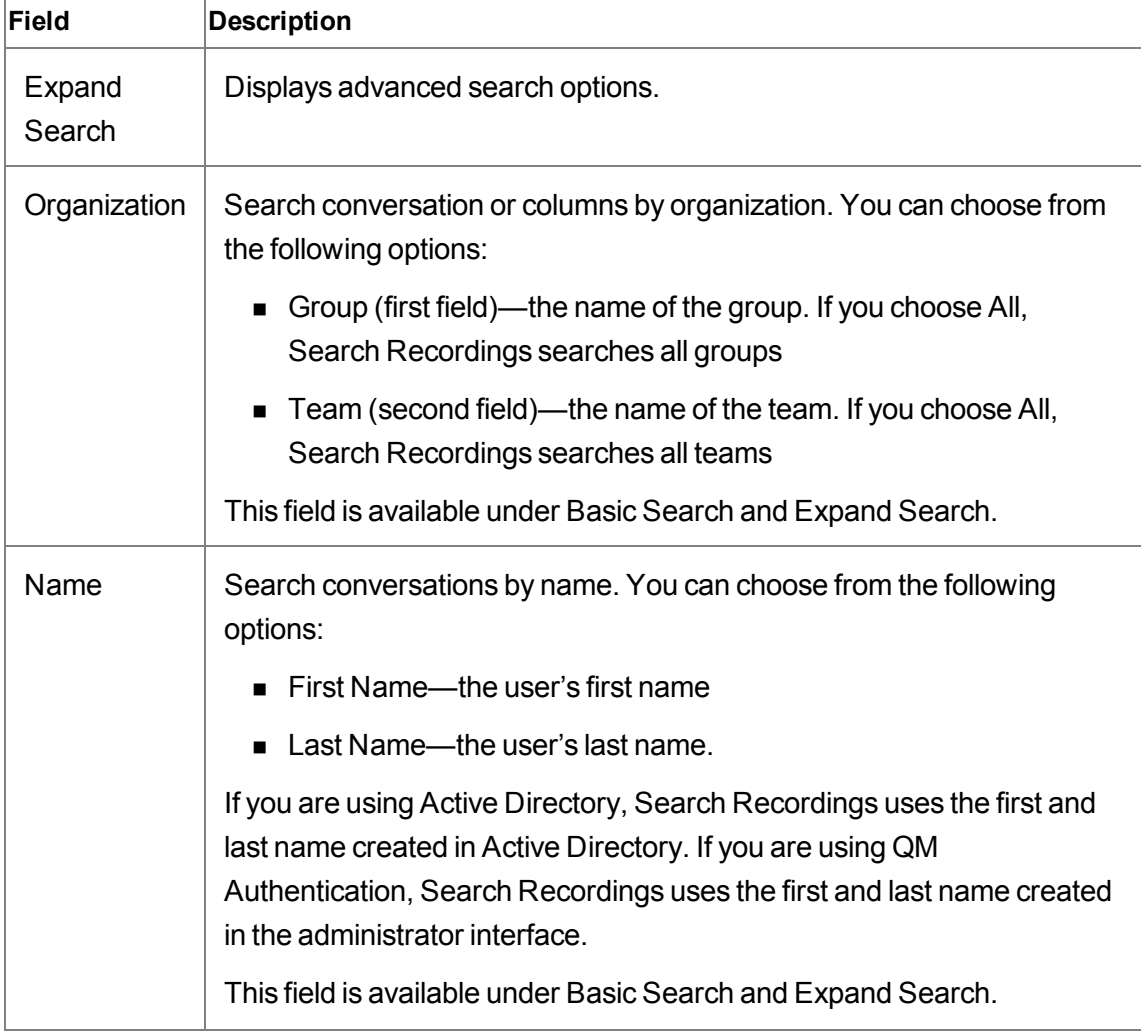

#### **Basic Search fields and buttons**

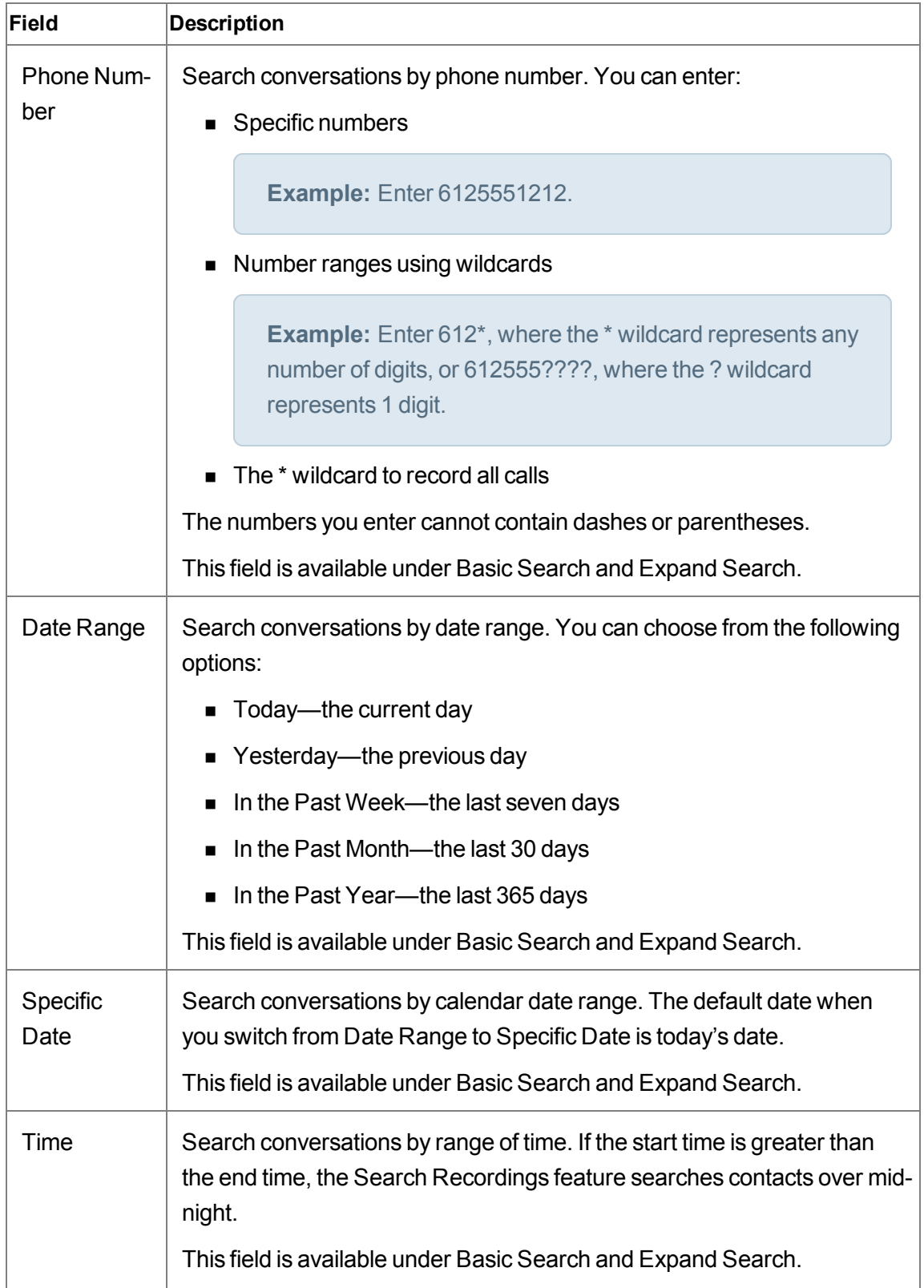

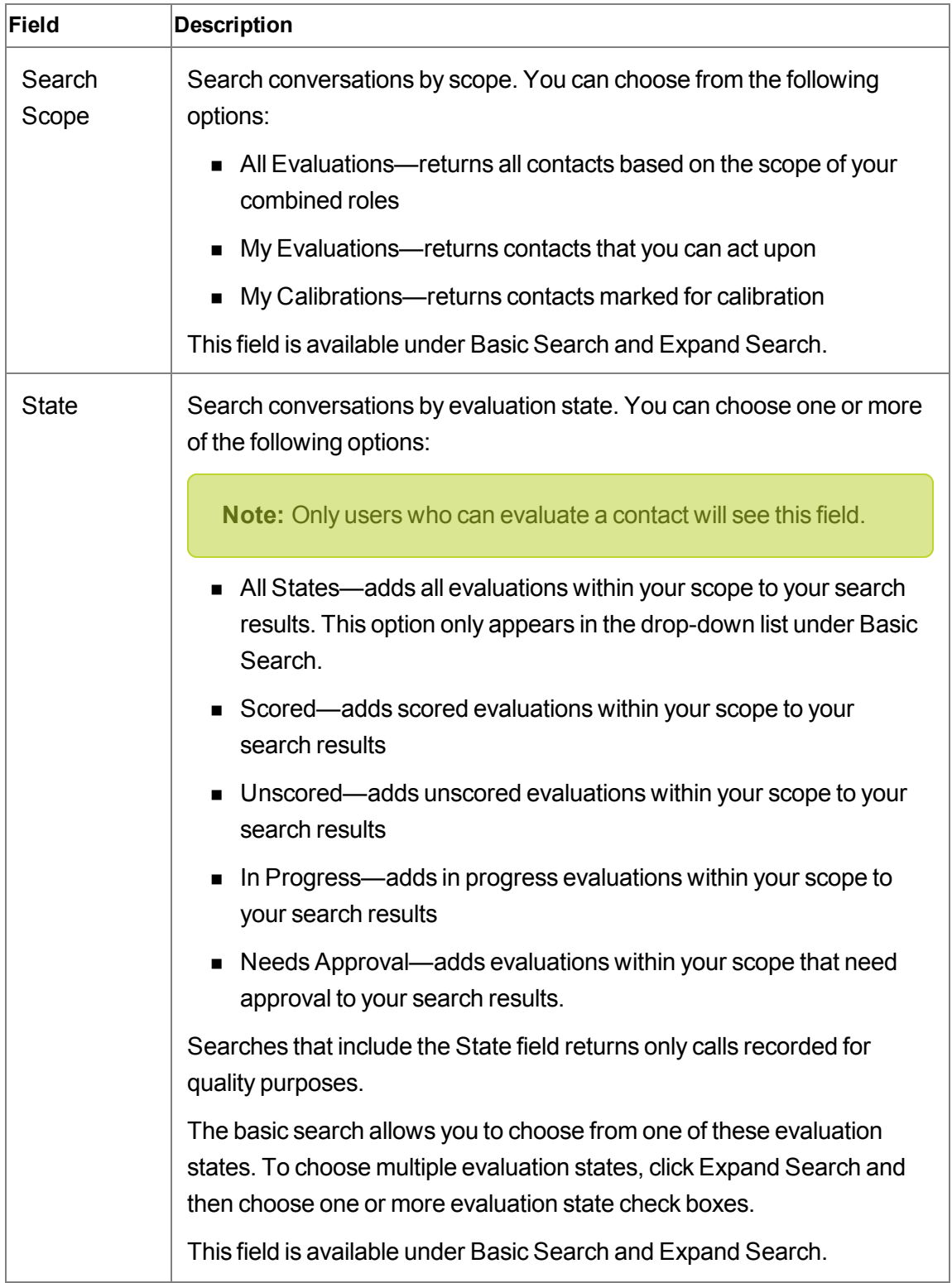
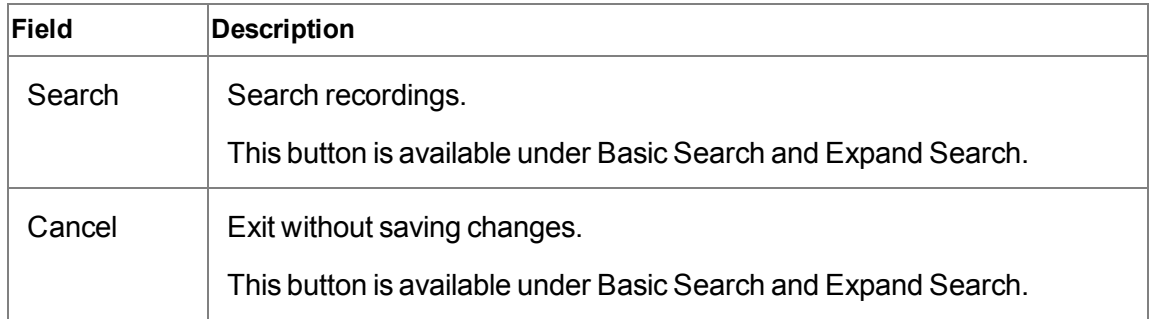

The following table describes the fields and buttons that only appear for an expanded search.

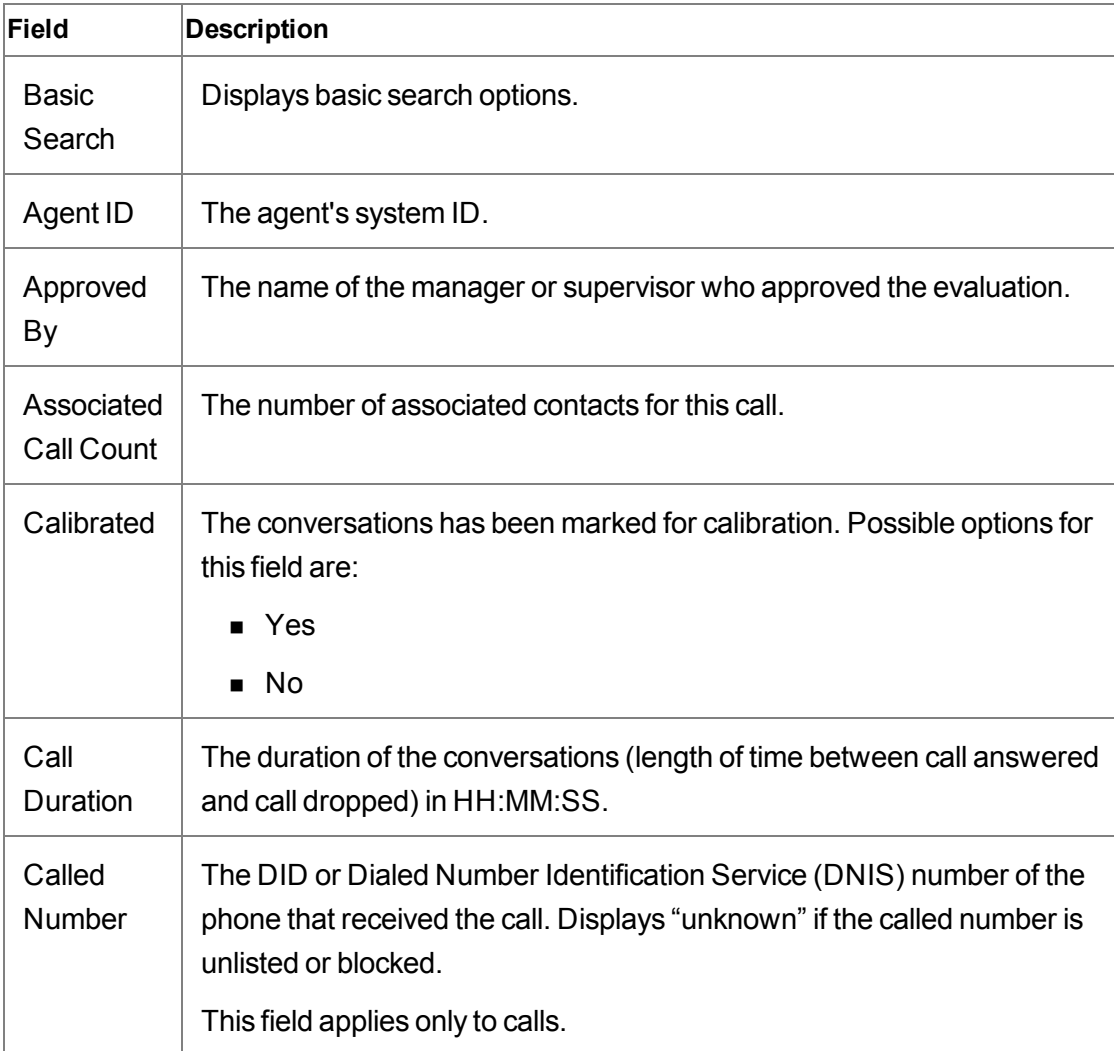

#### **Expand Search fields and buttons**

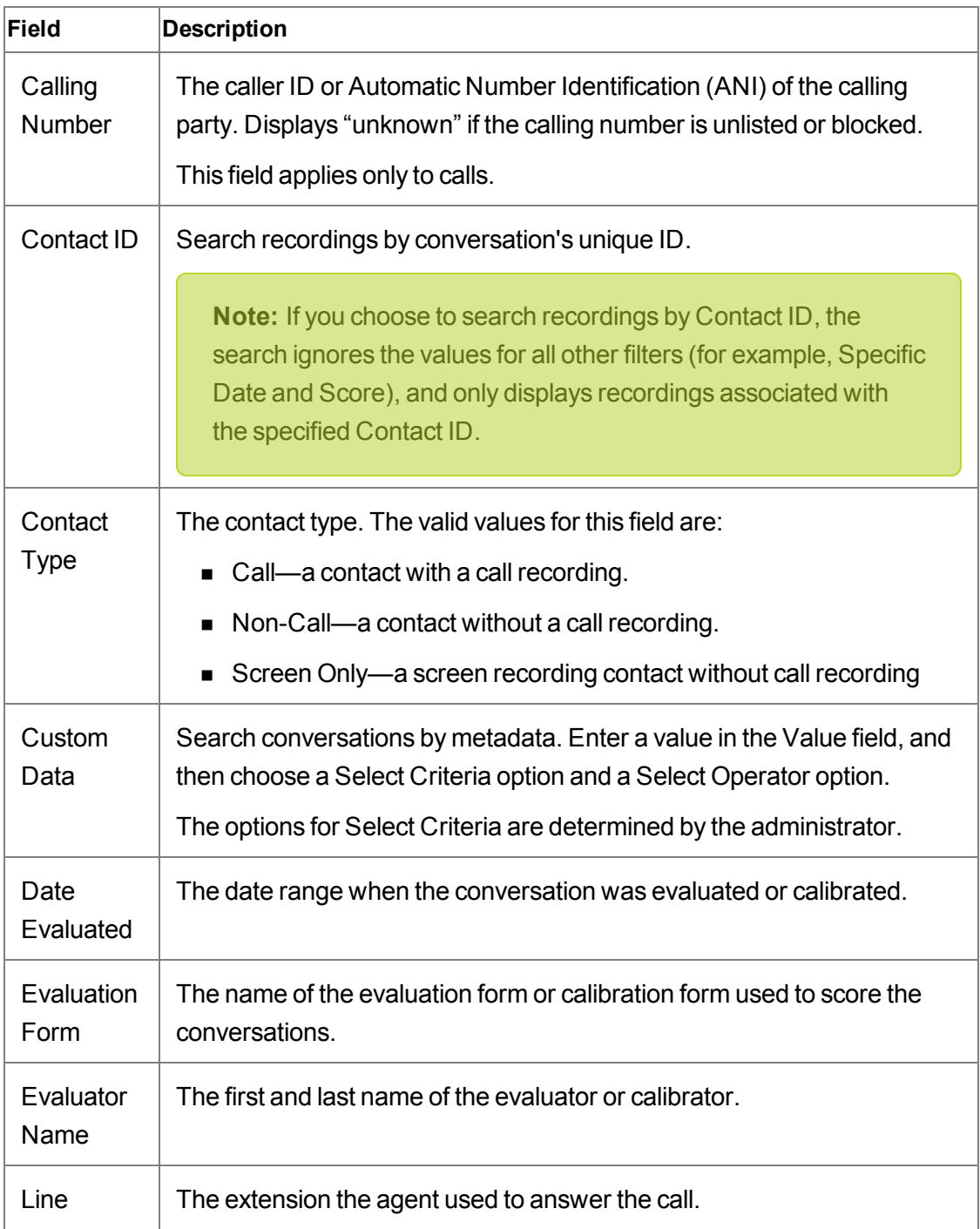

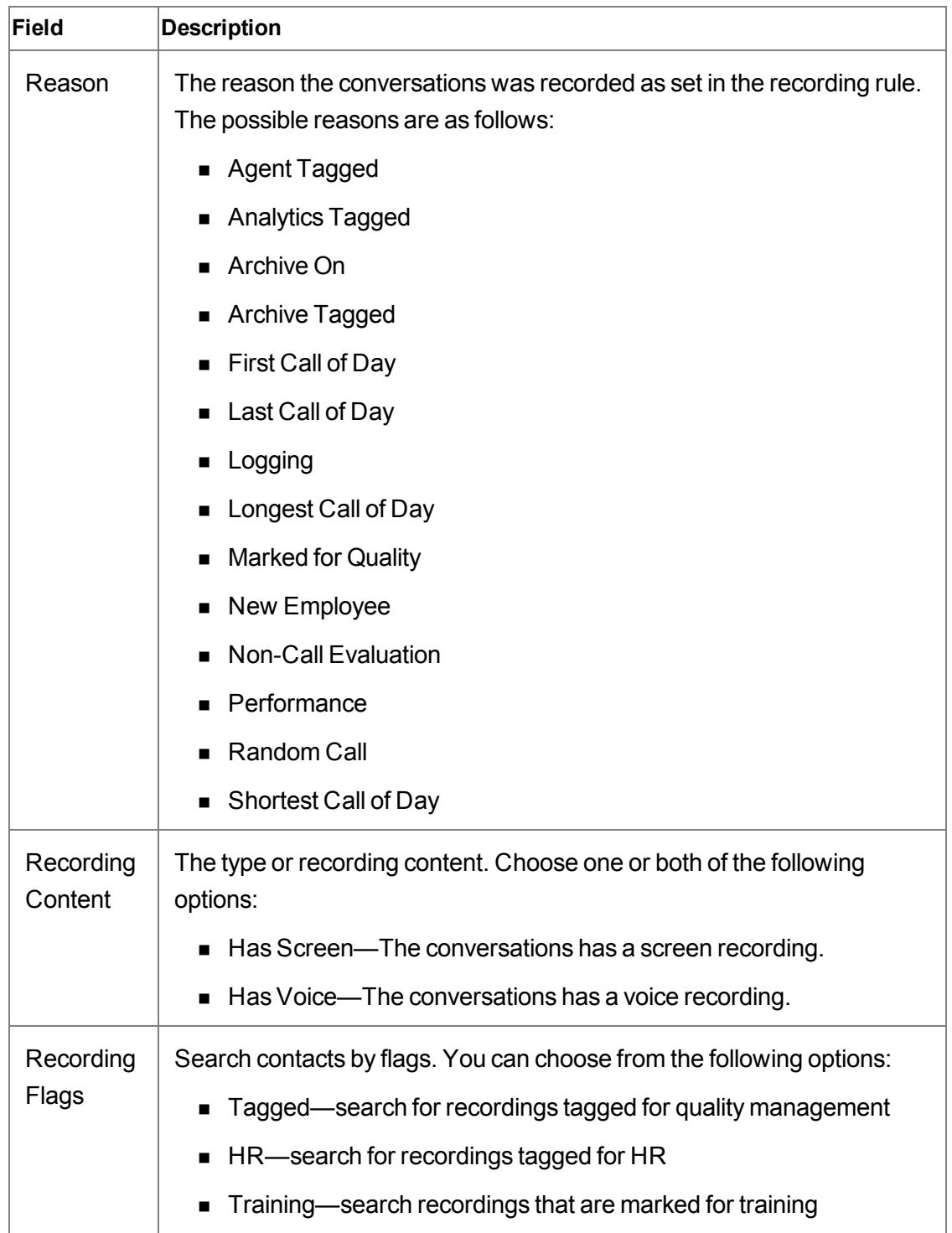

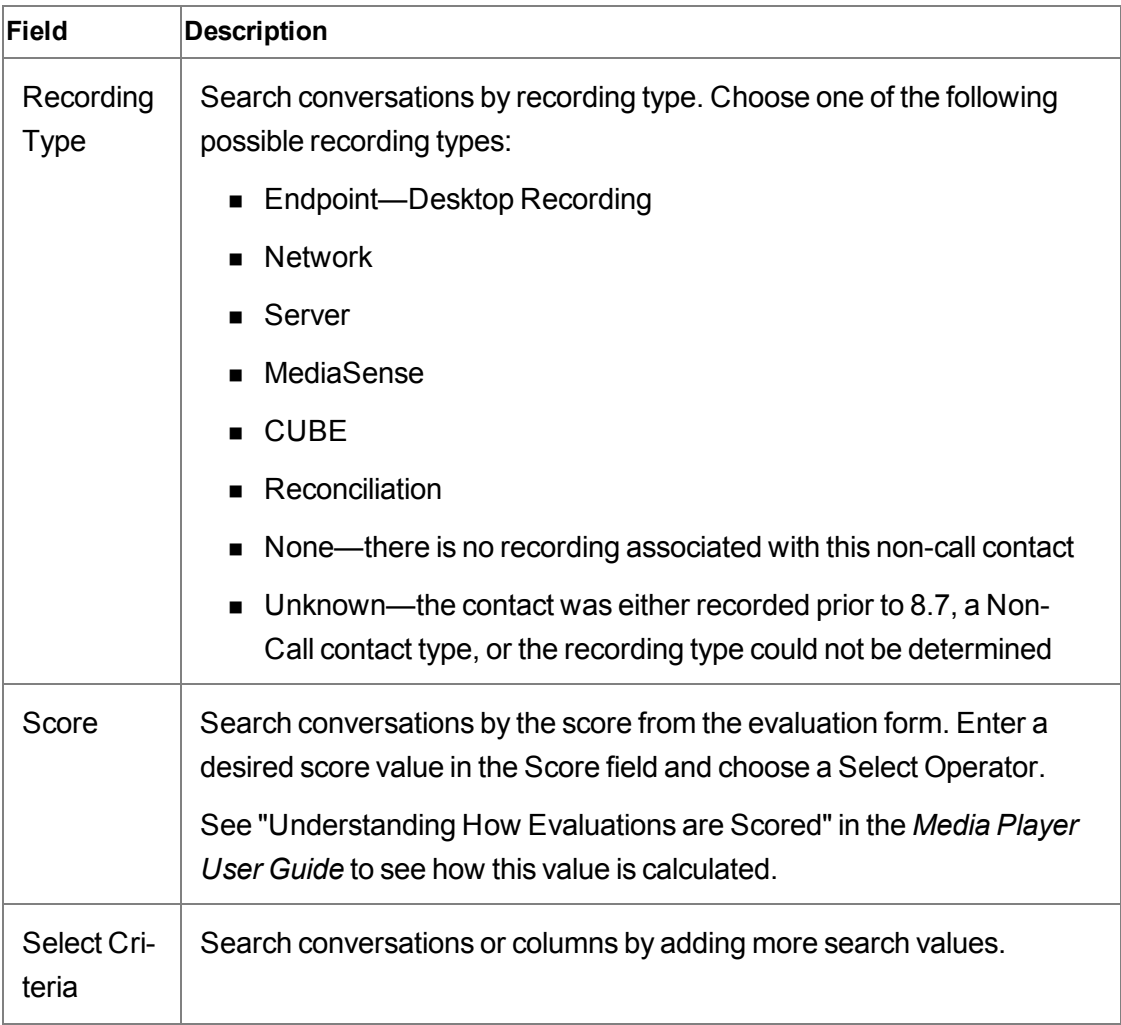

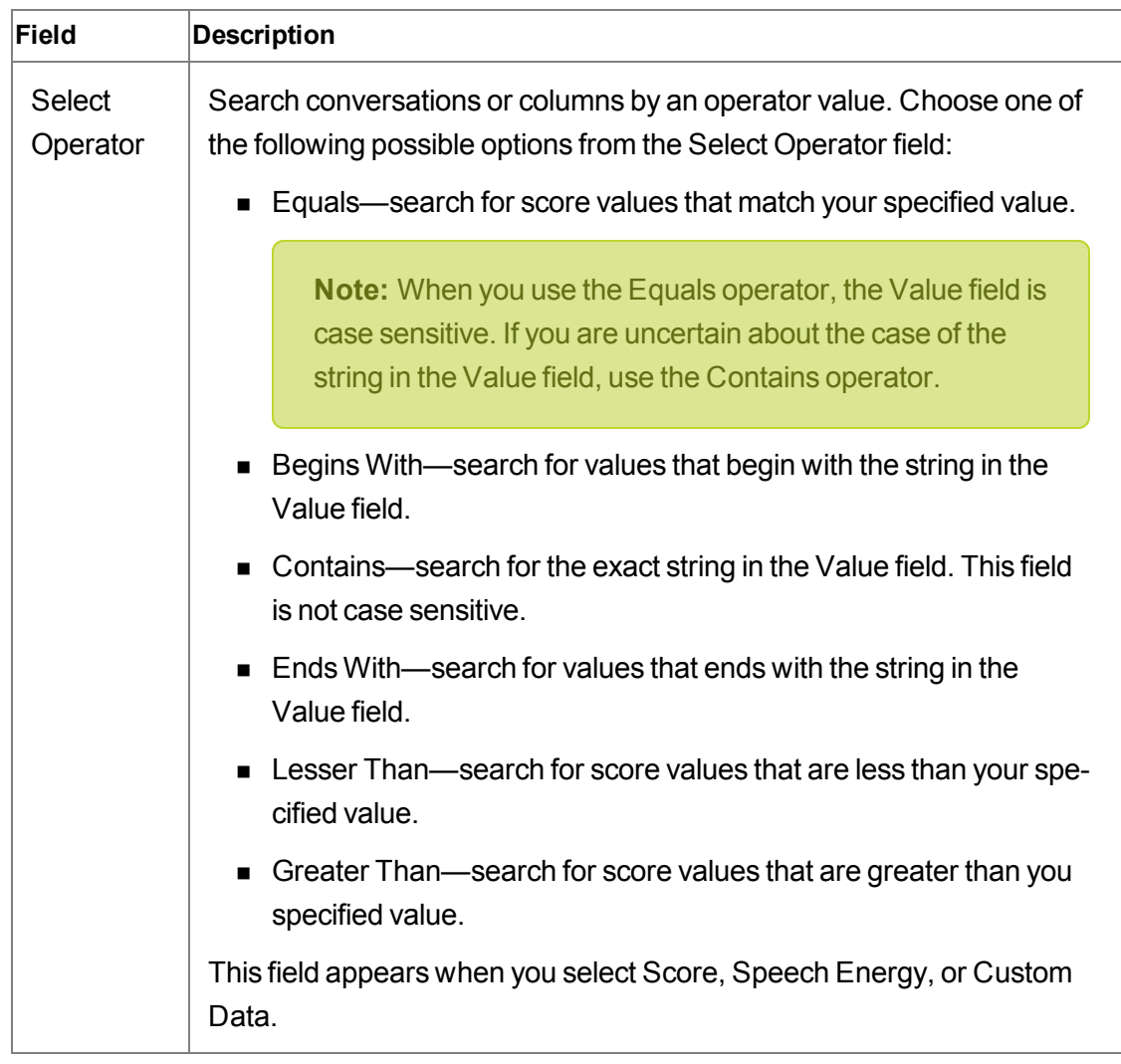

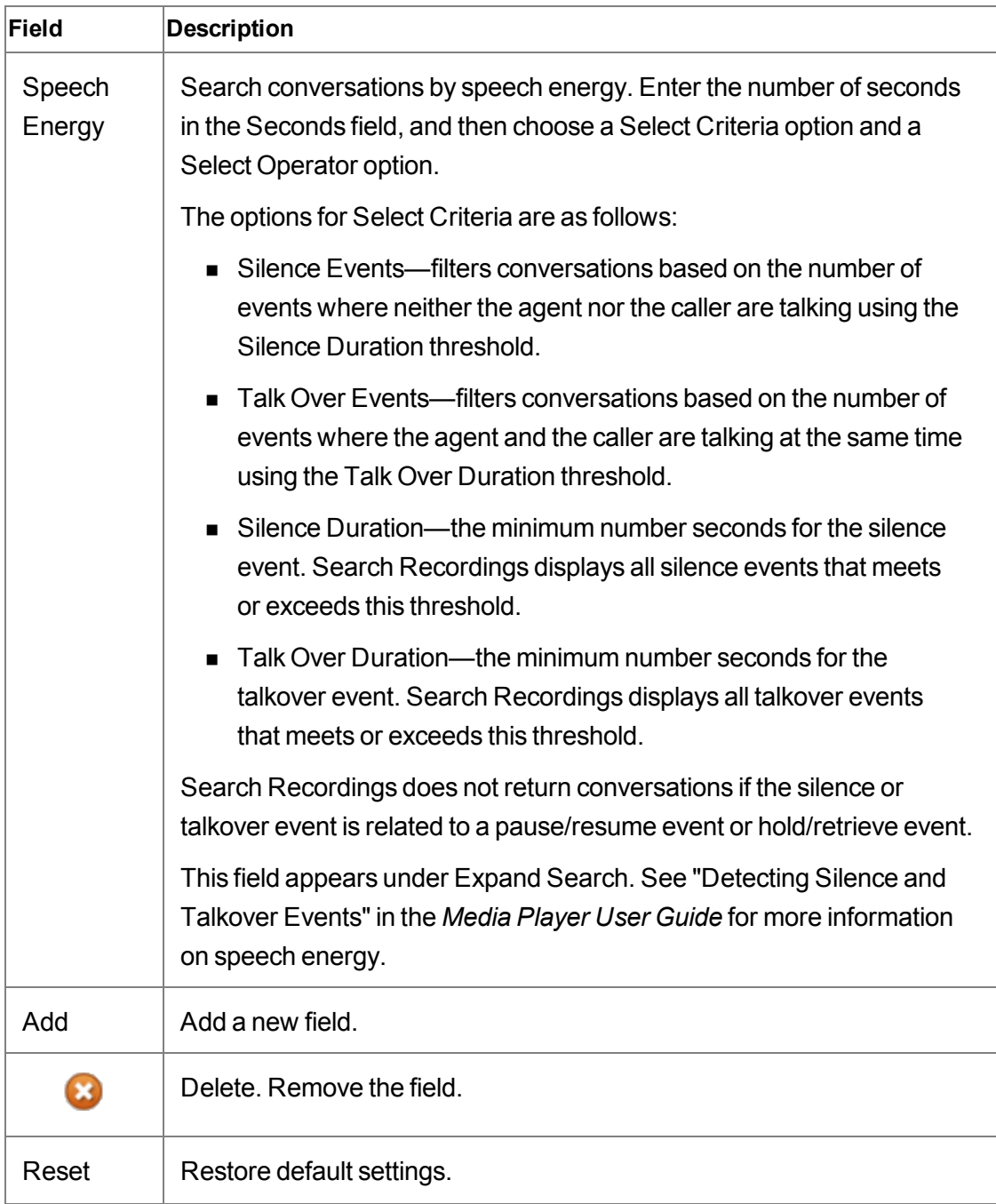

### **Search Guidelines**

When locating a customer conversation or data in a column, consider the following information.

n An agent who is currently not on a team can search archived conversations (including all training recordings) and play back their own recordings. The cell in the Team Name column associated with the selected conversation appears blank.

**Note:** An agent must be associated with a team to ensure the agent's conversations are recorded.

<span id="page-42-0"></span> $\blacksquare$  You can filter the number of conversations returned by specifying the contact type.

#### **Searching Recordings**

To search recordings, choose one of the following tasks:

- To perform a simple search, click New or Refine Search from the Recordings toolbar, complete the fields in the Search Recordings window, and then click Search.
- <sup>n</sup> To perform an advanced search, click Expand Search in the Search Recordings window, complete the fields, and then click Search.
- To search for specific speech energy (for example, silence or talkover), click Expand Search in the Search Recordings window, choose Speech Energy from the Select Criteria drop-down list, complete the fields, and then click Search.
- $\blacksquare$  To save the current search, click Save  $\blacksquare$ , choose Save this Search, type the name of the search in the Type a Name field, and then click Save.
- To rename an existing search, click Save ■, choose Save this Search, select the search from the Select A Search drop-down list, type the new name for the search in the Type a Name field, and then click Save.
- n To use a saved search, click Save **E**, choose Saved Searches, and then select the name of the search you want to use from the menu.
- <sup>n</sup> To delete a saved search, click Save, choose Saved Searches, select the name of the search that you want to delete from the and then click Delete  $\infty$ .

# **Configure Fields**

By default, the Recordings application displays the columns in the Contacts table in the same order as listed in the Configure Fields window with the exception of the metadata fields, HR field, and Training field.

The administrator controls the fields that appear in the user interface for agents, knowledge workers, and supervisors. Evaluators, archive users, and managers can configure any field (regardless of the Desktop Configuration Administration settings).

The Configure Fields dialog box lists the available field names for the Contacts table. You can use this window to choose the fields that you want to appear in the Contacts table. By default, all fields are selected.

The fields are described in Field [Dictionary.](#page-43-0)

**Note:** This list does not include any metadata fields added by the administrator.

#### **Column Width**

You can change the width of a column in Contacts table that contains the search results. The column size remains the same between sessions. When you remove a column, Unified Workforce Optimization does not remember the column size when you add it to the table again.

When you change a column width, remember the following guidelines:

- <sup>n</sup> If you switch PCs or change browsers on the same PC, the column width settings are not maintained. New settings are generated on the new PC and/or browser.
- <sup>n</sup> If a different user logs in to the same PC or browser, that user will have their own set of column widths.
- <sup>n</sup> If you clear the cookies in your browser, the column width settings disappear.

**Note:** The cookies expire after a year of inactivity.

#### <span id="page-43-0"></span>**Field Dictionary**

This section is an alphabetical listing of all fields that appear in the Contacts Information dialog box and the Contacts table in the Recordings application.

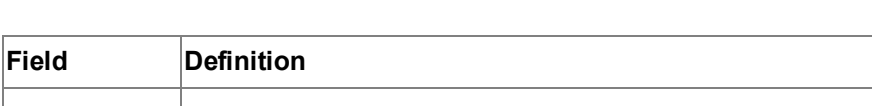

These columns appear when configured by the administrator.

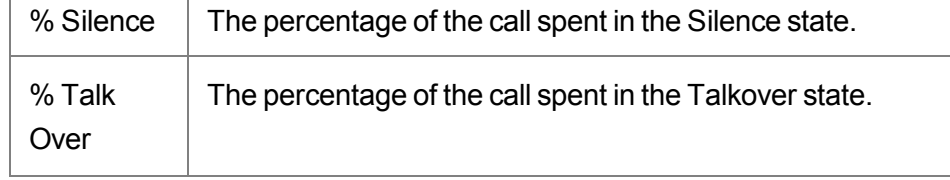

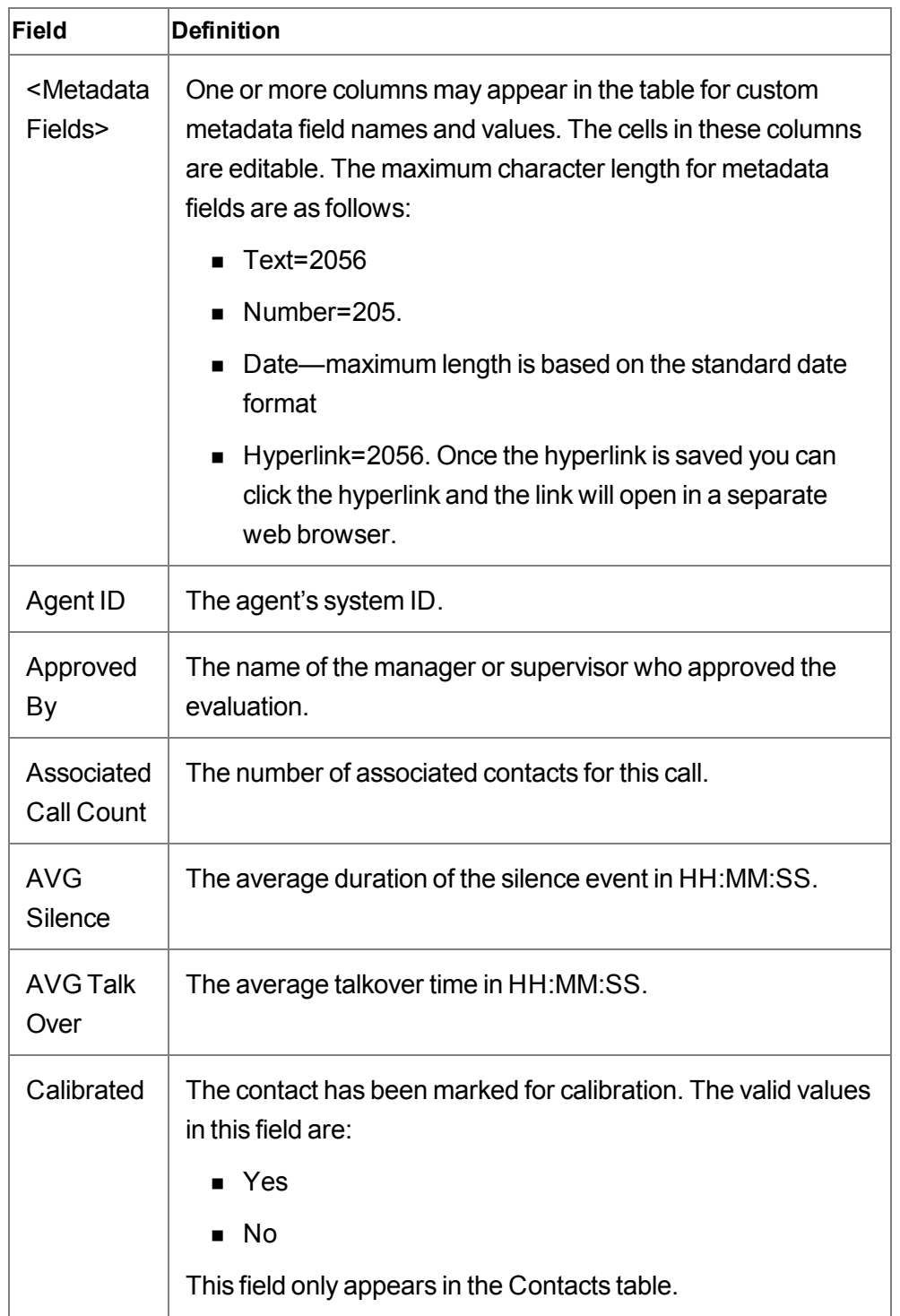

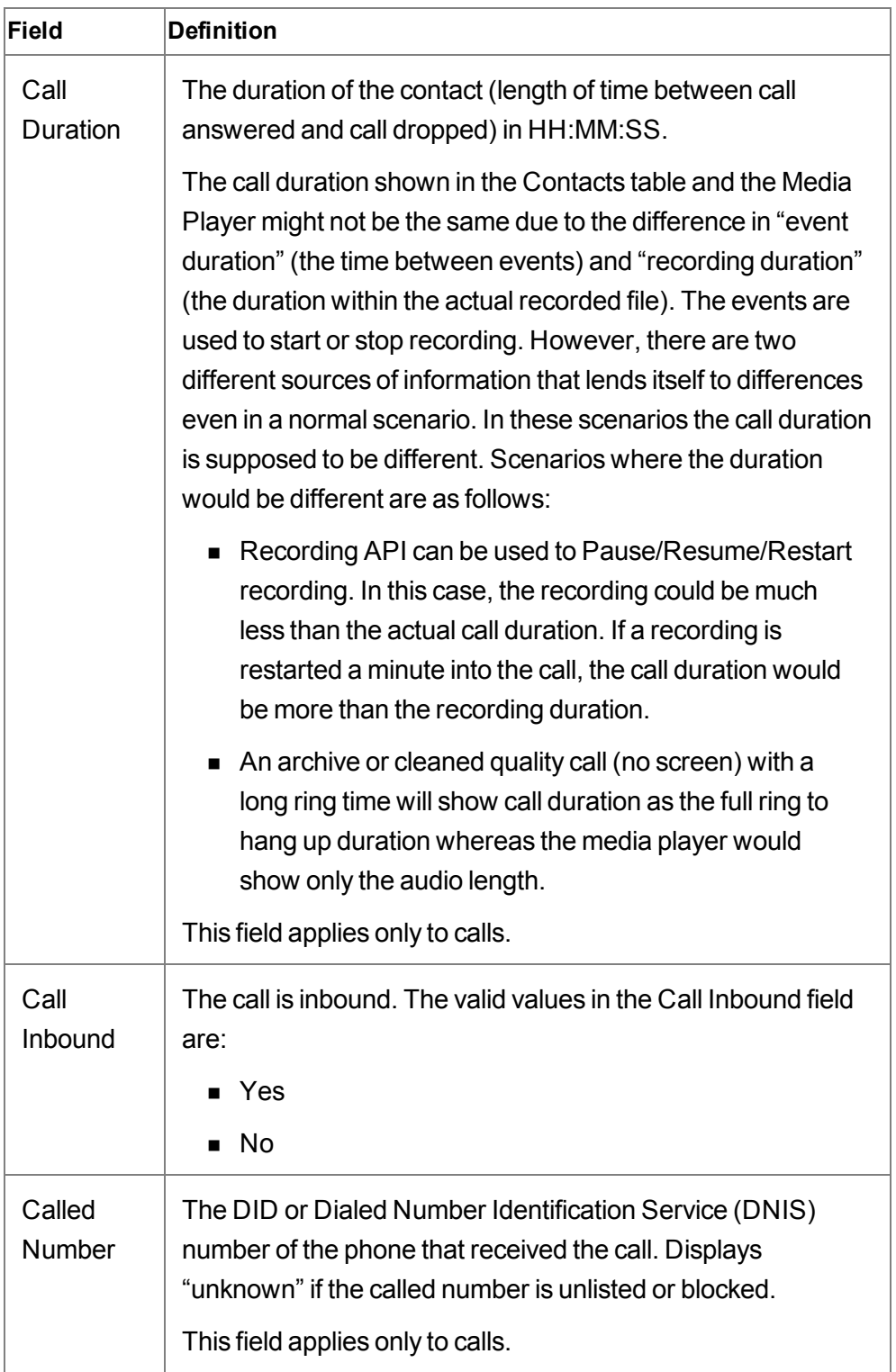

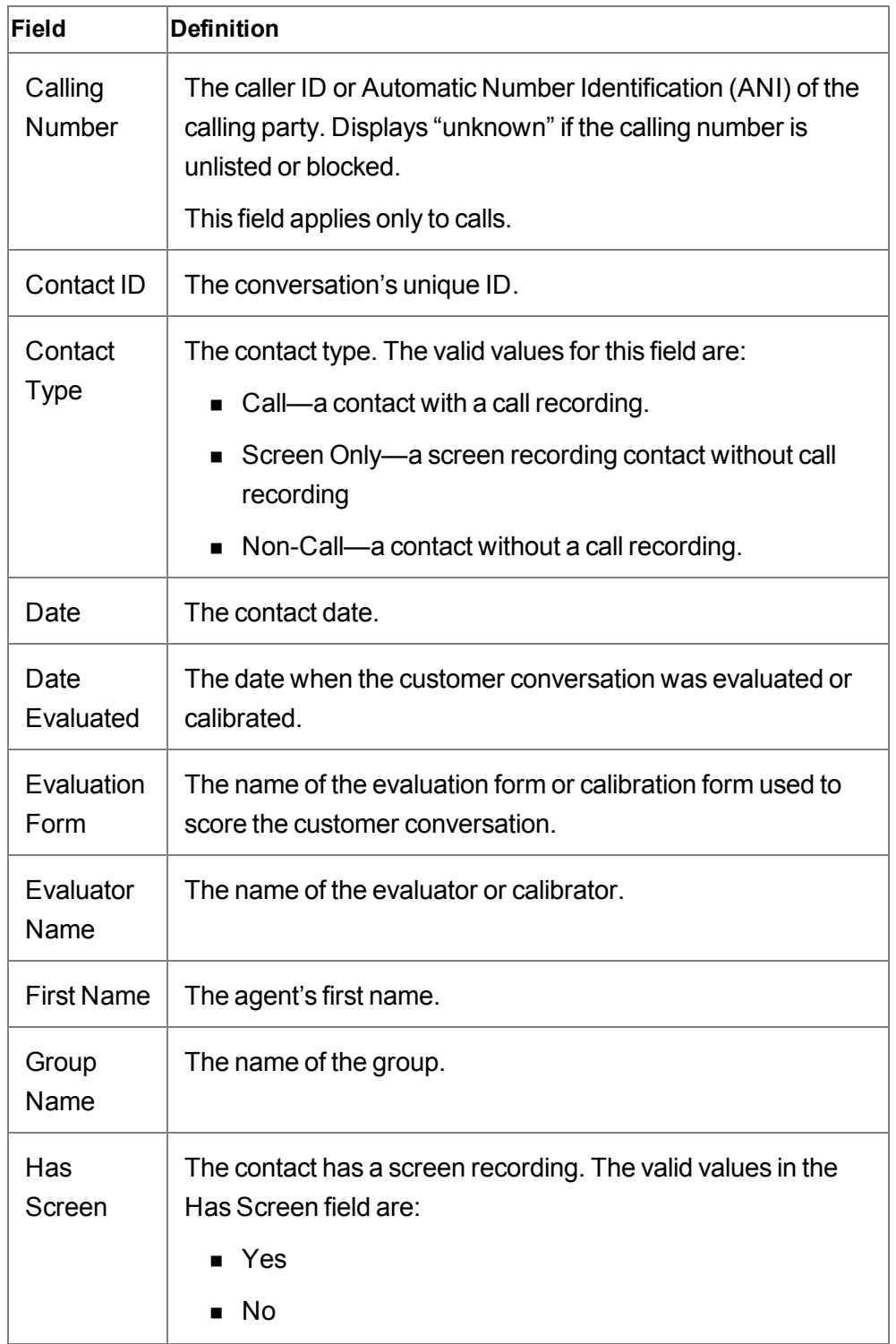

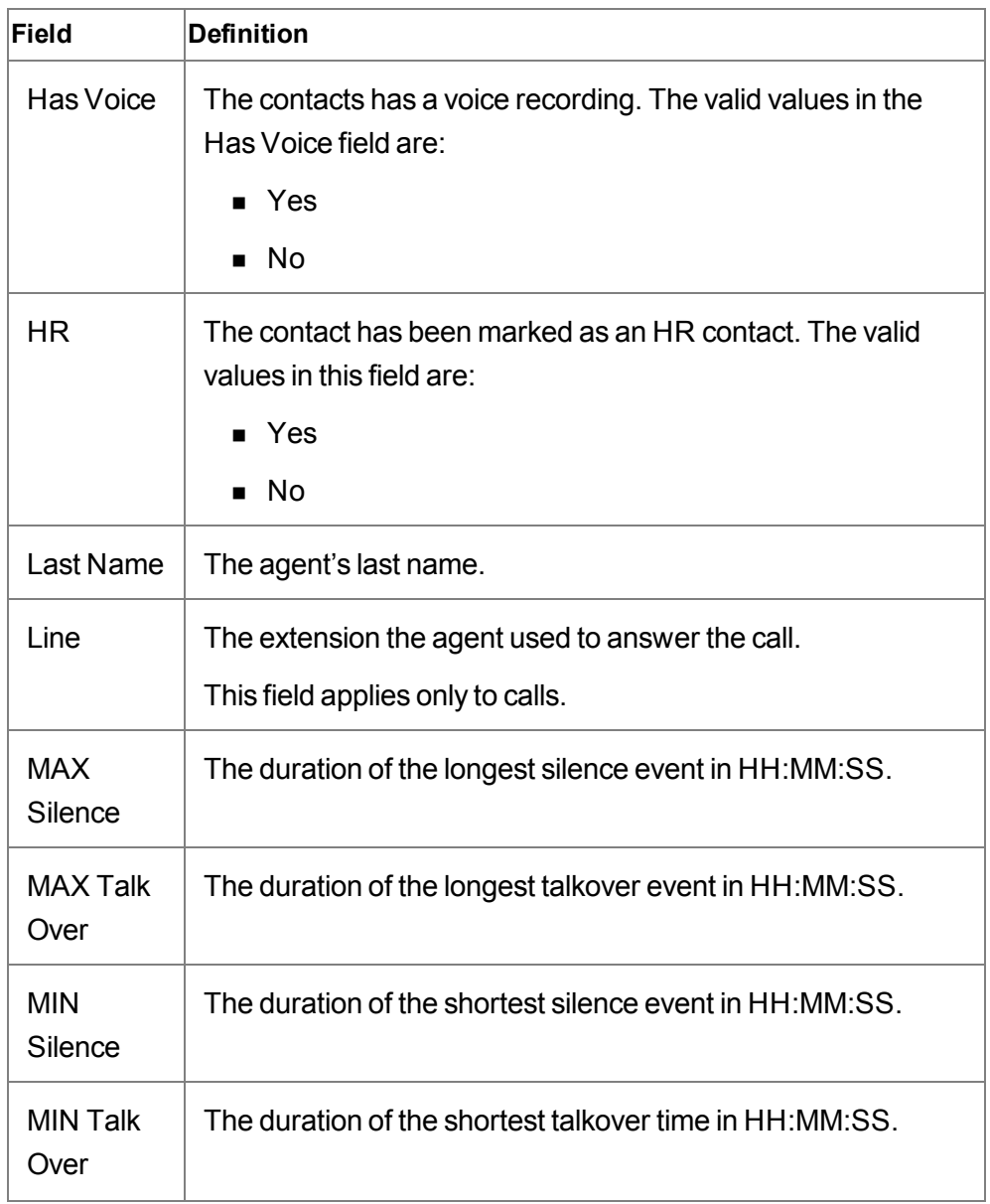

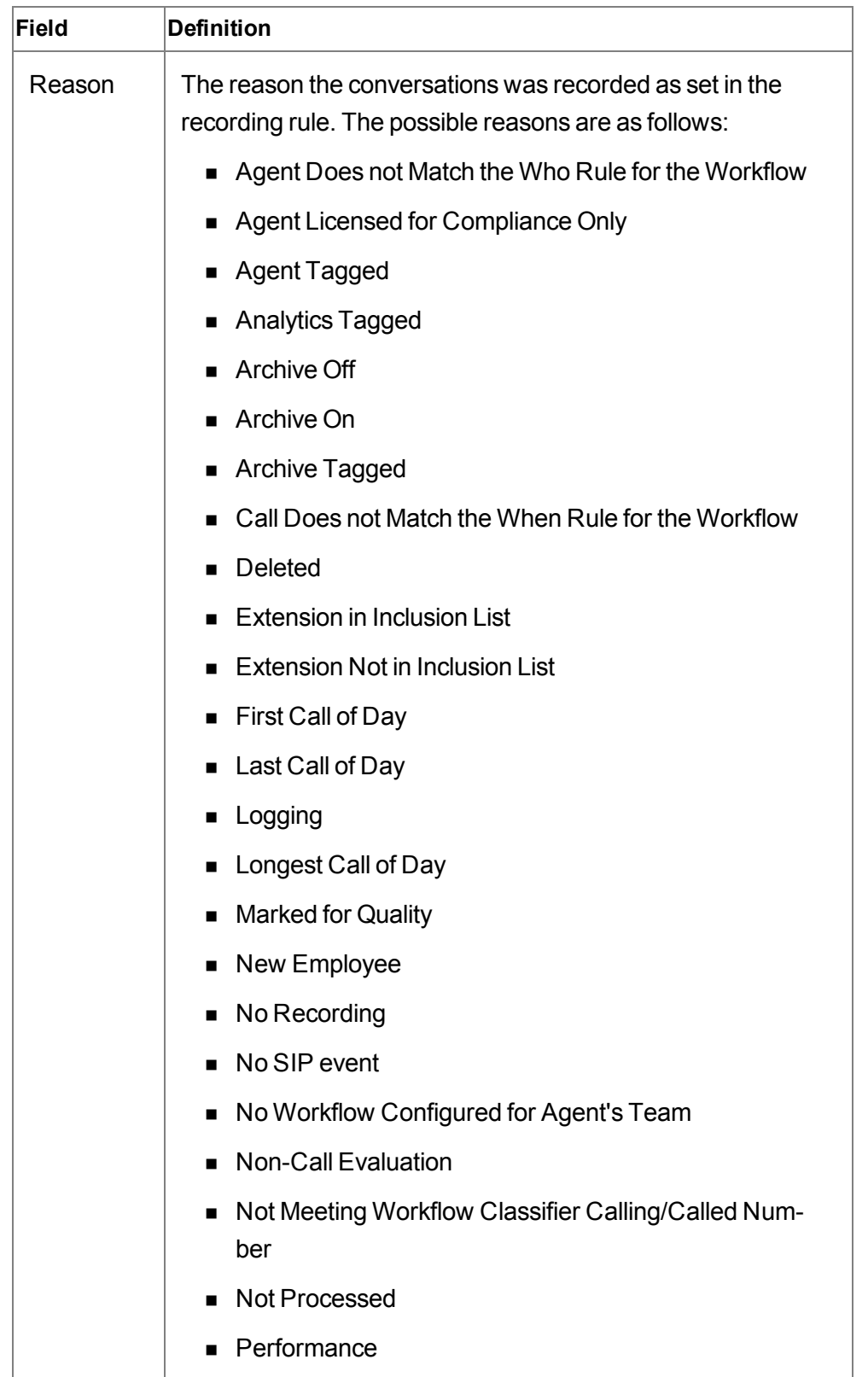

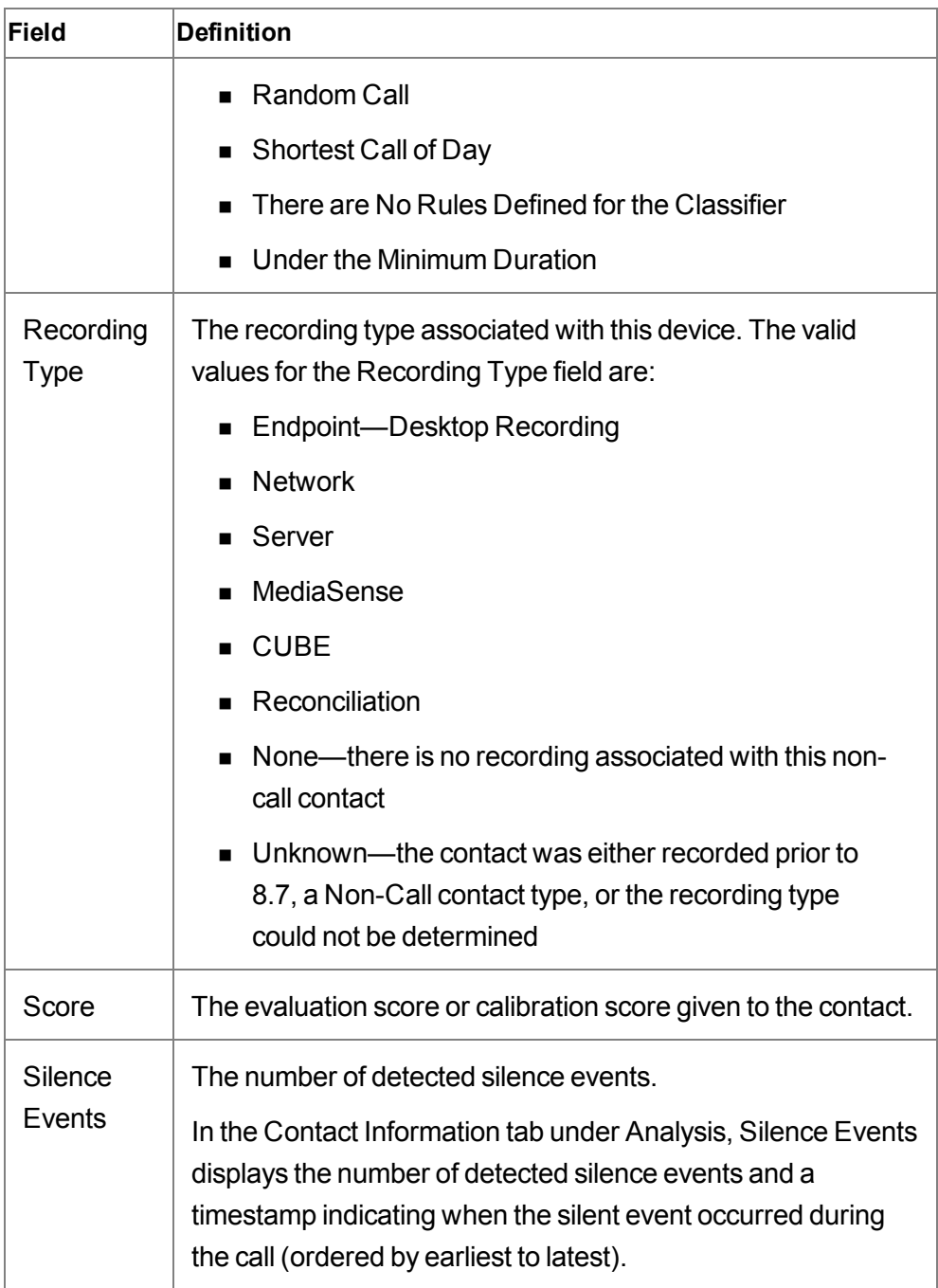

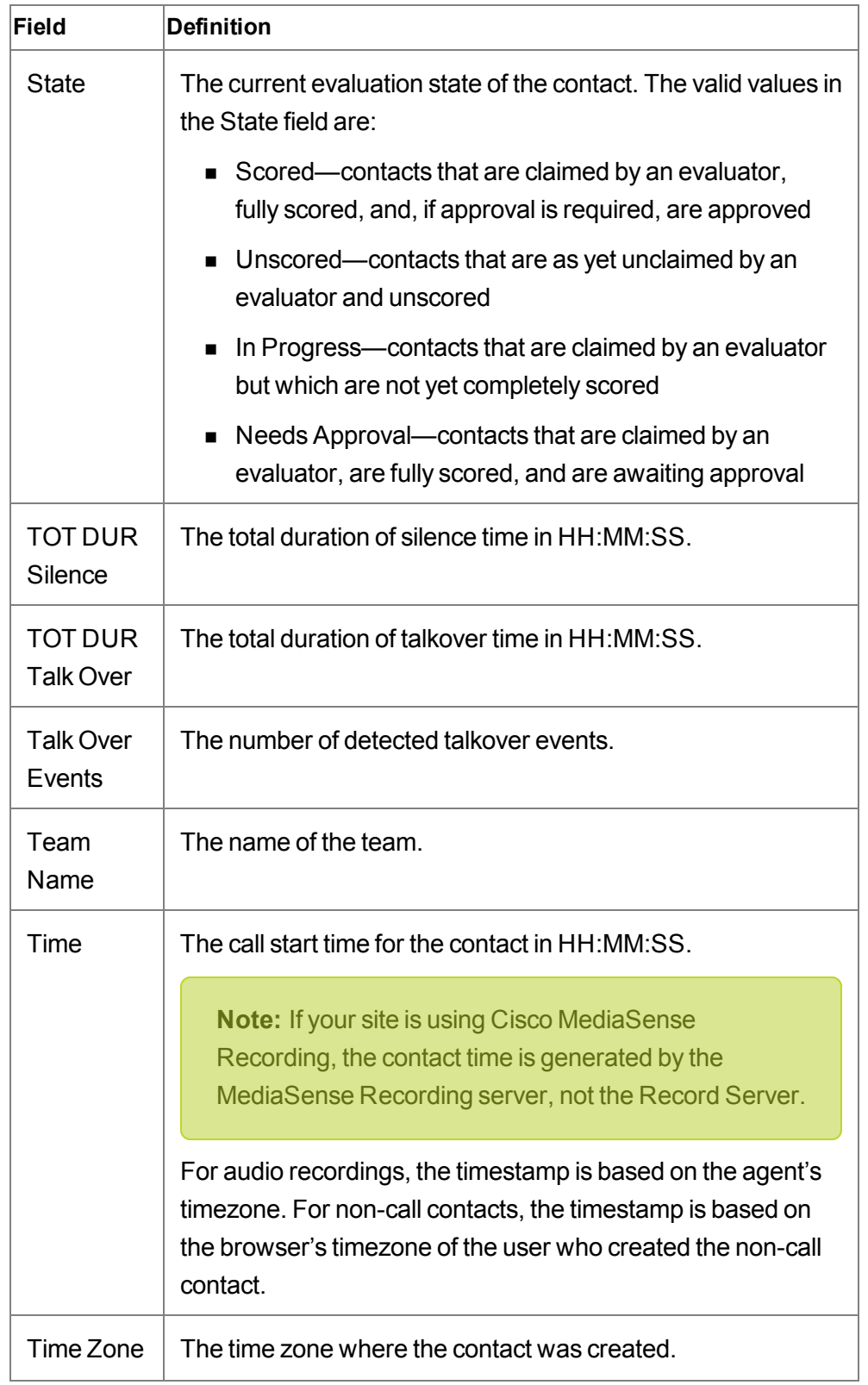

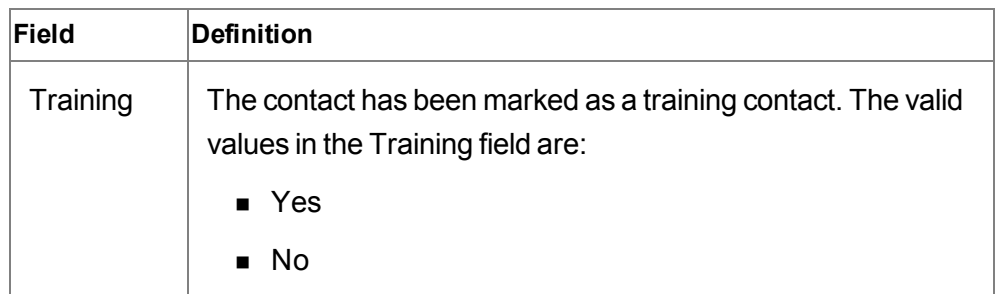

#### **Configuring Fields**

 $\blacksquare$  To choose the fields that appears in the Contacts table, click Settings  $\clubsuit$ , click a tab, select the check box next to each field name you want to appear in the table, repeat for each tab, and then click Apply.

The Contacts table displays the fields that you selected.

- $\blacksquare$  To change the size of a column, drag the column edge to the required width.
- To move a column to another location, click the column header, click the column body, and then drag the column to a new location.

# **Export Table Data to CSV**

The Export Table Data to CSV feature allows you to export unencrypted contact metadata for all contacts in the Contacts table (call and non-call contacts) to CSV.

**Example:** You can export all unencrypted contact metadata from your last search.

#### **Exporting Metadata to CSV**

- 1. Run a search in the Recordings application to locate the recordings that you want to export. See Searching [Recordings](#page-42-0) for more information.
- 2. Click Export Table Data to CSV  $\mathfrak{B}$  in the Recordings toolbar, and follow the prompts.

The exportable metadata is saved to CSV format. You can open it with Microsoft Excel or save it to a file.

**Note:** The metadata that can be exported is determined by the Quality Management administrator in Quality Management Administrator. Only exportable metadata will be saved to CSV format.

# **Create Contact**

The Create Contact dialog box allows you to create a contact for evaluating non-call activities.

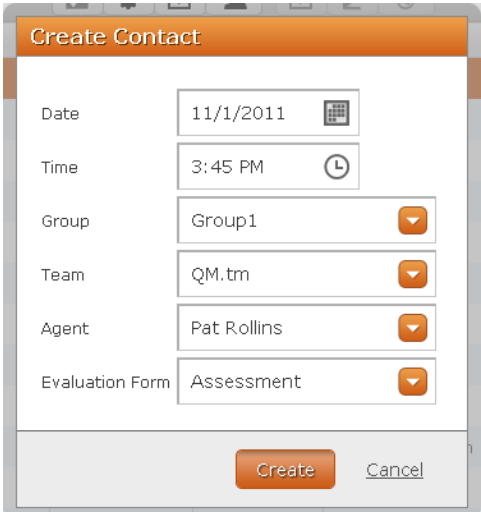

The non-call activities can be evaluated in real time or after the fact. For example:

- Live monitor of voice or screen
- $\blacksquare$  Counter work
- <sup>n</sup> Customer service counter
- n Chat
- $E$  Email
- Social media

You can only create a non-call contact for an agent who belongs to a team that is associated with a quality management workflow.

**Note:** Only roles with evaluation privileges can evaluate a non-call contact, including managers, supervisors, and evaluators.

An evaluator can assign an evaluation form, evaluate the contact, and insert contact metadata.

If you plan to evaluate a contact, we recommend that you also use an evaluation form that is specifically created for non-call activities. This allows the Dashboard and Reporting applications to accurately report non-call activities.

The following table describes the fields that appear in the Create Contact dialog box.

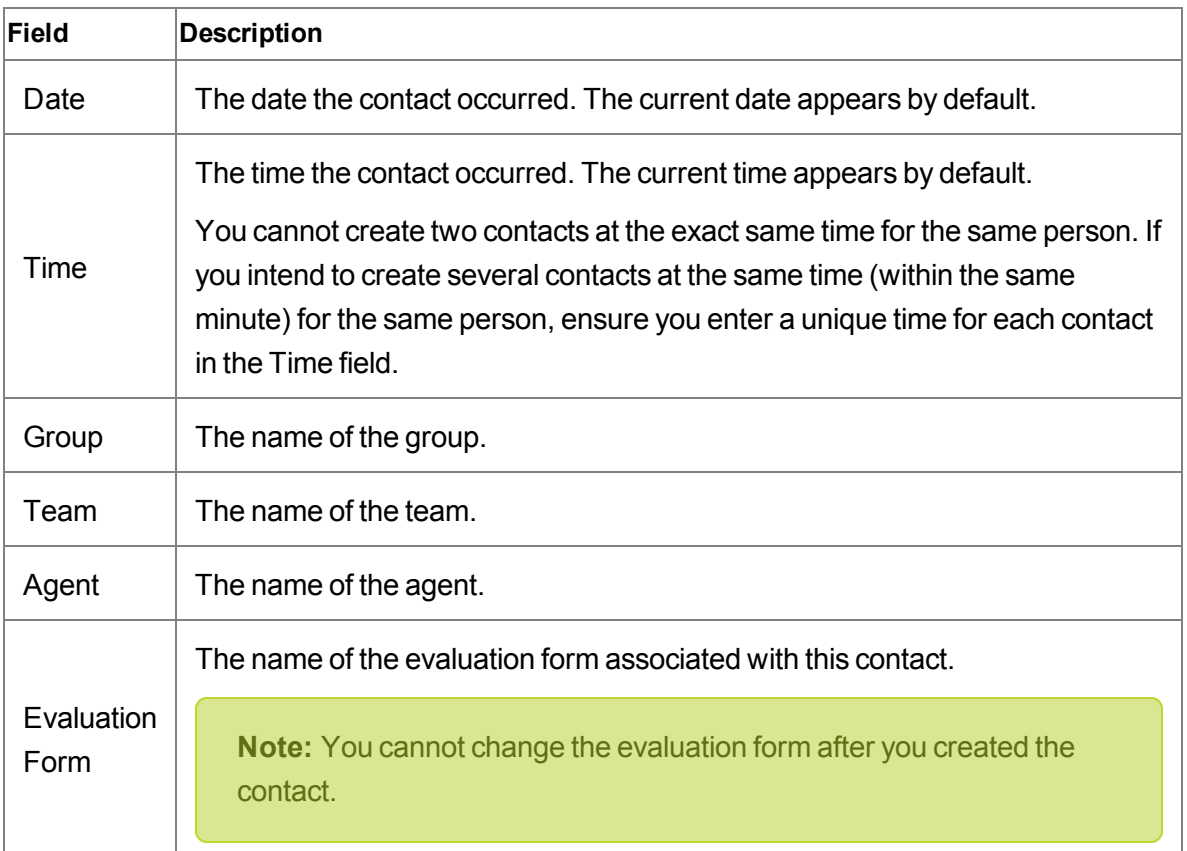

#### **Create Contact dialog box fields**

The following table describes the buttons appear in the Create Contact dialog box.

#### **Create Contact dialog box buttons**

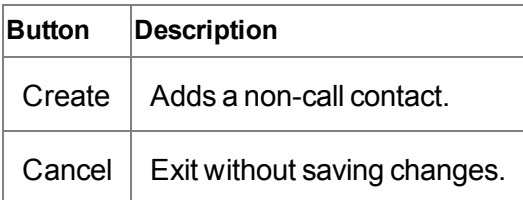

# **Managing Non-call Contacts**

■ To add a non-call contact, click Create Contact **■**, complete the fields, and then click save.

The non-call contact appears in the Contacts table.

<sup>n</sup> To view the metadata for a non-call contact, double-click the non-call contact in the Contacts table to display the Media Player. From the Media Player, click the Contact Information tab.

The Contact Information tab displays the metadata.

- $\blacksquare$  To change metadata from the Contact Information tab, type your changes into the metadata fields, and then click Apply.
- To evaluate a non-call contact, double-click a contact in the Contacts table with a Contact Type of Non-Call, Screen Only, or Email, and complete the evaluation form.

# **Export Selected Contact**

The administrator can enable the export feature to allow you to export a recordings from the Recordings application. Exported recordings can be saved in the following formats.

- Waveform Audio File Format (WAV)—Uncompressed audio files.
- MPEG-4 Video (MP4)—Compressed audio and video files. This option is only available if the customer conversation has a screen recording associated with it.

Recordings can be exported from the Contacts table in the Recordings application.

You can play exported recordings using Microsoft Windows Media Player 9 or later.

The time needed to export a recording depends on the length of the recording and whether it includes video. If a recording is in the process of being exported and Unified Workforce Optimization times out due to inactivity, the export process will continue to completion.

### **Exporting Recordings**

- To export a recording, click a recording in the Contacts table, and then click Export Selected Contact **E**. Choose the format that you want for the exported recording from the Export Selected Contact dialog box, and then click Export Selected Contact.
- $\blacksquare$  To download an exported recording, click Alerts  $\blacksquare$ , double-click the Export of Contact <ID> is Ready for Download message, click Here in the Alert Notification dialog box to download the file and then follow the prompts to download the recording.

In Microsoft Internet Explorer, click Save and choose a location from the Save as dialog box.

If the Windows Media Player opens when you click Export Selected Contact, you need to configure Windows Media Player before you export the recordings. See [Configuring](#page-55-0) [Windows](#page-55-0) Media Player for more information.

#### <span id="page-55-0"></span>**Configuring Windows Media Player**

Use this task to configure Windows Media Player to allow you to play exported recordings.

1. In Windows Media Play, choose Tools > Options.

If you do not automatically see Tools in your Windows Media Player toolbar, right-click on the tool bar and choose Tools > Options.

The Options dialog box appears.

- 2. Select the File Types tab and clear the following check boxes.
	- $\bullet$  Windows audio file (WAV)
	- $\bullet$  MPEG-4 Video (MP4)
- 3. Click OK to save your changes and dismiss the dialog box.

# **Mark for Quality**

When you mark a conversation for quality, you can choose an evaluation form. When you click OK, Archive changes to Marked for Quality in the Reason column and the conversation can be evaluated for quality by an evaluator. A conversation that is marked for quality has the same retention time as specified for a quality management workflow.

### **To Marking a Conversation for Quality**

<sup>n</sup> To mark a conversation for quality, select a recording with a Reason value of Archive from the Contacts table, click Mark for Quality  $\mathcal L$ , choose an evaluation form from the Evaluation form drop-down list, and then click OK.

The Reason value changes to Marked for Quality. The Open Evaluation button is enabled in the Media Player and the Evaluation window appears, and the evaluation form is enabled.

# **Mark for Calibration**

When you mark a contact for calibration, you can choose an evaluation form. When you click OK, the contact can be evaluated by multiple users with evaluation privileges. For more information on calibration, see "Calibration" in the *Media Player User Guide*.

#### **Marking a Conversation for Calibration**

<sup>n</sup> To mark a customer conversation for calibration, select a contact in the Contacts table, click Mark for Calibration  $\mathcal{U}$ , choose an evaluation form from the Evaluation form dropdown list, and then click OK.

# **Tag Call**

You can change a conversation with a Reason code of Archive to Archive Tagged. When you do this the Tagged retention time is applied to the contact. See "Quality Management Workflow Retention" and "Archive Workflow Retention" in the *Administrator User Guide* for more information on the Tagged retention time.

#### **Changing a Conversation's Retention Time**

 $\blacksquare$  To change the retention time for a conversation, select a contact with a Reason code of Archive from the Contacts table, and then click Tag Call  $\mathfrak{v}$ .

The retention time is updated for the selected conversation.

# **Alerts**

Call Recording and Quality Management generates alerts when a significant event happens, and sends them to agents, evaluators, supervisors, and managers.

Unified Workforce Optimization uses the following methods to provide additional information about alerts.

- The Alerts **bubble displays the number of new messages available.**
- Unacknowledged alerts appear in highlighted text. You can click the alert to view the message details in the Alert Notification dialog box. You can only view the details of one message at a time.

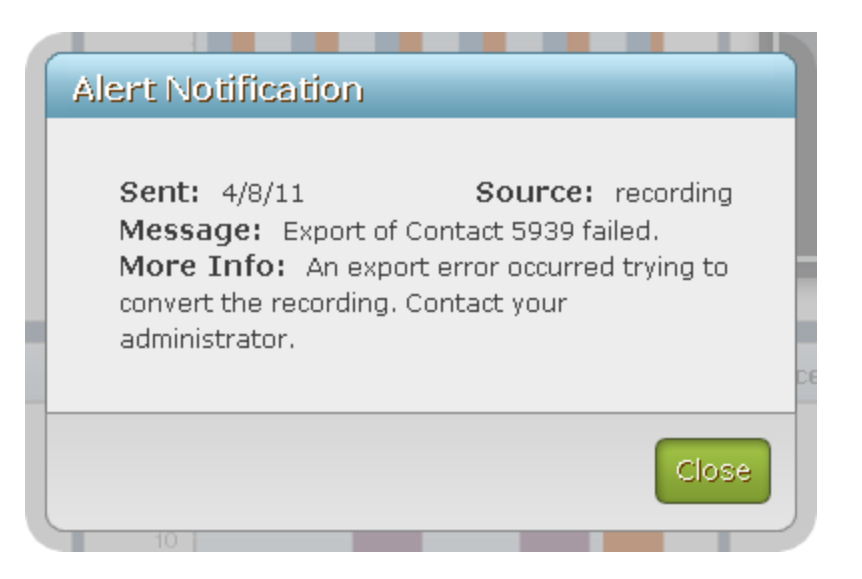

• Alerts remain in the list for seven days. After seven days, Unified Workforce Optimization automatically deletes the alerts regardless of whether you have read them or not.

After the seventh day, alerts might still appear in the list of alerts. You must log out of Unified Workforce Optimization and then log back into Unified Workforce Optimization before the alerts are removed from the Alerts application.

**Note:** If you are logged into multiple sessions of Unified Workforce Optimization, you must log out of all sessions before alerts are removed from the Alerts application.

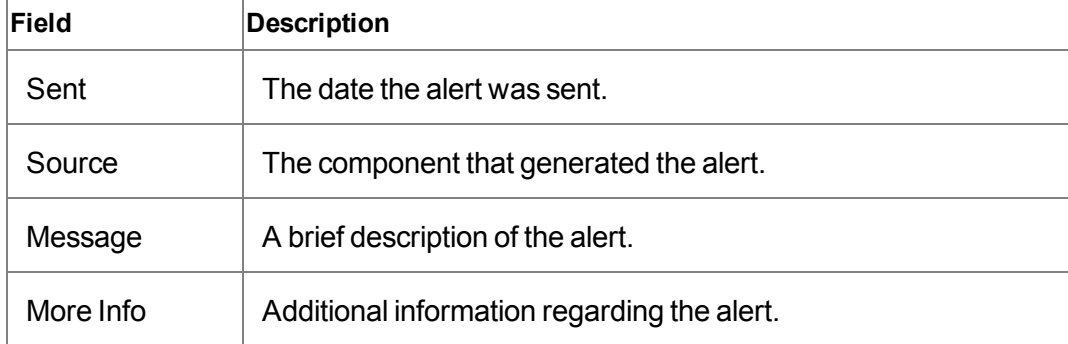

The following table describes the fields in the Alerts Notification dialog box.

# **When Alerts Appear**

Alerts appear when a significant event happens, for example:

- A contact moves from Unscored, In Progress, or Scored state to the Needs Approval state. An alert is sent to all evaluators, supervisors, and managers who have access to the contact based on existing scoping rules, and are required to approve the evaluation.
- <sup>n</sup> A contact moves from the Unscored, In Progress or Needs Approval state to the Scored state. An alert is sent to the agent associated with the contact, and the supervisors and managers who have access to the contact based on existing scoping rules.
- A requested recording has been exported and is available for download.
- <sup>n</sup> If an evaluator completes an evaluation and there are no managers or supervisors for the agent, the evaluator will get the alert.
- **EXECT:** Users who are not logged in when an alert is generated will get the alert when they log in to Unified Workforce Optimization.

You should also note the following:

- The user who triggers the alert does not receive the alert.
- n An alert is not triggered when a new comment is added to an evaluation form.

# **Managing Alerts**

Delete this text and replace it with your own content.

- $\Box$  To view an alert, click Alerts in the toolbar and then click an alert in the list to display more information. When finished, click Close to dismiss the Alert Notification dialog box.
- $\blacksquare$  To delete an alert, click Delete  $\blacksquare$ .
- $\blacksquare$  To close the list of alerts, click Alerts  $\blacksquare$ .

# **Live Monitoring**

Use Live Monitoring to ensure the quality of service to customers and the agents' proficiency in handling customer contacts and associated applications.

Only managers and supervisors can access Live Monitoring. The following features are:

**Example 3** Live Screen Monitoring  $\bullet$ —When the icon is enabled, you can watch an agent's desktop activities. Live Screen Monitoring is supported for all recording types. Live Screen Monitoring is enabled when the Desktop Recording service is running on the agent's desktop and the agent is logged into Call Recording and Quality Management.

**Important:** Before you use the Live Screen Monitoring feature in Call Recording and Quality Management, you must enable Automatic prompting for ActiveX controls. If you do not enable Automatic prompting for ActiveX controls, Live Screen Monitoring will not work as expected. See "Enabling ActiveX Controls in Internet Explorer" in the *Getting Started Guide* for more information.

**Example 2** Live Audio Monitoring  $\bigcirc$  —When the icon is enabled, you can silently listen to an

agent's active call. This feature is enabled when the agent is in the Talk state.

<sup>n</sup> Whisper —When the icon is enabled, you can listen to an agent's active call and talk to the agent without the customer hearing your conversation. This feature allows you to provide advice to the agent. Cisco refers to this type of conversation as "whisper coaching". This icon is only enabled when the agent is in the Talk state.

**Note:** The live monitoring modes, Live Screen Monitoring or Whisper, must be determined before the Live Monitoring call is placed. If you want to change from Live Screen Monitoring to Whisper, you must hang up the current live monitoring session and then start a new live monitoring session.

**Barge In**  $\bullet$  **–When the icon is enabled, you can join an agent's call with a customer. It** is a forced conference call. This feature allows you to take control of the situation and talk directly to the customer. This icon is only enabled when the agent is in the Talk state.

**Note:** Only one monitor session is allowed per call. Any attempt to monitor a call that is already being monitored by another supervisor or manager will fail.

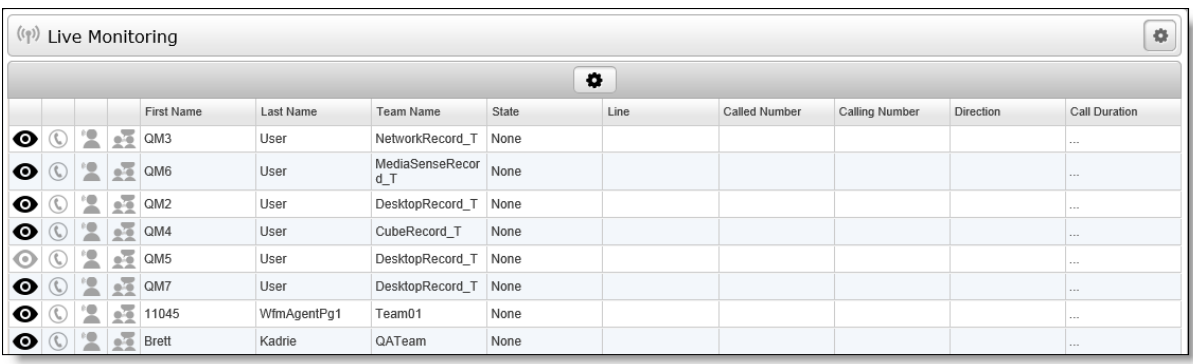

For Unified CCX, the Live Monitoring application displays agents for every configured Unified CM cluster. You can only monitor agents who are assigned to the same Unified CM cluster as the extensions you provide in the Live Monitoring Settings popup dialog. See Live [Monitoring](#page-65-0) [Settings](#page-65-0) for more information.

# **Points to Remember**

Remember the following points when working with the Live Monitor application.

- **E** Live Audio Monitoring:
	- You can only initiate Live Audio Monitoring sessions on calls that are in the Talk state. You cannot monitor a line before a call appears, or initiate a monitoring session for a call that is in the Hold state. Calls that are in the Hold state after you initiated a monitoring session will continue to be monitored.
	- If the Live Monitoring application returns a failure message when you start monitoring an agent, it could be for one of the following reasons:
		- Unified CM could not place a call to the provided extension.
		- $\blacksquare$  The agent is already being monitored by another user.
		- The agent's phone does not support Network Recording.
		- The Built In Bridge is not enabled on the agent's phone.
	- Live Audio Monitoring is call-by-call based, not device or line-based. That is to say

you initiate the monitor on a particular call, once the call is over your monitor session is over. You cannot continually monitor a user or a line.

- Live Audio Monitoring calls are "fire and forget." Once the live monitoring session is established, the Live Monitoring application does not track monitor session or provide call control for the monitor session.
- Your extension automatically answers monitored calls. If your phone is on the hook, the call will automatically go to your speaker phone.

**Note:** When using a Cisco phone without the headset, you might need to lift the handset before initiating Live Audio Monitoring.

- Once you establish a Live Audio Monitoring session on your phone, you can transfer it anywhere just like a normal call. For example, you could transfer it to your cell phone.
- If you try to monitor a call that is already being monitored by another supervisor or manager, you will hear a busy signal on your extension and the phone displays the extension of the agent you are trying to monitor. However, monitored users can still be recorded through Network Recording.
- To end a Live Audio Monitoring session, just end the call on your phone or wait for the monitored call to end.
- **E** Live Screen Monitoring:
	- Live Screen Monitoring is not affected by the call state. You can monitor an agent's screen whether they are on a call or not.
	- Live Screen Monitoring works regardless of recording type.
	- Live Screen Monitoring is not supported on Windows XP.
	- Automatic prompting for ActiveX controls must be enabled on your web browser. See "Enabling ActiveX Controls in Internet Explorer" in the *Getting Started Guide* for more information.
	- If an agent locks their screen, the Live Screen Monitoring windows display a pause message. Live Screen Monitoring does not automatically resume when the agent logs back into their machine. To resume monitoring the agent when the agent logs back into their machine, close the current Live Screen Monitoring window and try again.
- If the agent's machine goes into sleep mode, the Live Screen Monitoring window stops displaying activity. Live Screen Monitoring does not automatically resume when the agent logs back into their machine. To resume monitoring the agent when the agent logs back into their machine, close the current Live Screen Monitoring window and try again.
- **Barge In** 
	- A Barge In call does not appear as a Barge In call in JTAPI events or reports, it will appear as a normal agent conference call to their supervisor or manager.
	- If any leg of the call sequence fails, the entire Barge In will fail, and the conference call be torn down and cleaned up.
	- The Barge In feature will attempt to drop any existing Live Monitoring call between the supervisor and agent.

# **Configure Fields**

The Configure Fields window allows you to choose the fields that you want to appear in the Live Monitoring table. By default, all fields are selected.

The following table lists all fields that appear in the Configure Fields popup dialog.

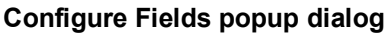

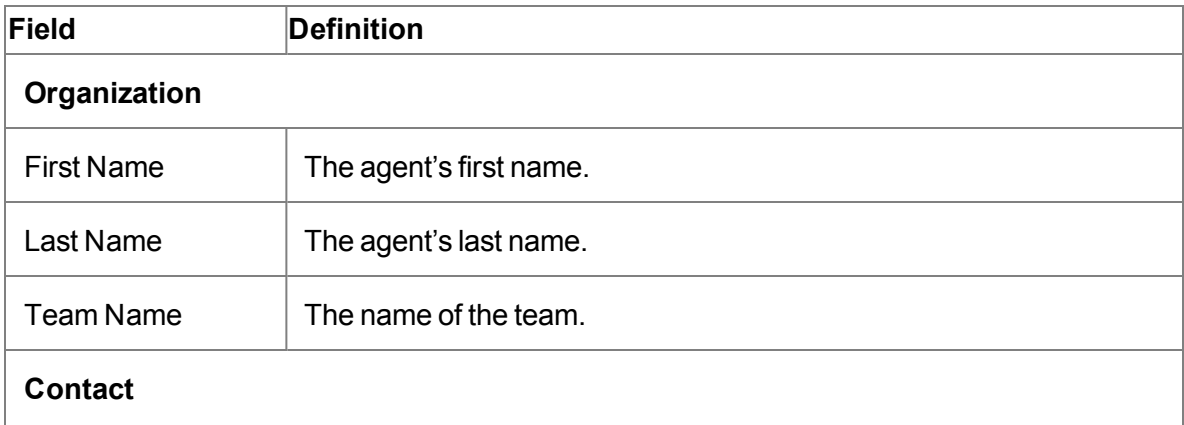

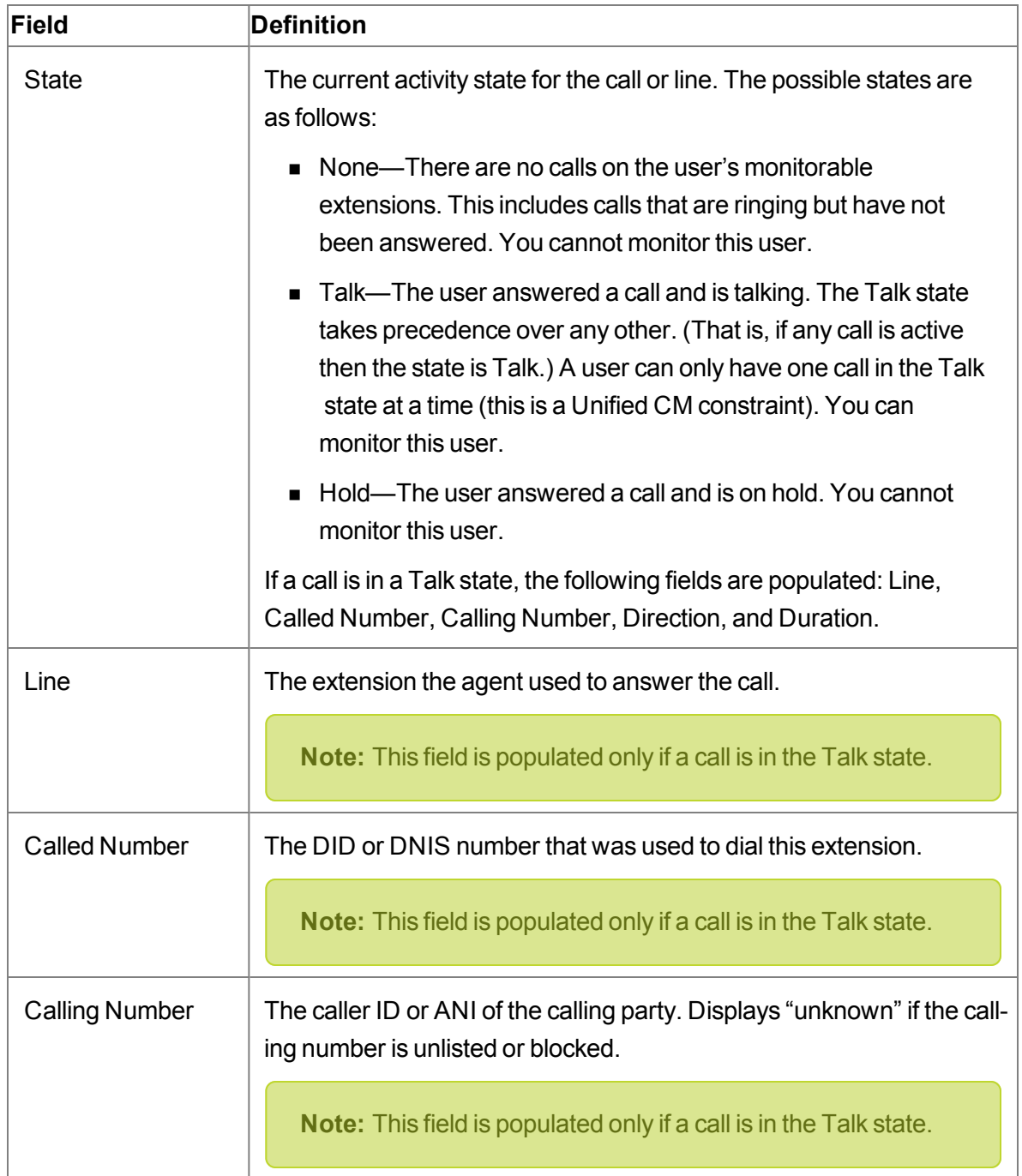

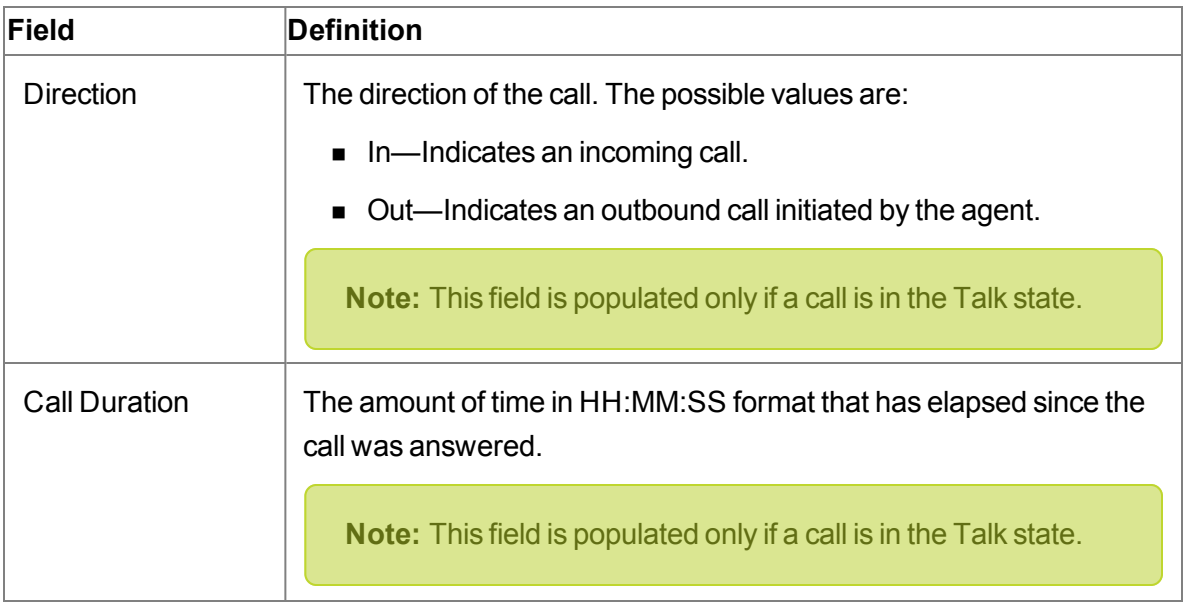

# <span id="page-65-0"></span>**Live Monitoring Settings**

The Live Monitoring Settings popup dialog allows you to search for specific active users in a Network Recording environment. When you first access the Live Monitoring application, the User table shows all users in your scope.

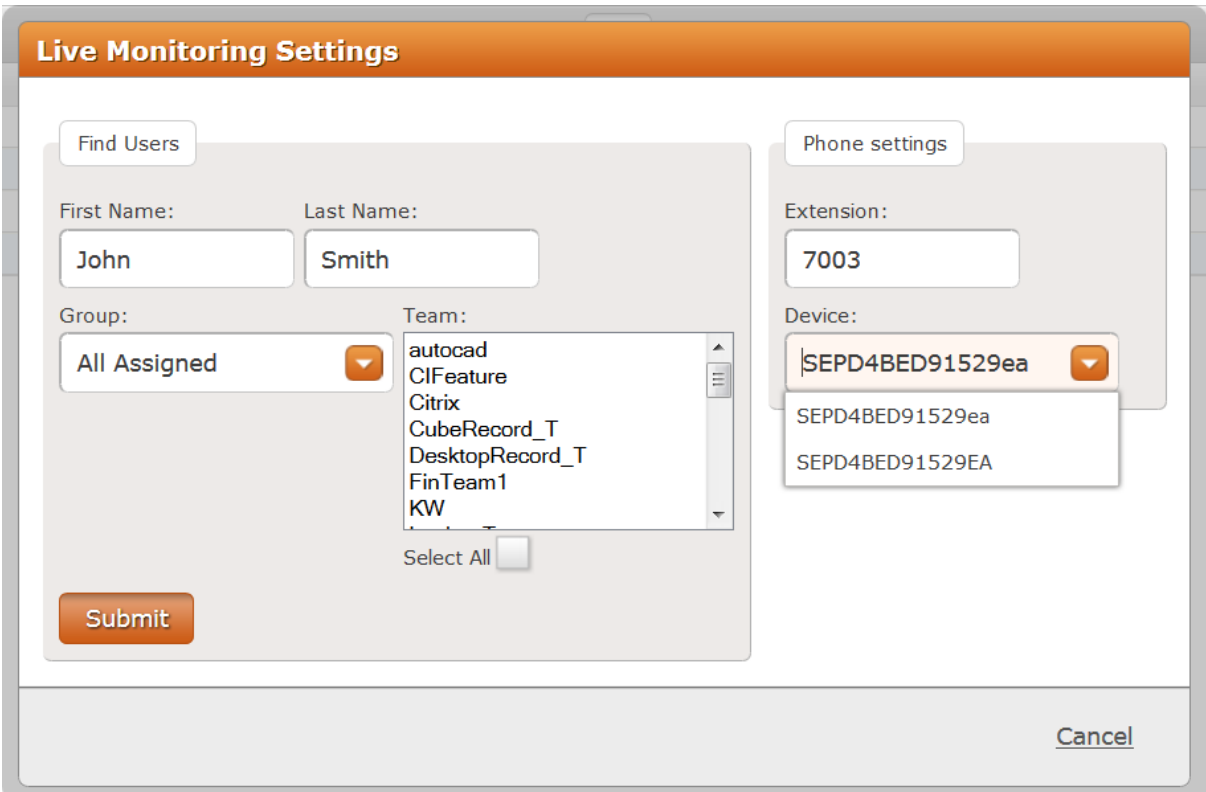

All search criteria fields except Group and Team accept any defined unicode character, plus wildcards ("?" and "\*"). A defined unicode character is any character that can be typed on your keyboard. The asterisk (\*) matches one or more characters. The question mark (?) in a string can be replaced by any character, but the length of the string must be exactly as represented.

The following table defines the fields and buttons in the Live Monitoring Settings popup dialog.

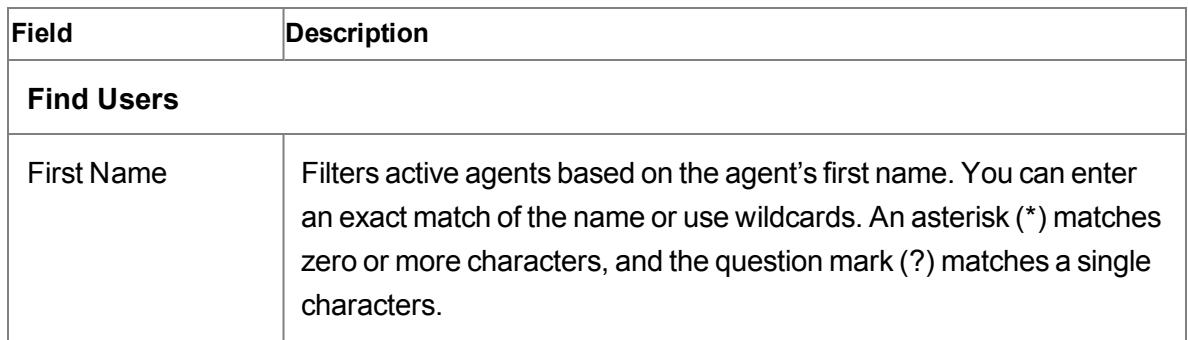

#### **Live Monitor Settings fields and buttons**

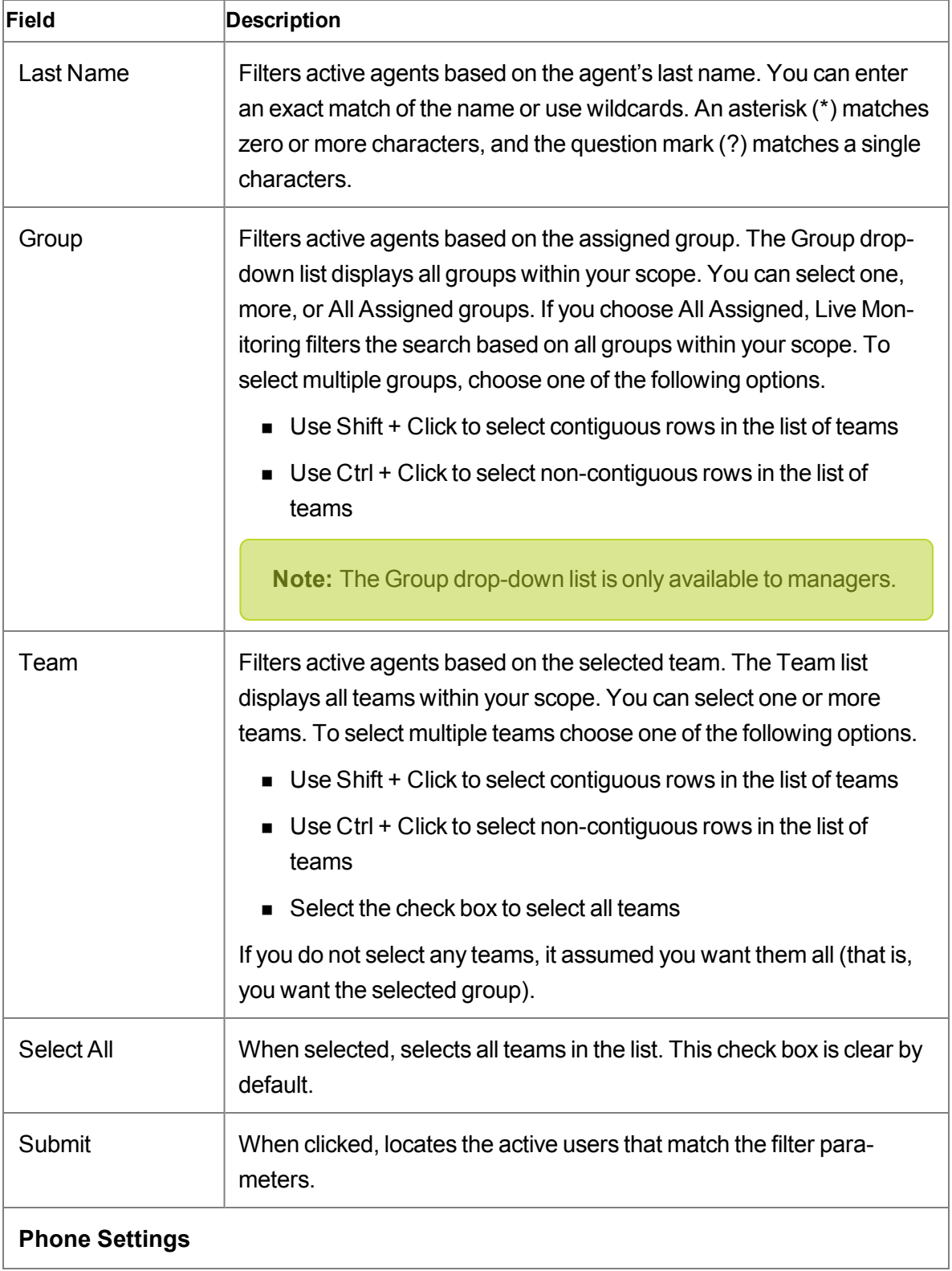

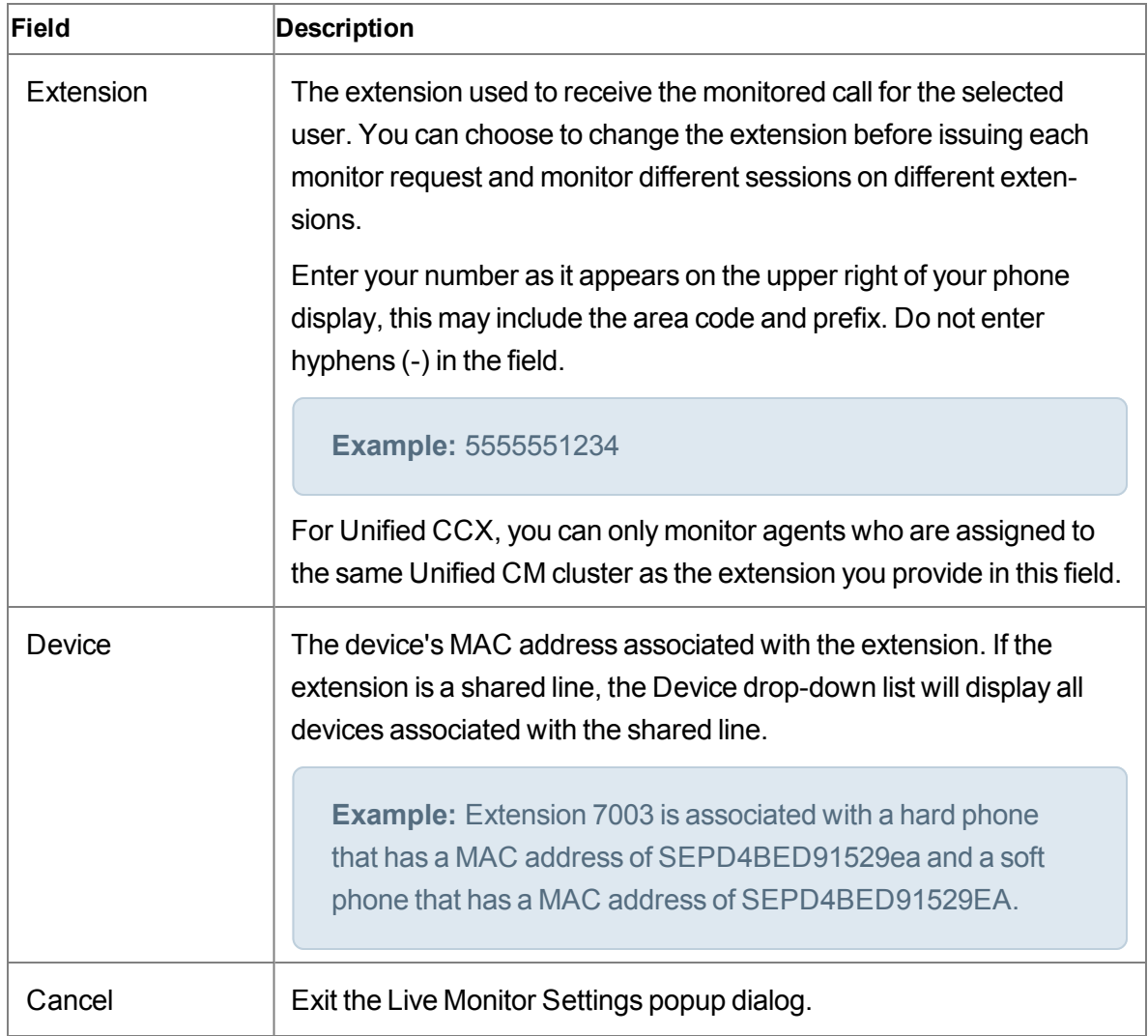

# **Live Screen Monitoring**

The Live Screen Monitoring window appears when you click the Live Screen Monitoring  $\bullet$ icon and follow the prompts.

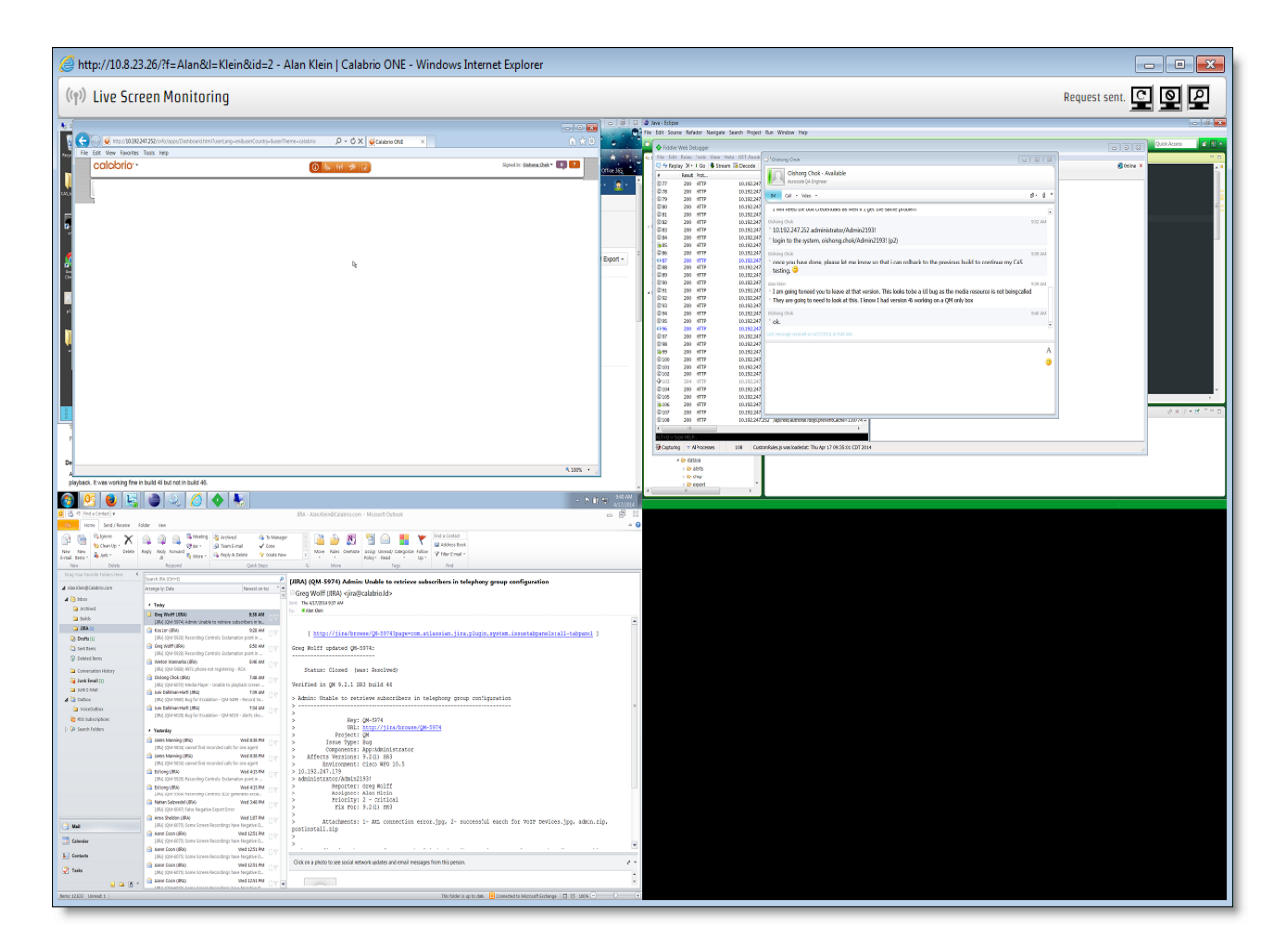

The following table describes the toolbar buttons.

#### **Widget toolbar buttons**

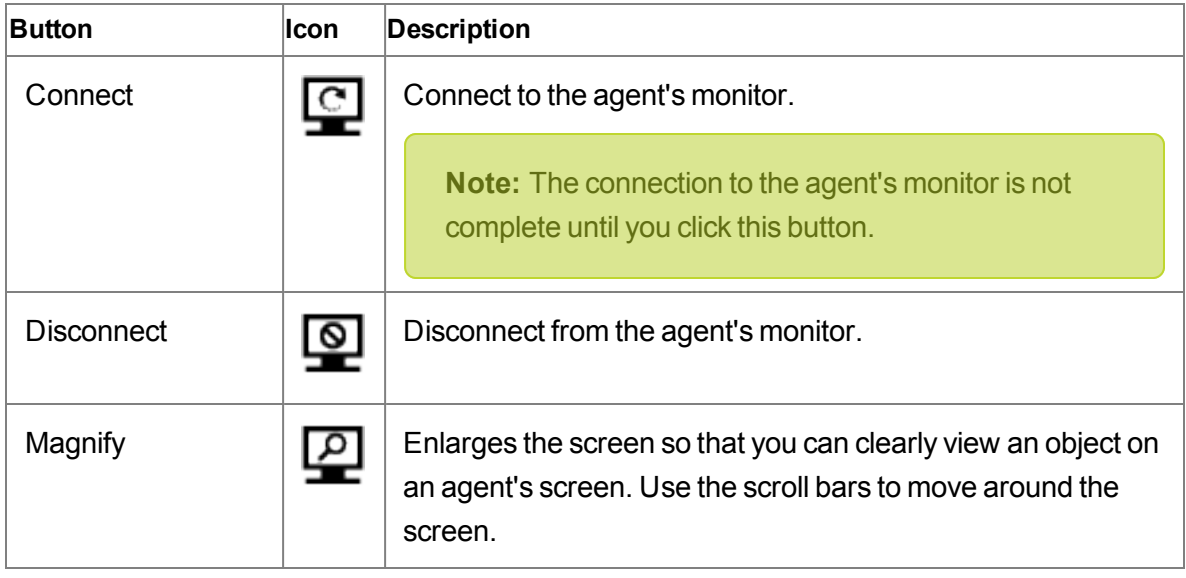

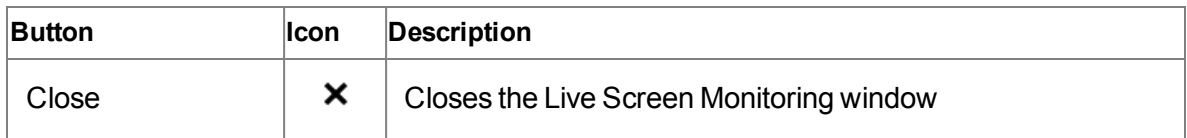

# **Managing Live Monitoring**

- $\blacksquare$  To configure fields in the Live Monitoring table:
	- $\bullet$  Click Settings  $\bullet$  in the Live Monitoring table toolbar, click a tab, select the check box next to each field name you want to appear in the table, repeat for each tab, and then click Apply.

The Live Monitoring table displays the fields that you selected.

- To move a column to another location, click the column header, click the column body, and then drag the column to a new location.
- $\blacksquare$  To configure your extension, click Settings  $\clubsuit$  in the Live Monitor toolbar and choose one of the following options:
	- To add your extension, type your extension in the Extension field under Phone Settings, choose a device from the Device drop-down list, and then click Submit
	- To delete your extension, clear the Extension field, and then click Submit.
- To search for active users, click Settings  $\diamond$  in the Live Monitor toolbar and complete the fields under Find Users in the Live Monitoring Settings window, and then click Submit.

The Live Monitoring table displays the users that match your search.

 $\blacksquare$  To listen to an active call, click Live Audio Monitoring  $\textcircled{\textsf{t}}$ .

The Live Monitoring application starts monitoring the call for the selected user from the line you identified when you configured My Extension. You can now listen to the call.

**Note:** If your phone has multiple extensions, and you want to monitor more than one user at a time, repeat this step for each extension on your phone. Or use the same extension to monitor another call. If you use the same extension to monitor a second user simultaneously, the first call is placed on hold.

While listening to an active call, you can choose one of the following options:

- To coach an agent on an active call, click Whisper . You can now listen to the call and provide advice to the agent.
- To join the agent on an active call, click Barge In . You can now talk to the customer and agent.
- To end a Live Monitoring session, click End Call on your phone.
	- If you are monitoring multiple calls, repeat this step for each extension on your phone.

The Live Monitoring session ends.

- $\blacksquare$  To monitor an agent's screen, click the Screen Monitoring  $\blacksquare$  and then click Connect . While monitoring an agent's screen, you can choose one of the following options:
	- To enlarge an agent's screen, click Magnify  $[2]$ .
	- To stop monitoring an agent's screen, click Disconnect  $\boxed{\odot}$ .
# **Recording Monitoring**

The Recording Monitoring application allows managers, supervisors, and archive users to monitor the voice and screen recording status of active calls for users in their scope.

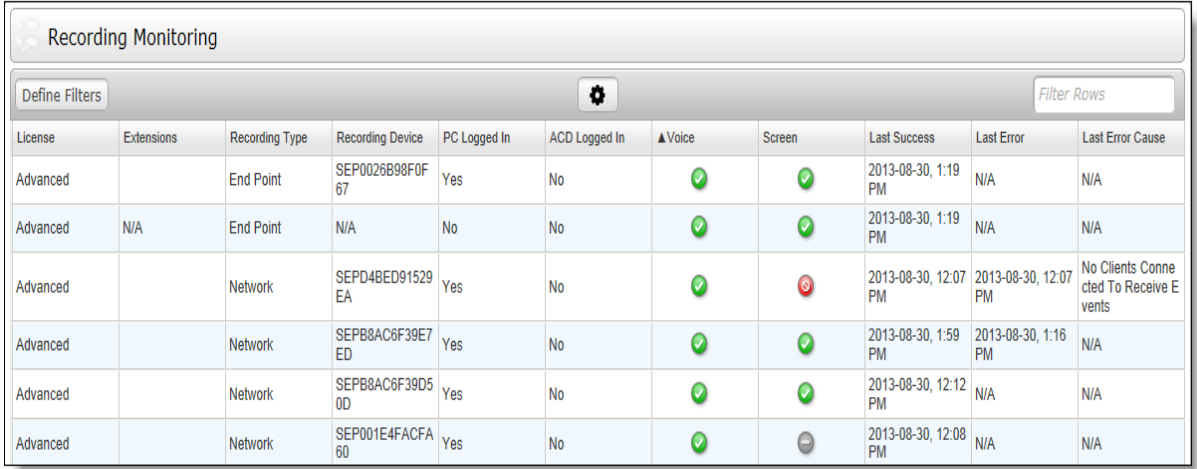

You can use the Recording Monitoring application to identify when calls and screens are not being recorded and why they are not being recorded. When you know a call or screen is not being recorded you can correct the situation immediately.

The Filter Rows field allows you to filter active calls by text that appears in a column. Each row in the table is associated with an agent.

## **Configure Fields**

The Configure Fields dialog box allows you to choose the fields that you want to appear in the Recording Monitoring table. By default, all fields are selected.

The following table lists all fields that appear in the Configure Fields dialog box. When these fields are displayed in the Recording Monitoring application they are refreshed automatically when the status changes with the exception of the ACD Logged In field.

**Note:** Real-time updates for Cisco MediaSense Recording is not supported.

## **Configure Fields dialog box**

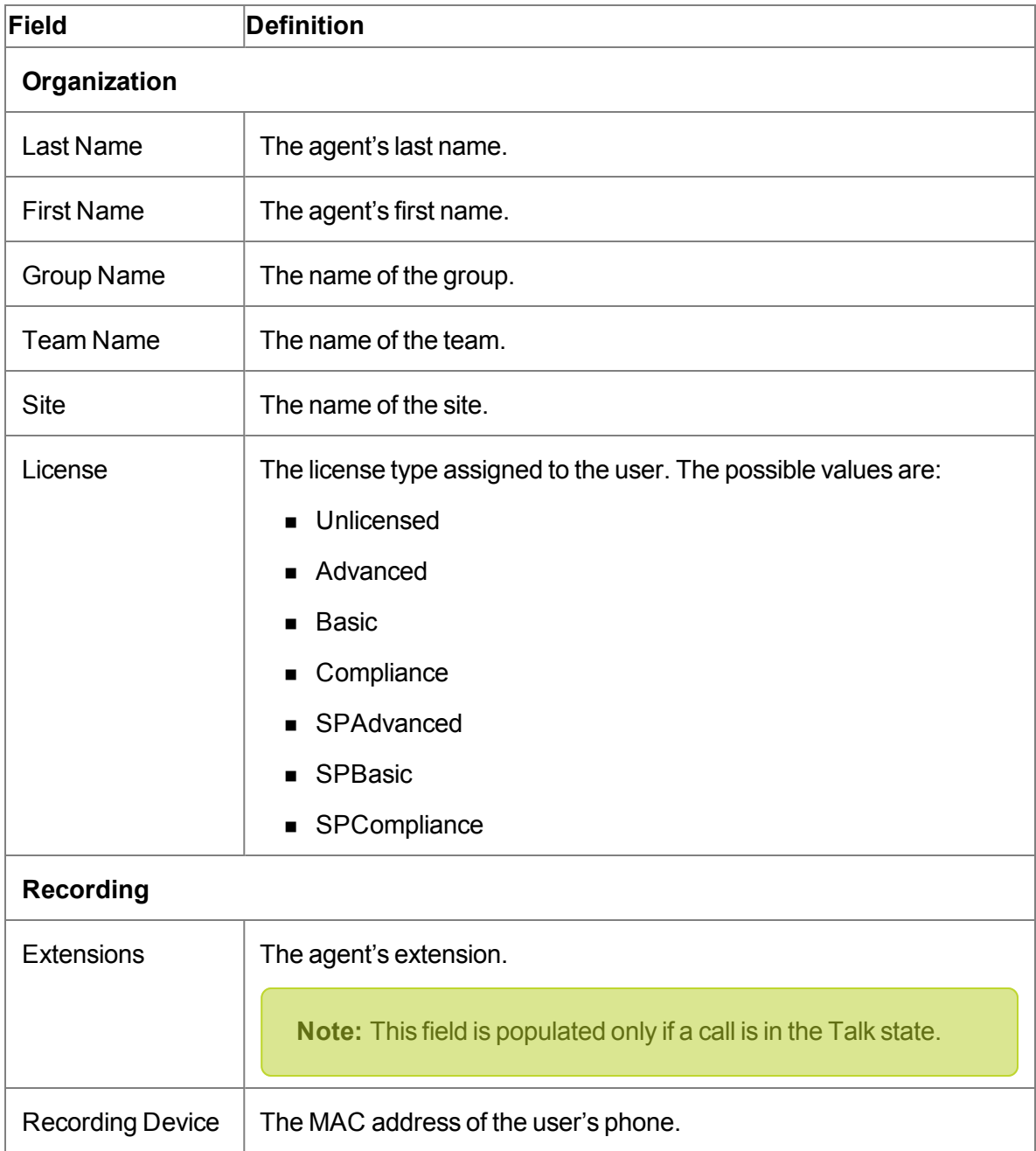

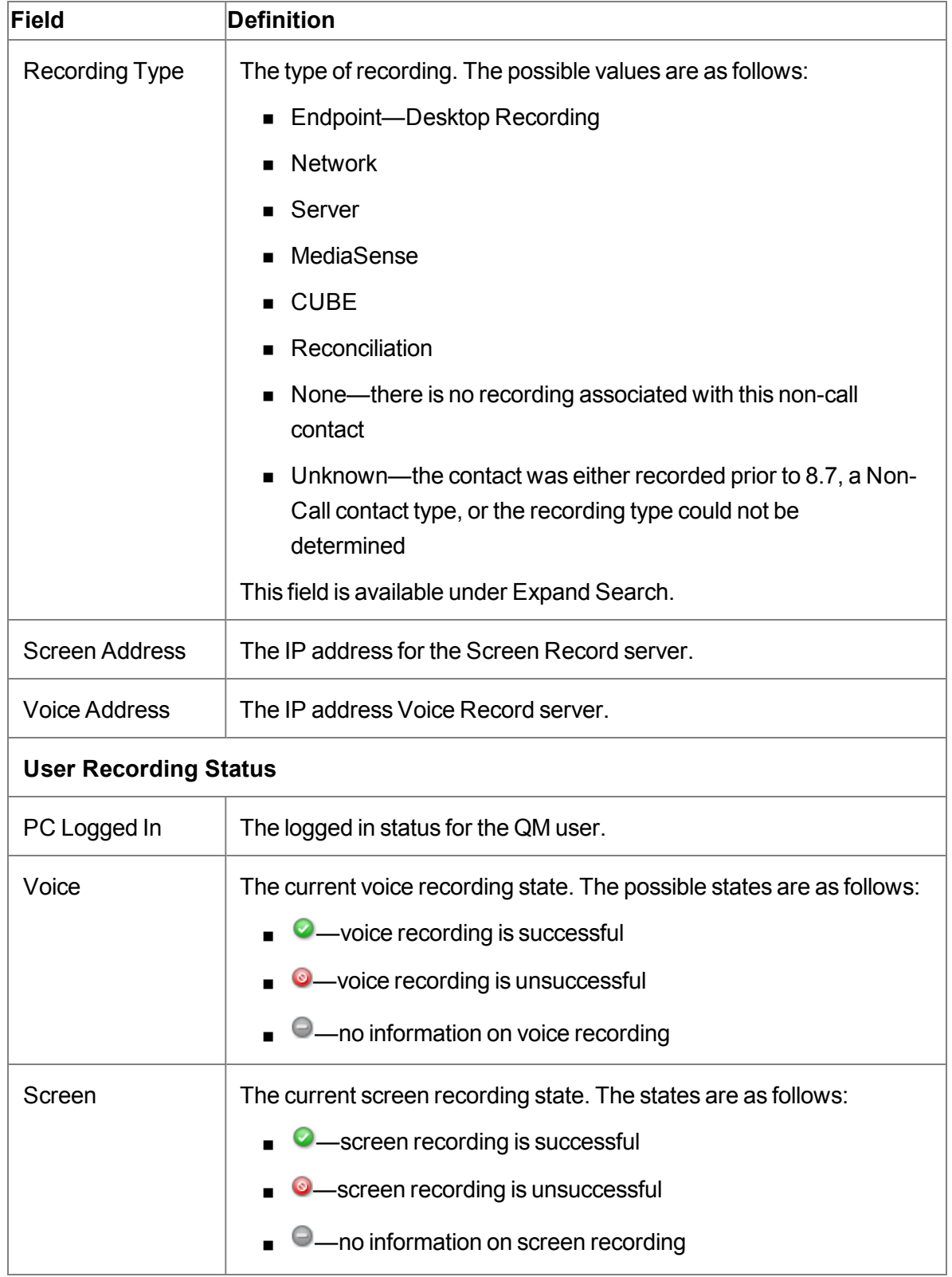

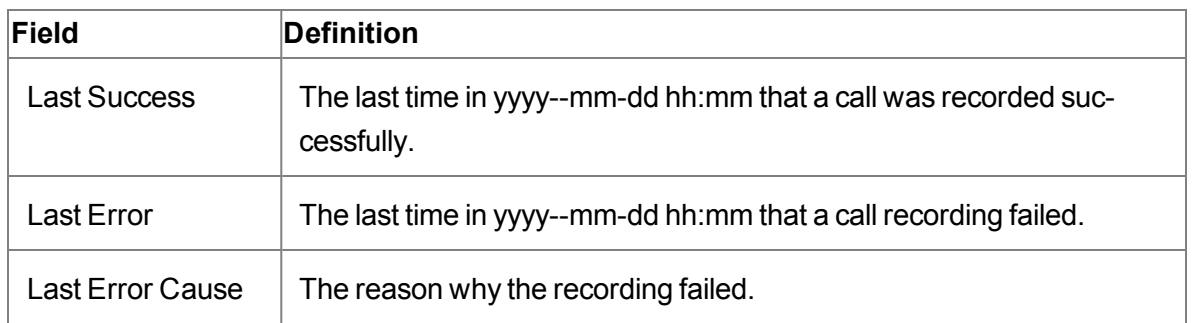

## **Define Filters**

The Define Filters window allows you to search for agents who are actively recording contacts.

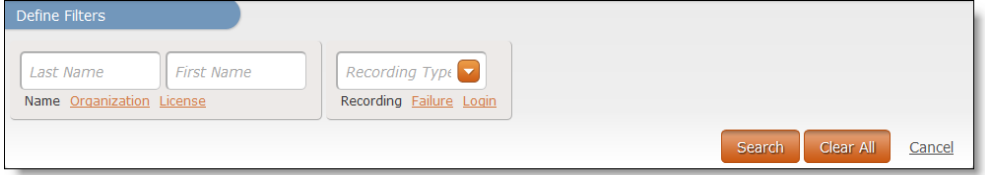

By default, the Recording Monitoring application displays only unsuccessful results in the Voice and Screen fields. Click Clear All to display all results. Everyone who is configured appears in the list, even if they do not have a license.

The following table describes the fields and buttons you can use to filter your search.

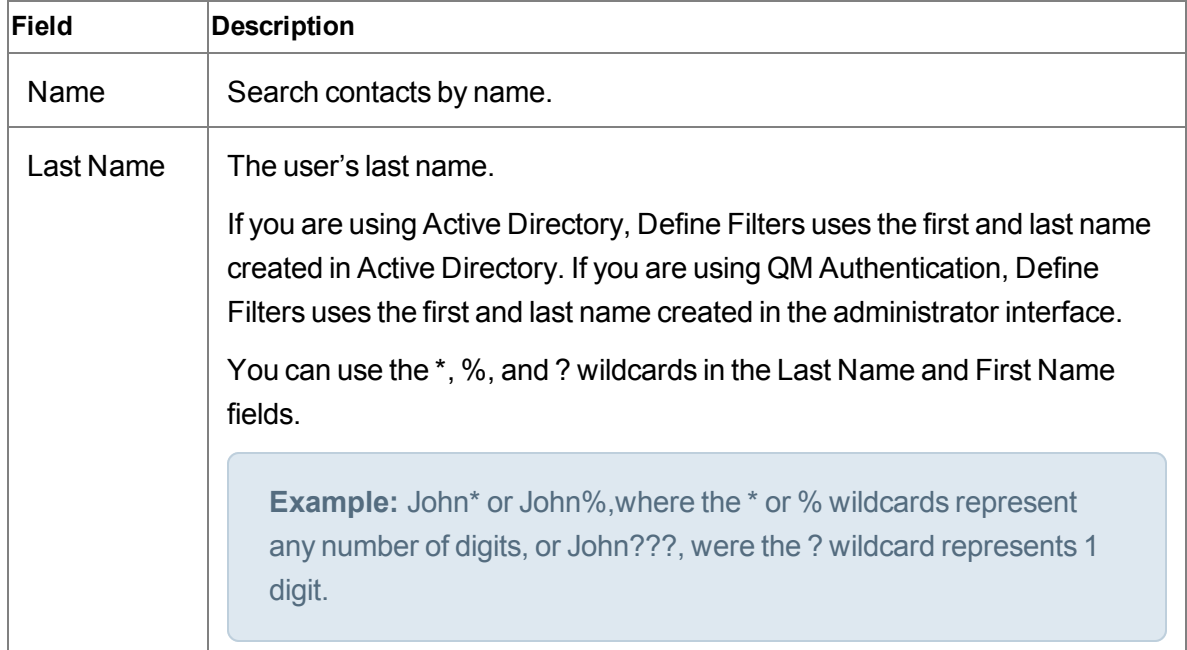

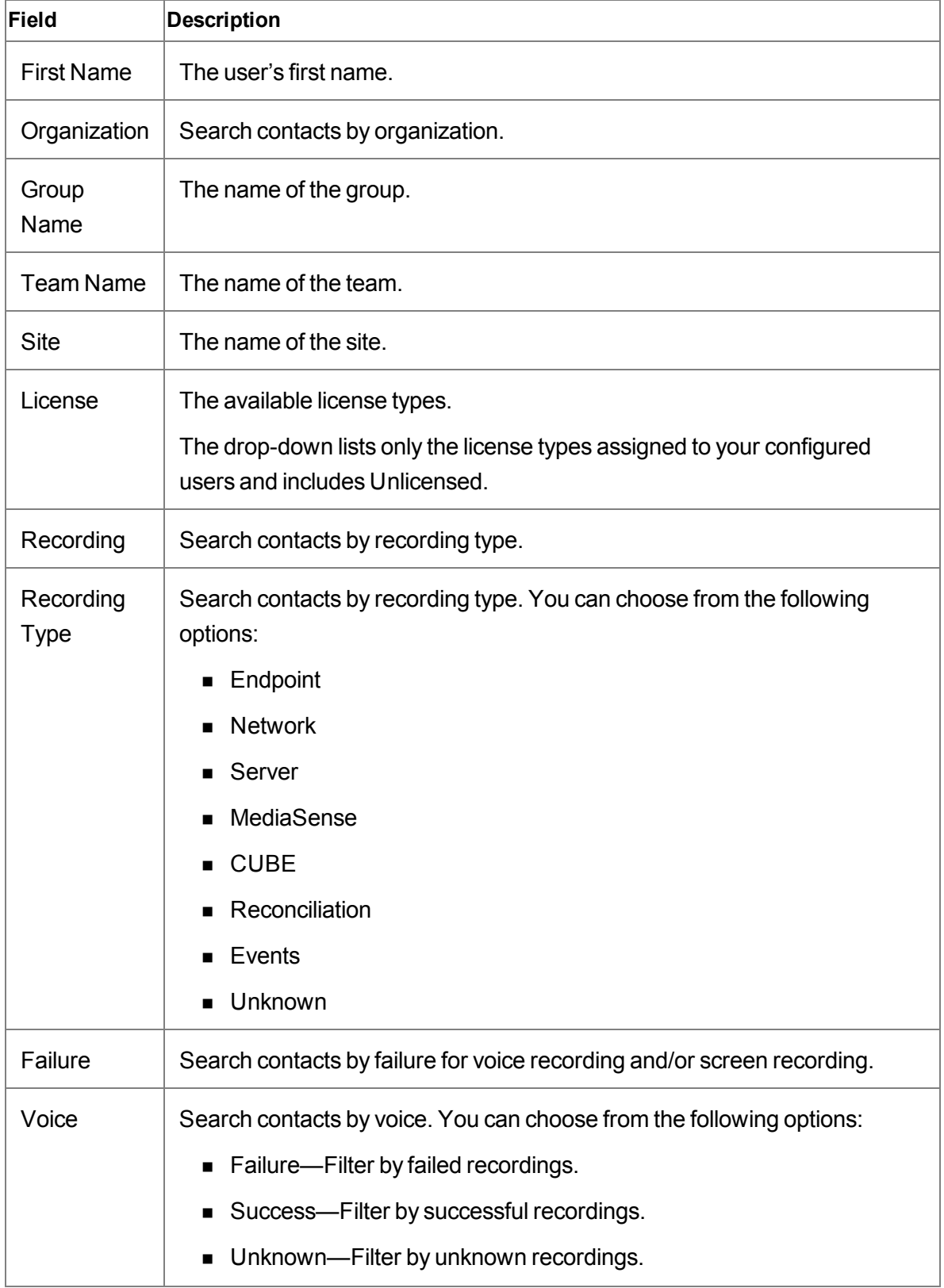

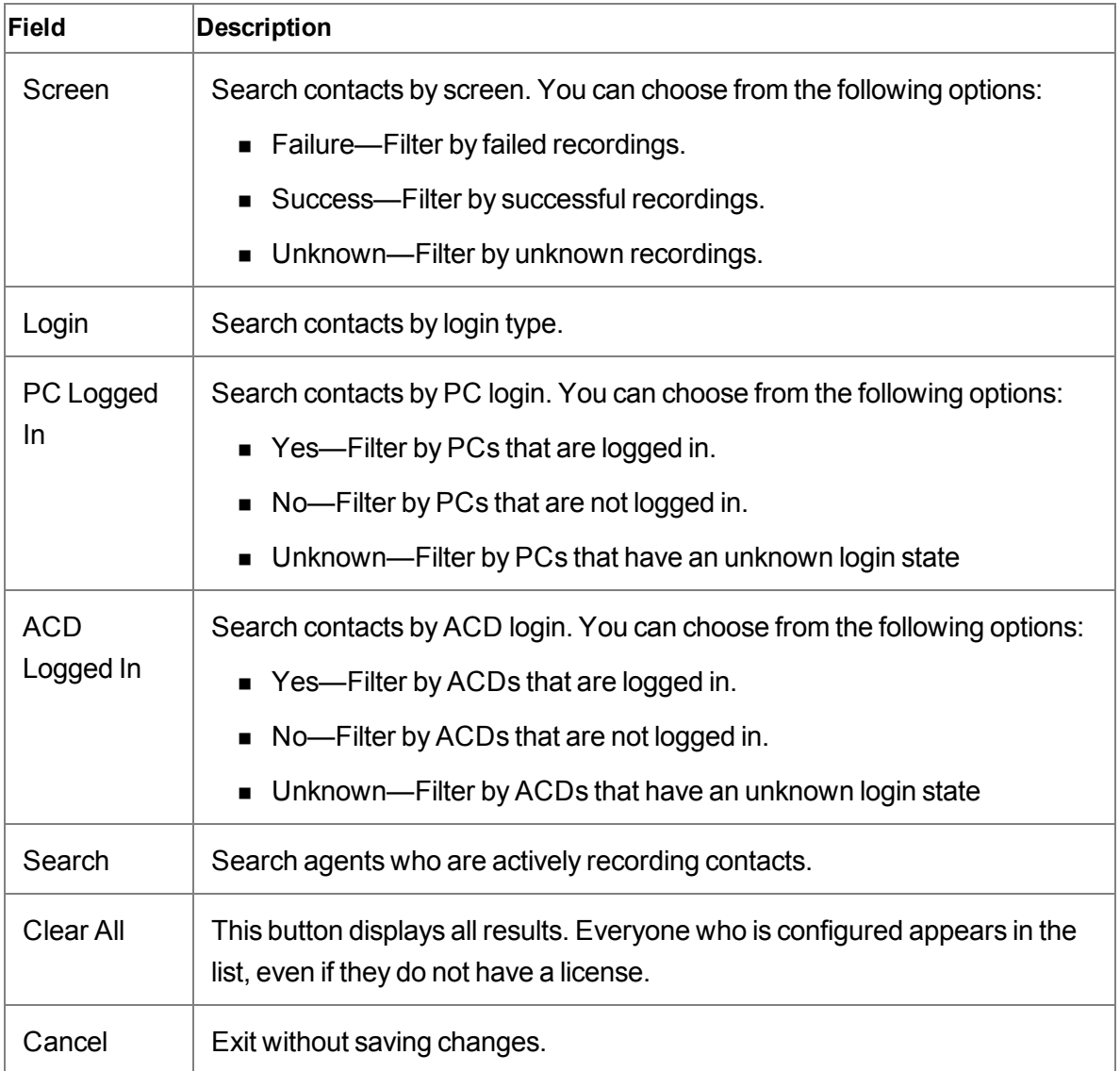

## **Managing Recording Monitoring**

■ To configure fields in the Recording Monitoring table, click Settings ● in the Recording Monitoring table toolbar, click a tab, select the check box next to each field name you want to appear in the table, repeat for each tab, and then click Apply.

The Recording Monitoring table displays the fields that you selected.

 $\blacksquare$  To move a column to another location, click the column header, click the column body, and then drag the column to a new location.

- $\blacksquare$  To filter active calls, choose one of the following options:
	- Type text in the Filter Rows field.
	- Click Define Filters, complete the fields, and then click Search.

The Recording Monitoring table displays the users that match your search requirements.

# **Reporting**

The Reporting application is a common (multi-product) application that contains reports for all the products you are logged into. The reports that you can access are determined by your role.

## **Reporting Roles and Scope**

The scope of the Reporting application is based on your highest role. If you are a supervisor and an agent, your access to the Reporting application is based on the supervisor role.

The Reporting application allows you to choose a report and the scope of the report (specific group, specific team, or specific agent). The scope of the report is based on the lowest selection you choose in the Reporting application.

The following table shows the filter choices available to you in the Reporting application based on role.

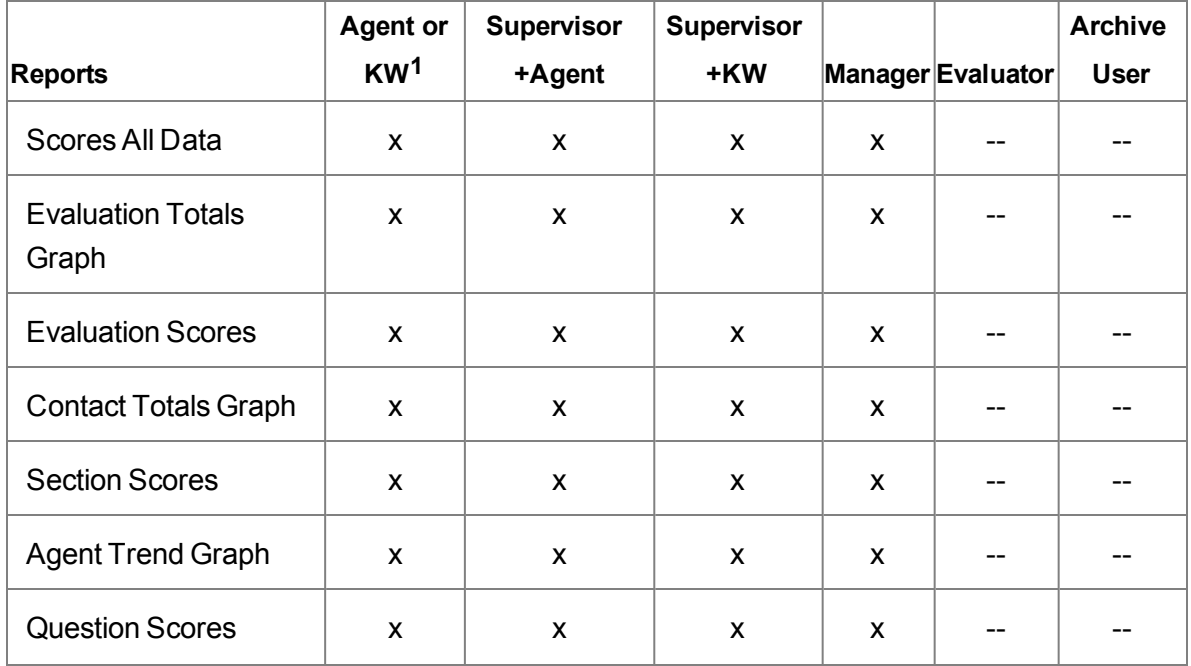

#### **Filtering roles and scope for Reporting application**

**<sup>1</sup>**Knowledge worker (KW).

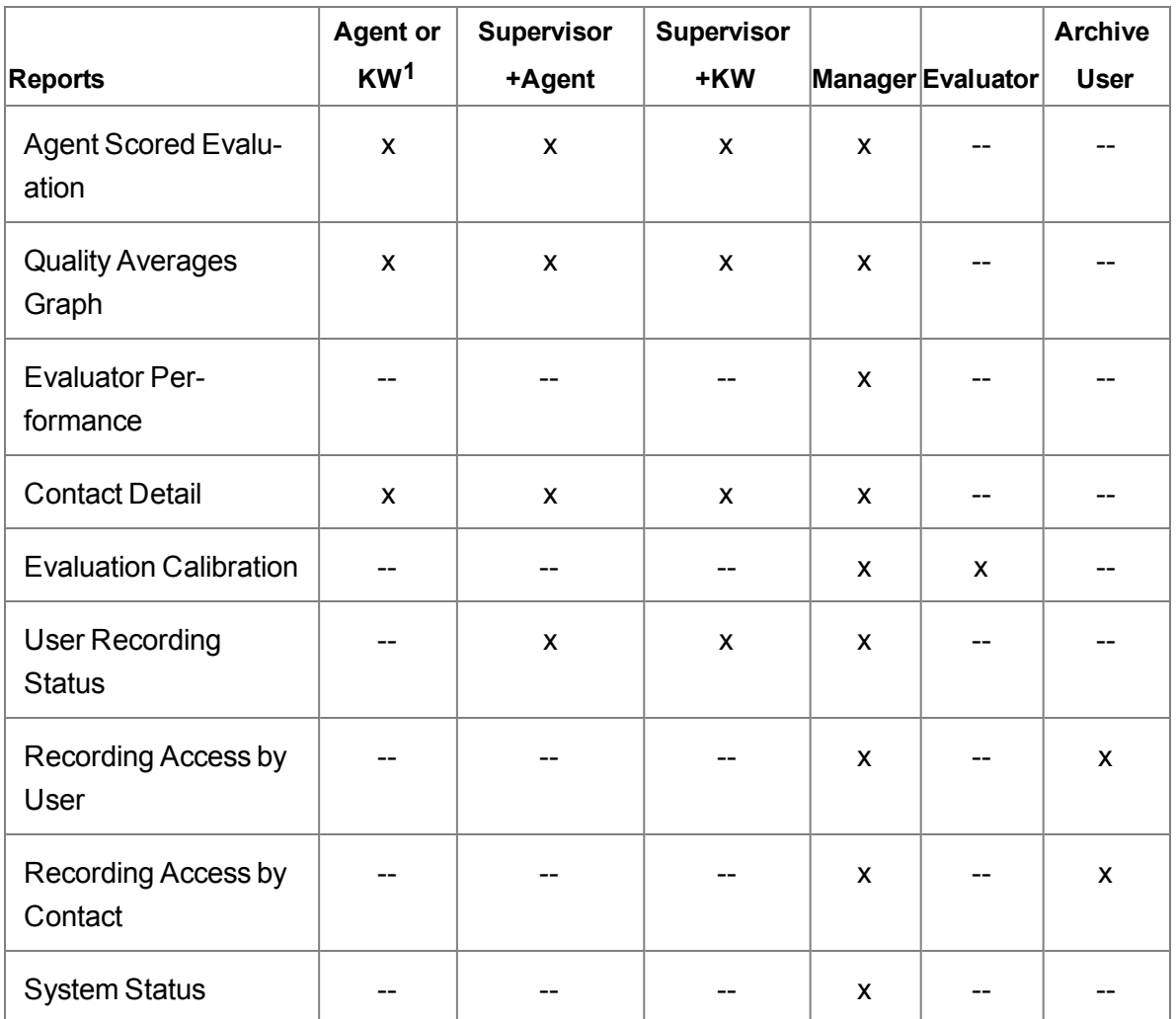

## **Running a Report**

Follow these steps to run a report:

- 1. In the Reporting application toolbar, click one of these buttons:
	- $\blacksquare$  The button for the product whose reports you want to run. If you use a shared login, there will be a button for each product.

**<sup>1</sup>**Knowledge worker (KW).

- n The Saved button to access reports that have already been set up and saved for reuse.
- 2. From the resulting page, click the report you want to run to display that report's setup page.
- 3. Complete the report setup information. Choose the criteria, the date range, the format, and the fields to be included in the report.
- 4. If your role enables you to, set the recurrence of the report. You can set up the report to run automatically at specified intervals for a specified length of time or indefinitely. Recurring reports are emailed to the email addresses you enter in the Destination section. At least one email address is required.
- 5. Click Run Report to run the report immediately, or Save As to save the report for future use.

## **Best Practices for Running a Report**

When requesting multiple large reports, you might run out of memory. The best practice is to request only what you want to see. When you run a report with fewer records, less memory is required, and the report runs quicker. Use the following guidelines when generating a report:

- **Before you run a report, know what data you need to access and how best to filter that** data. If you can limit the results to a few hundred evaluations/contacts/events, the queries used to generate the data, with few exceptions, will be quick and the memory usage will be minimal.
- Use the smallest date range possible—If you have a very large number of evaluations in your database, running reports on a smaller timeframe will use less memory. You should consider how much data a report might return before choosing to run it for a full year.
- For the Agent Scored Evaluation report, try not to request a time period that would include more than 50 evaluations for the agent.
- Use many targeted searches rather than one large search.
- <sup>n</sup> Use group, team, and agent filters to get a small amount of data instead of running a report for all groups or teams in your system.
- **F** For reports that run over multiple teams and groups, select the specific groups or teams than you need to see in the report. The reports will generate much faster, and with less chance of failing if you run a report per team instead of one report for all teams.

• Verify a report has finished running before requesting another report. Less memory is used when fewer reports are running at the same time.

## **Points to Remember**

When running reports, remember the following points:

- **n** When you save a report, the settings are saved for that report. For example, you can save a report for one group, team , or agent, and then modify the report and save it for another group, team , or agent.
- **n** Some reports allow you to choose the fields that appear in the report and the order in which those fields appear. When you click Run Report or Save As, the selected fields become the default fields for the report.
- Supervisors, managers, evaluators, and archive users can schedule a report to run on a recurring basis and specify when to run the report. The report is sent by email to specified email addresses.
- $\blacksquare$  The email for a scheduled report includes the email address of the user who scheduled the report in the From field. If the user's email address is not available, the email address will be <First name>.<Last name>@automated.report. Where <First name> and <Last name> is the name of the user.
- When you run a default report, the default value prefixing each report title that can be run for group, team, or agent is a variable. It changes according to the options you select when generating a report and the report becomes a summary for a group, team, or agent.
	- If you are logged in as a manager, the default value prefixing each report title is Group.
	- If you are a supervisor, the default value prefixing each report title is Team.
	- If you are an agent, the default value prefixing each report title is Agent.

**Example:** If you are a manager and you generate a report for Evaluation Scores using the default settings, the title of the report is "Group Evaluation Scores." If you choose a team from the Team list, the title of the report is "Team Evaluation Scores." If you choose an agent from the Agent list, the title of the report is "Agent Evaluation Scores." By default, an agent only sees "Agent Evaluation Scores."

## **Customizing the Report Logo**

Starting with Service Release 3, reports output in HTML, PDF, and XLS format contain a logo in the upper left corner next to the report title. By default, the logo is the Cisco logo.

You can customize the logo by replacing the default logo with one of your own.

## **Report Filters**

The following table describes the filters for available reports. These fields appear when you select a report to run. The fields are grouped according to where they appear.

The values in the fields are saved when you click Search.

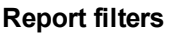

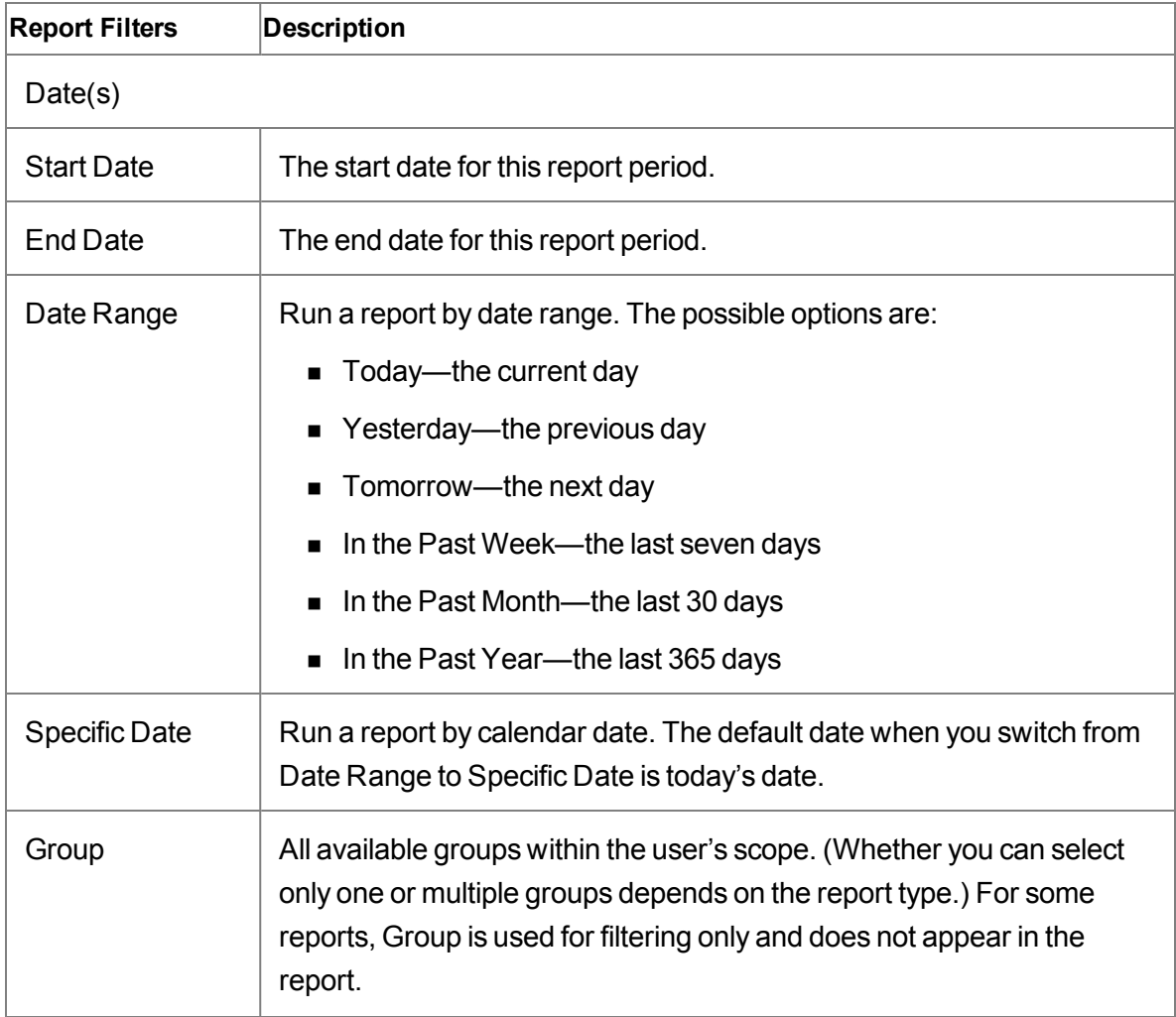

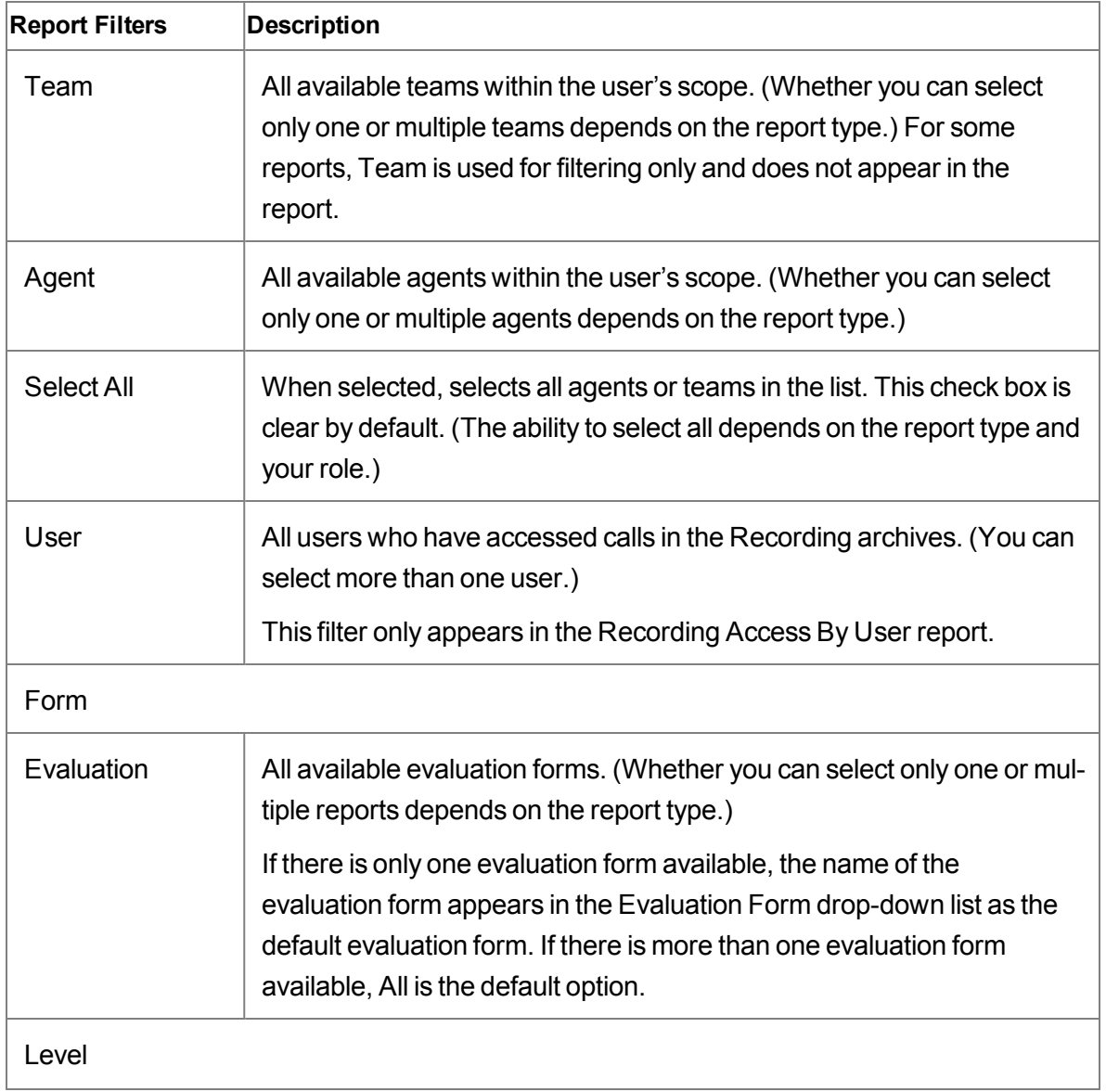

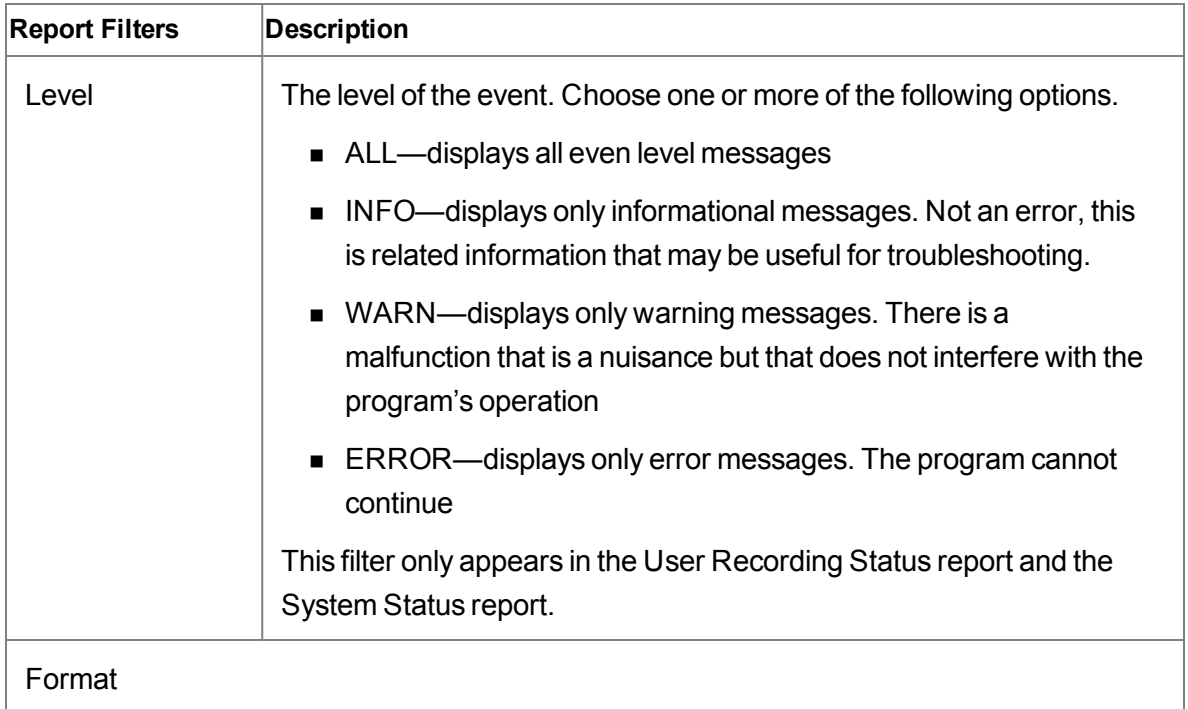

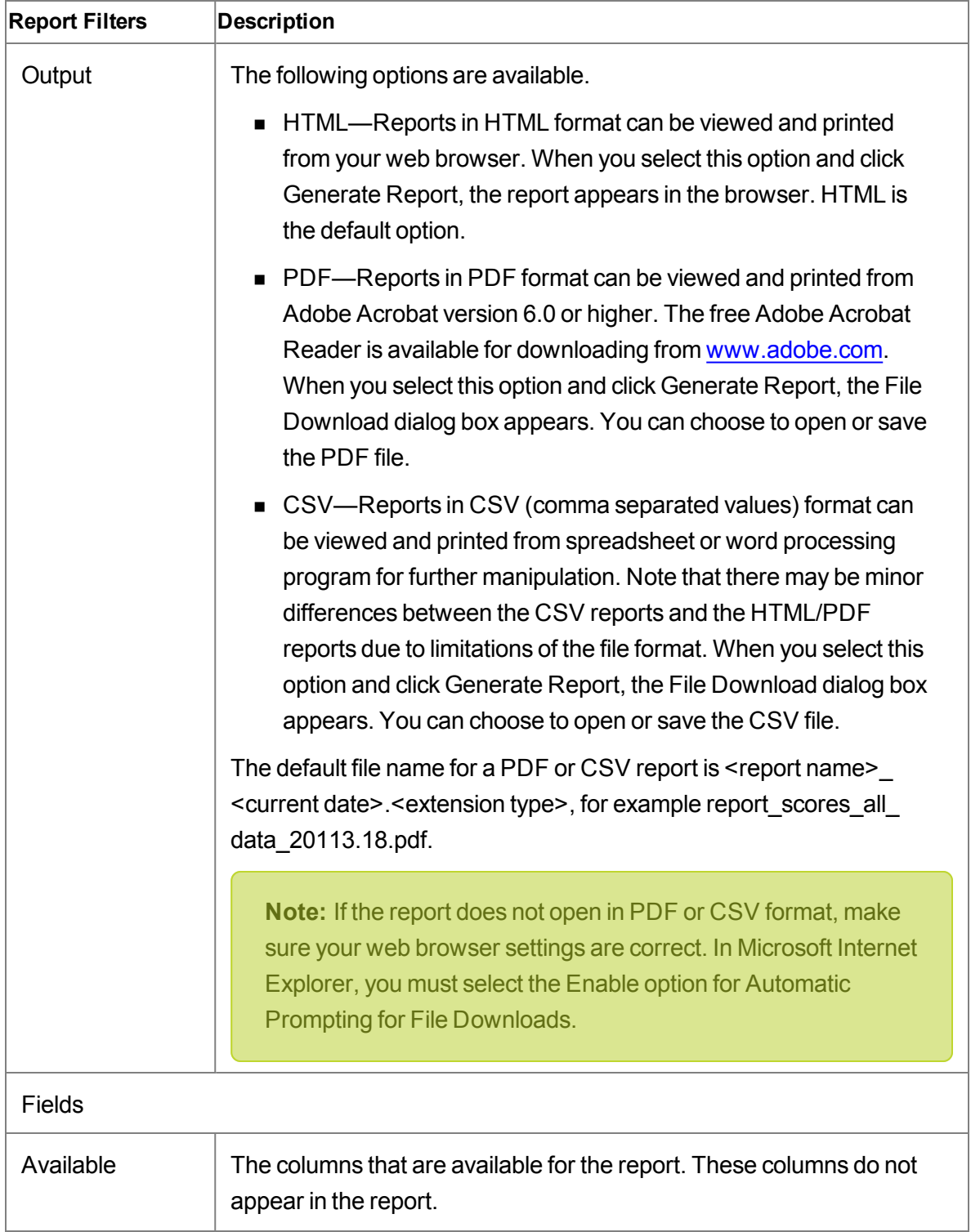

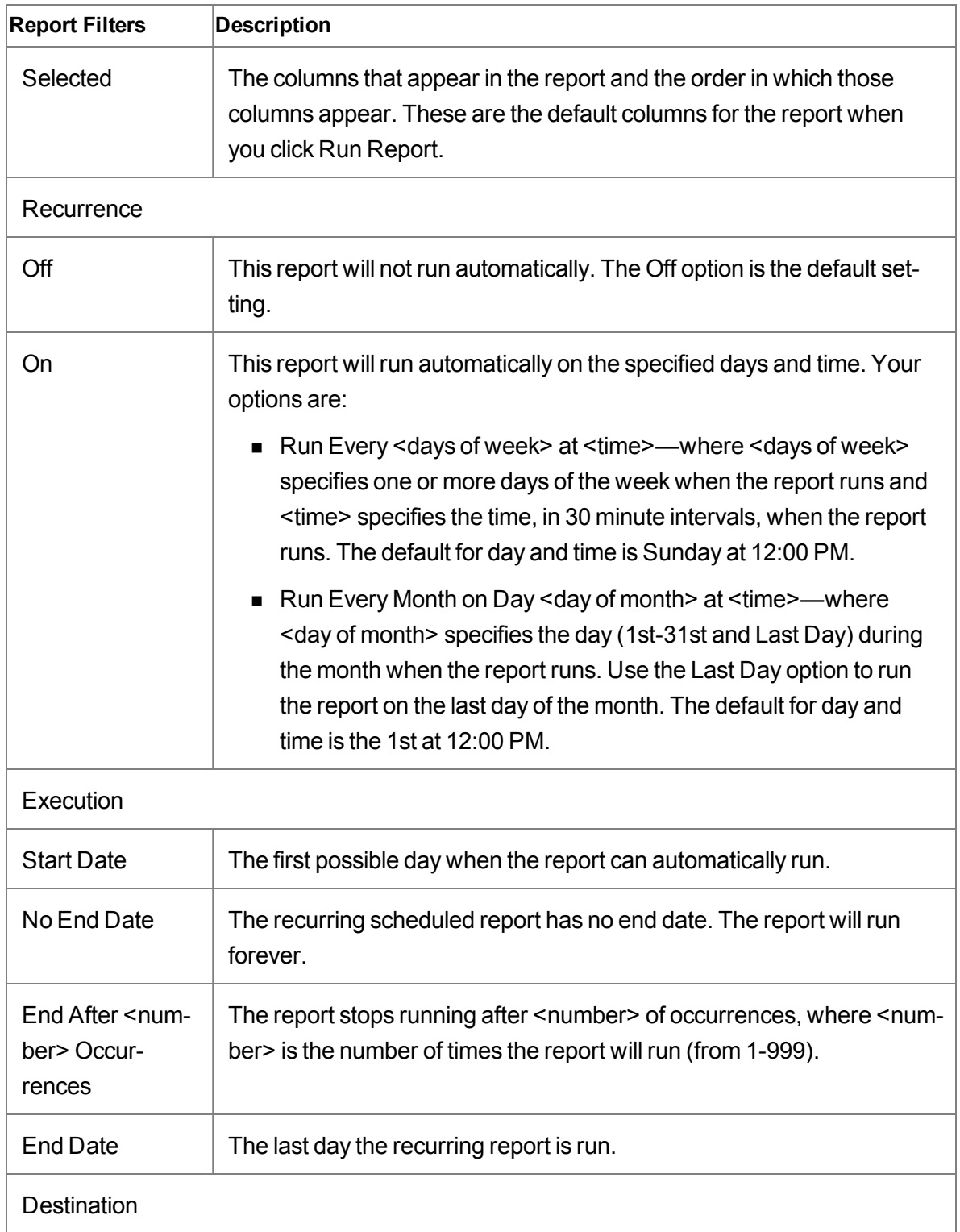

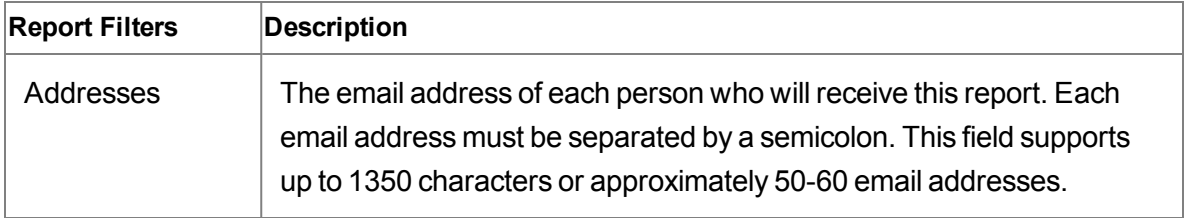

## **Quality Management Reports**

This topic describes the quality management reports.

## **Time Zone Considerations**

Call Recording and Quality Management displays time in two different ways, depending on where it appears.

## **Time in the Desktop Interface**

In Call Recording and Quality Management, the time associated with a contact is the time the contact occurred at the agent's location, expressed in a format appropriate to the locale. For example, if the agent is located in Chicago, IL, USA, the time associated with any contacts made by that agent is Central Standard Time (CST).

The contact also displays the abbreviation for the local time zone. If the time zone associated with the contact is unknown to Unified Workforce Optimization, then the time is displayed in Greenwich Mean Time (GMT).

### **Time in Reports**

In all Call Recording and Quality Management reports, except for system status and user recording status, the time associated with a contact is the time the contact occurred at the agent's location. The time appears in a format appropriate to the locale with a designated time zone.

In system status and user recording status reports, the time associated with a contact is in a format appropriate to the locale plus the GMT offset. For example, the time for a contact made by a Chicago agent at 3:42 PM CST appears as 9:42 PM GMT -06:00.

## **Report Types**

The types of quality management reports that are available are:

- **[Evaluation](#page-90-0) Reports**
- System [Reports](#page-114-0)

**Note:** Scores are rounded up for individual sections in evaluation forms. However, in reports that show section averages for agents, teams, and groups, the section scores are first added and averaged before being rounded up. As a result, the average displayed in reports will vary slightly from the number calculated by adding up section scores as displayed in an evaluation form and then averaging them.

## <span id="page-90-0"></span>**Evaluation Reports**

This topic describes the report templates in the Evaluation Reports category.

### **Scores All Data**

The Scores All Data report displays collective evaluation scores. The fields that appear in the report are listed in their default order from left to right as they appear in the report, and are hyperlinked to their definitions in the Field Dictionary for Reporting.

The Scores All Data template allows you to generate the following reports.

- Group Scores All Data—to view this report, choose a group
- Team Scores All Data—to view this report, choose a group and a team
- Agent Scores All Data—to view this report, choose a group, team, and agent

The following fields appear in this report.

#### **START**

The start date for this report period.

#### **END**

The end date for this report period.

#### **GROUP**

The name of the group.

#### **TEAM**

The name of the team.

#### **LAST NAME**

The agent's or evaluator's last name.

#### **FIRST NAME**

The agent's or evaluator's first name.

#### **AGENT ID**

The agent's system ID.

#### **FORM**

The name of the evaluation form.

#### **RECORDINGS**

The number of recordings.

#### **EVALUATIONS**

The total number of evaluations.

#### **EXCEEDS**

The number of evaluated contacts that exceeds expectations.

#### **MEETS**

The number of evaluated contacts that meets expectations.

#### **BELOW**

The number of evaluated contacts that are below expectations.

#### **AVERAGE SCORE (%)**

The average score for one of the follow items: Form, Section, and Question.

#### **SECTION WEIGHT**

A percentage applied to a section in an evaluation form. The sum of section weights in an evaluation form is 100%.

#### **SECTION**

The name of the section in the evaluation form.

#### **QUESTION**

The actual question that appears in the evaluation form.

#### **QUESTION WEIGHT**

A percentage applied to a question in an evaluation form. The sum of question weights in a section of an evaluation form is 100%.

#### **[AGENT]**

The agents' first and last names based on selection filter criteria for this report.

#### **[TEAM]**

The name of the teams based on selection filter criteria for this report.

#### **[GROUP]**

The names of the groups based on selection filter criteria for this report.

#### **[FORM]**

The names of the evaluation forms based on selection filter criteria for this report.

#### **PAGE**

The current page of this report and the total number of pages for this report.

#### **RUN DATE**

The date this report was generated.

#### **Evaluation Scores**

The Evaluations Scores report displays the scores for each evaluation. The fields that appear in the report are listed in the order they appear, and are hyperlinked to their definitions in the Field Dictionary for Reporting.

The Evaluation Scores template allows you to generate the following reports.

- Group Evaluation Scores—to view this report, choose a group
- Team Evaluation Scores—to view this report, choose a group and a team
- Agent Evaluation Scores—to view this report, choose a group, team, and agent

The following fields can appear in this report:

#### **START**

The start date for this report period.

#### **END**

The end date for this report period.

#### **AGENT ID**

The agent's system ID.

#### **BELOW**

The number of evaluated contacts that are below expectations.

#### **EVALUATIONS**

The total number of evaluations.

#### **EXCEEDS**

The number of evaluated contacts that exceeds expectations.

#### **FIRST NAME**

The agent's or evaluator's first name.

#### **FORM**

The name of the evaluation form.

#### **[FORM]**

The names of the evaluation forms based on selection filter criteria for this report.

#### **GROUP**

The name of the group.

#### **[GROUP]**

The names of the groups based on selection filter criteria for this report.

#### **LAST NAME**

The agent's or evaluator's last name.

#### **MEETS**

The number of evaluated contacts that meets expectations.

#### **PAGE**

The current page of this report and the total number of pages for this report.

#### **QUESTION**

The actual question that appears in the evaluation form.

#### **QUESTION WEIGHT**

A percentage applied to a question in an evaluation form. The sum of question weights in a section of an evaluation form is 100%.

#### **RECORDINGS**

The number of recordings.

#### **RUN DATE**

The date this report was generated.

#### **SECTION**

The name of the section in the evaluation form.

#### **SECTION WEIGHT**

A percentage applied to a section in an evaluation form. The sum of section weights in an evaluation form is 100%.

#### **TEAM**

The name of the team.

#### **[TEAM]**

The name of the teams based on selection filter criteria for this report.

#### **Section Scores**

The Section Scores report displays the average score for each section of an evaluation form over a specified period. The averages can be of scores from multiple evaluations using the same form. The fields that appear in the report are listed in the order they appear, and are hyperlinked to their definitions in the Field Dictionary for Reporting.

The Sections Scores template allows you to generate the following reports.

- Group Section Scores—to view this report, choose a group
- Team Section Scores—to view this report, choose a group and a team
- Agent Section Scores—to view this report, choose a group, team, and agent

The following fields can appear in this report.

#### **START**

The start date for this report period.

#### **END**

The end date for this report period.

#### **[AGENT]**

The agents' first and last names based on selection filter criteria for this report.

#### **AGENT ID**

The agent's system ID.

#### **AVERAGE SCORE (%)**

The average score for one of the follow items: Form, Section, and Question.

#### **BELOW**

The number of evaluated contacts that are below expectations.

#### **END**

The end date for this report period.

#### **EVALUATIONS**

The total number of evaluations.

#### **EXCEEDS**

The number of evaluated contacts that exceeds expectations.

#### **FIRST NAME**

The agent's or evaluator's first name.

#### **[FORM]**

The names of the evaluation forms based on selection filter criteria for this report.

#### **FORM**

The name of the evaluation form.

#### **[GROUP]**

The names of the groups based on selection filter criteria for this report.

#### **GROUP**

The name of the group.

#### **LAST NAME**

The agent's or evaluator's last name.

#### **MEETS**

The number of evaluated contacts that meets expectations.

#### **PAGE**

The current page of this report and the total number of pages for this report.

#### **RECORDINGS**

The number of recordings.

#### **RUN DATE**

The date this report was generated.

#### **SECTION**

The name of the section in the evaluation form.

#### **SECTION WEIGHT**

A percentage applied to a section in an evaluation form. The sum of section weights in an evaluation form is 100%.

#### **START**

The start date for this report period.

#### **TEAM**

The name of the team.

#### **[TEAM]**

The name of the teams based on selection filter criteria for this report.

#### **QUESTION**

The actual question that appears in the evaluation form.

#### **QUESTION WEIGHT**

A percentage applied to a question in an evaluation form. The sum of question weights in a section of an evaluation form is 100%.

#### **Question Scores**

The Question Scores report displays the scores for each question. The fields that appear in the report are listed in the order they appear, and are hyperlinked to their definitions in the Field Dictionary for Reporting.

The Question Scores template allows you to generate the following reports.

- Group Question Scores—to view this report, choose a group
- Team Question Scores—to view this report, choose a group and a team
- Agent Question Scores—to view this report, choose a group, team, and agent

The following fields can appear in this report.

#### **[AGENT]**

The agents' first and last names based on selection filter criteria for this report.

#### **AGENT ID**

The agent's system ID.

#### **AVERAGE SCORE (%)**

The average score for one of the follow items: Form, Section, and Question.

#### **BELOW**

The number of evaluated contacts that are below expectations.

#### **END**

The end date for this report period.

#### **EVALUATIONS**

The total number of evaluations.

#### **EXCEEDS**

The number of evaluated contacts that exceeds expectations.

#### **FIRST NAME**

The agent's or evaluator's first name.

#### **[FORM]**

The names of the evaluation forms based on selection filter criteria for this report.

#### **FORM**

The name of the evaluation form.

#### **[GROUP]**

The names of the groups based on selection filter criteria for this report.

#### **GROUP**

The name of the group.

#### **LAST NAME**

The agent's or evaluator's last name.

#### **MEETS**

The number of evaluated contacts that meets expectations.

#### **PAGE**

The current page of this report and the total number of pages for this report.

#### **RECORDINGS**

The number of recordings.

#### **RUN DATE**

The date this report was generated.

#### **SECTION**

The name of the section in the evaluation form.

#### **SECTION WEIGHT**

A percentage applied to a section in an evaluation form. The sum of section weights in an evaluation form is 100%.

#### **START**

The start date for this report period.

#### **TEAM**

The name of the team.

#### **QUESTION**

The actual question that appears in the evaluation form.

#### **QUESTION WEIGHT**

A percentage applied to a question in an evaluation form. The sum of question weights in a section of an evaluation form is 100%.

### **Evaluator Performance**

The Evaluator Performance report provides a summary of all evaluators' productivity by displaying the number of evaluations they have performed over a specified time period, and the average score they have awarded to those evaluations. The fields that appear in the report are listed in the order they appear, and are hyperlinked to their definitions in the Field Dictionary for Reporting.

The following fields appear in the report.

#### **START**

The start date for this report period.

#### **END**

The end date for this report period.

#### **LAST NAME**

The agent's or evaluator's last name.

#### **FIRST NAME**

The agent's or evaluator's first name.

#### **USER ID**

The Windows login (and domain, if an Active Directory system) of the person who accessed the archives.

#### **EVAL FORM**

The evaluation form used to score the contact.

#### **TOTAL EVALUATIONS**

The total number of evaluations during the specified time period using the specified evaluation form.

#### **AVERAGE SCORE (%)**

The average score for one of the follow items: Form, Section, and Question.

#### **[FORM]**

The names of the evaluation forms based on selection filter criteria for this report.

#### **PAGE**

The current page of this report and the total number of pages for this report.

#### **RUN DATE**

The date this report was generated.

#### **Quality Averages Graph**

The Quality Averages Graph report displays the quality averages. The fields that appear in the report are listed in the order they appear, and are hyperlinked to their definitions in the Field Dictionary for Reporting.

The Quality Averages Graph template allows you to generate the following reports.

- Group Quality Averages Graph—to view this report, choose a group
- Team Quality Averages Graph—to view this report, choose a group and a team
- Agent Quality Averages Graph—to view this report, choose a group, team, and agent

The following fields can appear in this report.

#### **START**

The start date for this report period.

#### **END**

The end date for this report period.

#### **GROUP AVERAGE**

The average score of all contacts evaluated for agents in the group.

#### **TEAM AVERAGE**

The average evaluation score of all the team's evaluations.

#### **AGENT AVERAGE**

The average evaluation score of all the agent's evaluations.

#### **[AGENT]**

The agents' first and last names based on selection filter criteria for this report.

#### **[TEAM]**

The name of the teams based on selection filter criteria for this report.

#### **[GROUP]**

The names of the groups based on selection filter criteria for this report.

#### **[FORM]**

The names of the evaluation forms based on selection filter criteria for this report.

#### **PAGE**

The current page of this report and the total number of pages for this report.

#### **RUN DATE**

The date this report was generated.

#### **Evaluation Totals Graph**

The Evaluation Totals Graph report displays the evaluation totals by month. The fields that appear in the report are listed in alphabetical order, and are hyperlinked to their definitions in the Field Dictionary for Reporting.

The Evaluation Totals Graph template allows you to generate the following reports.

- Group Evaluation Totals Graph—to view this report, choose a group
- Team Evaluation Totals Graph—to view this report, choose a group and a team
- Agent Evaluation Totals Graph—to view this report, choose a group, team, and agent

The following fields can appear in this report.

#### **START**

The start date for this report period.

#### **END**

The end date for this report period.

#### **TOTAL EXCEED**

The total number of evaluated contacts whose scores exceeds expectations. The default score range is 90–100%. This range can be modified by the administrator.

#### **TOTAL MEET**

The total number of evaluated contacts whose scores meets expectations. The default score range is 75–89%. This range can be modified by the administrator.

#### **TOTAL BELOW**

The total number of evaluated contacts whose scores fall below expectations. The default score range is 0–74%. This range can be modified by the administrator.

#### **[AGENT]**

The agents' first and last names based on selection filter criteria for this report.

### **[TEAM]**

The name of the teams based on selection filter criteria for this report.

#### **[GROUP]**

The names of the groups based on selection filter criteria for this report.

#### **[FORM]**

The names of the evaluation forms based on selection filter criteria for this report.

#### **PAGE**

The current page of this report and the total number of pages for this report.

#### **RUN DATE**

The date this report was generated.

## **Contact Totals Graph**

The Contact Totals Graph report displays the total number of quality management recordings and evaluations per month for a specified group. The fields that appear in the report are listed in their default order from left to right as they appear in the report, and are hyperlinked to their definitions in the Field Dictionary for Reporting.

The Contact Totals Graph template allows you to generate the following reports.

- Group Contact Totals Graph—to view this report, choose a group
- Team Contact Totals Graph—to view this report, choose a group and a team
- Agent Contact Totals Graph—to view this report, choose a group, team, and agent

The following fields can appear in this report.

#### **START**

The start date for this report period.

#### **END**

The end date for this report period.

#### **TOTAL QM RECORDINGS**

The total number of quality management recordings.

#### **TOTAL EVALUATIONS**

The total number of evaluations during the specified time period using the specified evaluation form.

#### **[AGENT]**

The agents' first and last names based on selection filter criteria for this report.

#### **[TEAM]**

The name of the teams based on selection filter criteria for this report.

#### **[GROUP]**

The names of the groups based on selection filter criteria for this report.

#### **[FORM]**

The names of the evaluation forms based on selection filter criteria for this report.

#### **PAGE**

The current page of this report and the total number of pages for this report.

#### **RUN DATE**

The date this report was generated.

### **Agent Trend Graph**

The Agent Trend Graph report displays a specific agent's or knowledge worker's average score for each evaluation made over a specified time period, along with an indicator if that score meets, exceeds, or is below expectations for that form. The fields that appear in the report are listed in the order they appear, and are hyperlinked to their definitions in the Field Dictionary for Reporting.

The following fields appear in the report.

#### **START**

The start date for this report period.

#### **END**

The end date for this report period.

#### **SCORE**

The evaluation score given to the contact.

#### **TREND**

The average evaluation score over time.

#### **ID**

The ID of the contact.

#### **CONTACT ID**

The conversation's unique ID.

#### **FORM**

The name of the evaluation form.

#### **CONTACT DATE**

The date the contact occurred.

#### **CONTACT TIME**

The time when the contact occurred.

#### **CONTACT TIME ZONE**

The time zone where the contact occurred.

#### **CALL DURATION**

The contact's talk time (length of time between call answered and call dropped).

#### **SCORE(%)**

The evaluation's score given to the contact.

#### **[AGENT]**

The agents' first and last names based on selection filter criteria for this report.

#### **[FORM]**

The names of the evaluation forms based on selection filter criteria for this report.

#### **PAGE**

The current page of this report and the total number of pages for this report.

#### **RUN DATE**

The date this report was generated.

#### **Agent Scored Evaluation**

The Agent Scored Evaluation report displays the details of all evaluations scored for a specific agent or knowledge worker during a specified time period, including the scores given on each evaluation question, the score for each section, the overall score, and any added comments. The fields that appear in the report are listed in the order they appear, and are hyperlinked to their definitions in the Field Dictionary for Reporting.

The following fields appear in the report.

#### **START**

The start date for this report period.

#### **END**

The end date for this report period.

#### **EVAL FORM**

The evaluation form used to score the contact.

#### **CONTACT ID**

The conversation's unique ID.
### **CALLED NUMBER**

The DID or Dialed Number Identification Service (DNIS) number of the phone that received the call. Displays "unknown" if the called number is unlisted or blocked.

### **CALLING NUMBER**

The caller ID or Automatic Number Identification (ANI) of the calling party. Displays "unknown" if the calling number is unlisted or blocked.

### **CALL DURATION**

The contact's talk time (length of time between call answered and call dropped).

### **CONTACT DATE**

The date the contact occurred.

### **CONTACT TIME**

The time when the contact occurred.

### **CONTACT TIME ZONE**

The time zone where the contact occurred.

### **EVAL DATE**

The date the contact was evaluated.

### **EVAL TIME**

The time when the evaluator evaluated the contact.

### **EVAL TIME ZONE**

The time zone where the contact was evaluated.

### **EVAL LAST NAME**

The last name of the evaluator.

### **EVAL FIRST NAME**

The first name of the evaluator.

## **SCORE(%)**

The evaluation's score given to the contact.

### **SECTION**

The name of the section in the evaluation form.

#### **WEIGHT(%)**

A percentage applied to a section or question in an evaluation form. The sum of question weights in a section of an evaluation form is 100%.

#### **SCORE**

The evaluation score given to the contact.

#### **POSSIBLE SCORE**

The actual question that appears in the evaluation form.

### **POSSIBLE**

The total possible score.

### **KPI**

Key Performance Indicator.

### **QUESTION**

The actual question that appears in the evaluation form.

### **SECTION TOTAL**

The total score for the section.

# **FORM COMMENTS**

The comments for a form. Anyone who can view the evaluation can add a comment.

### **FIRST NAME**

The agent's or evaluator's first name.

#### **LAST NAME**

The agent's or evaluator's last name.

#### **COMMENT DATE**

The date when the comment was entered.

#### **COMMENT TIME**

The time when the comment was entered.

### **COMMENT TIME ZONE**

The time zone where the comment was entered.

#### **COMMENT**

The comments related to a specific form or section. Anyone who can view the evaluation can add a comment.

### **TOTAL EVALUATIONS**

The total number of evaluations during the specified time period using the specified evaluation form.

### **[AGENT]**

The agents' first and last names based on selection filter criteria for this report.

### **[FORM]**

The names of the evaluation forms based on selection filter criteria for this report.

#### **PAGE**

The current page of this report and the total number of pages for this report.

### **RUN DATE**

The date this report was generated.

# <span id="page-111-0"></span>**Contacts Detail**

The Contact Details report displays the average evaluation scores, ranges, and contact total data for a specific agent. The fields that appear in the report are listed in the order they appear, and are hyperlinked to their definitions in the Field Dictionary for Reporting.

The Contact Details template allows you to generate the Agent Contact Detail report. To view this report, choose a group, team, and agent.

**Note:** Statistics for scored contacts do not include evaluations in progress or evaluations waiting for approval.

The following fields appear in the report.

#### **START**

The start date for this report period.

#### **END**

The end date for this report period.

#### **DATE**

The contact date.

#### **SCORE(%)**

The evaluation's score given to the contact.

#### **EXCEEDS**

The number of evaluated contacts that exceeds expectations.

#### **MEETS**

The number of evaluated contacts that meets expectations.

#### **BELOW**

The number of evaluated contacts that are below expectations.

# **CALL DURATION**

The contact's talk time (length of time between call answered and call dropped).

# **[AGENT]**

The agents' first and last names based on selection filter criteria for this report.

# **[FORM]**

The names of the evaluation forms based on selection filter criteria for this report.

## **PAGE**

The current page of this report and the total number of pages for this report.

## **RUN DATE**

The date this report was generated.

# <span id="page-112-0"></span>**Evaluation Calibration**

The Evaluation report displays calibrated evaluation score results. It only reports scored evaluations marked for calibration. It does not display standard evaluation scores. Use this report to evaluate your evaluators.

The fields that appear in the report are listed in their default order from left to right as they appear in the report, and are hyperlinked to their definitions in the Field Dictionary for Reporting.

**Note:** This report might take several minutes to generate.

The Evaluation Calibration template allows you to generate the Evaluation Calibration report.

The following fields appear in the report.

# **EVAL FORM**

The evaluation form used to score the contact.

# **CONTACT ID**

The conversation's unique ID.

### **CALLED NUMBER**

The DID or Dialed Number Identification Service (DNIS) number of the phone that received the call. Displays "unknown" if the called number is unlisted or blocked.

#### **CALLING NUMBER**

The caller ID or Automatic Number Identification (ANI) of the calling party. Displays "unknown" if the calling number is unlisted or blocked.

#### **CALL DURATION**

The contact's talk time (length of time between call answered and call dropped).

### **CONTACT DATE**

The date the contact occurred.

#### **CONTACT TIME**

The time when the contact occurred.

### **EVALUATOR NAME**

The first and last name of the evaluator or calibrator.

#### **SECTION**

The name of the section in the evaluation form.

### **SECTION SCORE (%)**

The section score given to the contact.

### **QUESTION**

The actual question that appears in the evaluation form.

### **WEIGHT(%)**

A percentage applied to a section or question in an evaluation form. The sum of question weights in a section of an evaluation form is 100%.

# **KPI**

Key Performance Indicator.

# **QUESTION TYPE**

The type of question. The possible question types are Yes-No and 0-5.

# **POSSIBLE SCORE**

The actual question that appears in the evaluation form.

# **SCORE(%)**

The evaluation's score given to the contact.

## **FORM COMMENTS**

The comments for a form. Anyone who can view the evaluation can add a comment.

# **[CONTACT]**

The contact's unique ID.

## **PAGE**

The current page of this report and the total number of pages for this report.

## **RUN DATE**

The date this report was generated.

# <span id="page-114-1"></span>**System Reports**

This topic describes the report templates in the System Reports category.

# <span id="page-114-0"></span>**Recording Access by User**

The Recording Access by User report displays users who accessed the recordings over a specified period. The fields that appear in the report are listed in the order they appear, and are hyperlinked to their definitions in the Field Dictionary for Reporting.

The following fields appear in the report:

### **START**

The start date for this report period.

### **END**

The end date for this report period.

#### **USER LAST NAME**

The user's last name.

### **USER FIRST NAME**

The user's first name.

### **USER ID**

The Windows login (and domain, if an Active Directory system) of the person who accessed the archives.

### **ACCESSED DATE**

The date when the contact was accessed.

#### **ACCESSED TIME**

The time when the contact was accessed.

### **ACCESSED TIME ZONE**

The time zone where the contact was accessed.

### **AGENT LAST NAME**

The agent's last name.

### **AGENT FIRST NAME**

The agent's first name.

# **AGENT ID**

The agent's system ID.

# **CONTACT ID**

The conversation's unique ID.

# **CONTACT DATE**

The date the contact occurred.

# **CALLING NUMBER**

The caller ID or Automatic Number Identification (ANI) of the calling party. Displays "unknown" if the calling number is unlisted or blocked.

# **CALLED NUMBER**

The DID or Dialed Number Identification Service (DNIS) number of the phone that received the call. Displays "unknown" if the called number is unlisted or blocked.

# **[USER]**

The names of the users based on selection filter criteria for this report.

# **PAGE**

The current page of this report and the total number of pages for this report.

# **RUN DATE**

The date this report was generated.

# <span id="page-116-0"></span>**Recording Access by Contact**

The Recording Access by Contact report displays a list of archived recordings for a specific agent that were accessed over a specified period. It enables you to determine if a significant number of recordings concerning a particular contact, called number, or calling number were reviewed. The fields that appear in the report are listed in the order they appear, and are hyperlinked to their definitions in the Field Dictionary for Reporting.

The following fields appear in the report:

## **START**

The start date for this report period.

# **END**

The end date for this report period.

### **AGENT LAST NAME**

The agent's last name.

#### **AGENT FIRST NAME**

The agent's first name.

### **AGENT ID**

The agent's system ID.

#### **ACCESSED DATE**

The date when the contact was accessed.

#### **ACCESSED TIME**

The time when the contact was accessed.

#### **ACCESSED TIME ZONE**

The time zone where the contact was accessed.

### **USER LAST NAME**

The user's last name.

#### **USER FIRST NAME**

The user's first name.

### **USER ID**

The Windows login (and domain, if an Active Directory system) of the person who accessed the archives.

### **CONTACT ID**

The conversation's unique ID.

# **CONTACT DATE**

The date the contact occurred.

# **CALLING NUMBER**

The caller ID or Automatic Number Identification (ANI) of the calling party. Displays "unknown" if the calling number is unlisted or blocked.

# **CALLED NUMBER**

The DID or Dialed Number Identification Service (DNIS) number of the phone that received the call. Displays "unknown" if the called number is unlisted or blocked.

# **[AGENT]**

The agents' first and last names based on selection filter criteria for this report.

## **PAGE**

The current page of this report and the total number of pages for this report.

# **RUN DATE**

The date this report was generated.

# <span id="page-118-0"></span>**User Recording Status**

The User Recording Status report displays user and recording events associated with the agents configured for recording. You can choose to view messaged generated by the service at the INFO, WARN, or ERROR level, or at all levels. Information is available for the past 7 days, including the current day. The fields that appear in the report are listed in the order they appear, and are hyperlinked to their definitions in the Field Dictionary for Reporting.

The following fields appear in the report.

# **START**

The start date for this report period.

## **END**

The end date for this report period.

# **TEAM**

The name of the team.

### **LAST NAME**

The agent's or evaluator's last name.

### **FIRST NAME**

The agent's or evaluator's first name.

### **USER ID**

The Windows login (and domain, if an Active Directory system) of the person who accessed the archives.

#### **MACHINE**

The MAC address on the computer where the event occurred.

### **IP ADDRESS**

The IP address of the computer on which the event occurred.

### **DATE**

The contact date.

### **TIME**

The time of the contact.

### **LEVEL**

The level of the event. The possible options are as follows:

- ALL displays all event level messages.
- INFO displays only informational messages that is not an error but might be useful for troubleshooting.
- WARN displays only warning messages indicating that there is a malfunction that is a nuisance but does not interfere with the program's operation.
- ERROR displays only error messages where the program cannot continue.

### **CATEGORY**

The application associated with the event.

### **MESSAGE**

The event message.

## **[TEAM]**

The name of the teams based on selection filter criteria for this report.

### **[LEVEL]**

The names of the levels based on selection filter criteria for this report.

### **PAGE**

The current page of this report and the total number of pages for this report.

### **RUN DATE**

The date this report was generated.

# **System Activity**

The System Activity report shows how the system is performing and includes information such as:

- $\blacksquare$  How the system is performing
- How many recordings were created
- How many of those recordings were uploaded
- Why a call failed to be reconciled

The following fields appear in this report:

# <span id="page-121-0"></span>**System Status**

The System Status report displays system and administrative events associated with agents configured for recording. You can choose to view messaged generated by the service at the INFO, WARN, or ERROR level, or at all levels. Information is available for the past 7 days, including the current day. The fields that appear in the report are listed in the order they appear, and are hyperlinked to their definitions in the Field Dictionary for Reporting.

The Media webapp writes events that warn when free space is low on the Site Upload server or when uploads stop because free space is too low.

The following fields appear in the report.

#### **START**

The start date for this report period.

#### **END**

The end date for this report period.

#### **DATE**

The contact date.

#### **TIME**

The time of the contact.

#### **MACHINE**

The MAC address on the computer where the event occurred.

#### **IP ADDRESS**

The IP address of the computer on which the event occurred.

#### **LEVEL**

The level of the event. The possible options are as follows:

- ALL displays all event level messages.
- INFO displays only informational messages that is not an error but might be useful for troubleshooting.
- WARN displays only warning messages indicating that there is a malfunction that is a nuisance but does not interfere with the program's operation.
- ERROR displays only error messages where the program cannot continue.

### **CATEGORY**

The application associated with the event.

#### **MESSAGE**

The event message.

#### **PAGE**

The current page of this report and the total number of pages for this report.

### **RUN DATE**

The date this report was generated.

# **A**

administrator Dashboard application [23](#page-22-0) Agent Scored Evaluation report [108](#page-107-0) Agent Trend Graph widget [106](#page-105-0) audit trail [30](#page-29-0)

# **C**

column width [44](#page-43-0) contact totals [19](#page-18-0) Contact Totals Graph [105](#page-104-0) Contacts Detail report [112](#page-111-0) create contact [53](#page-52-0) CSV export [52](#page-51-0) current best performers [19](#page-18-1)

# **D**

Dashboard [9](#page-8-0) administrators [23](#page-22-0) agents, supervisors, and schedulers [24](#page-23-0)

configuring [23](#page-22-1) managing locked dashboard [25](#page-24-0) managing unlocked dashboard [24](#page-23-1)

# **E**

encryption [30](#page-29-1) evaluation averages [18](#page-17-0) Evaluation Calibration report [113](#page-112-0) evaluation ranges [22](#page-21-0) evaluation reports [91](#page-90-0) Evaluation Scores report [94](#page-93-0) Evaluation Totals Graph [104](#page-103-0) Evaluator Performance report [101](#page-100-0)

# **L**

Live Monitoring application [61](#page-60-0) Locked dashboard [24-25](#page-23-2)

# **M**

mark for calibration [56](#page-55-0) mark for quality [56](#page-55-1)

mobile device [10](#page-9-0) **P** PCI compliant [30](#page-29-2) **Q** Quality Averages Graph [102](#page-101-0) Quality Dashboard [16](#page-15-0) quality management reports [90](#page-89-0) Question Scores report [99](#page-98-0) **R** recent evaluations [20](#page-19-0) recent evaluations performed [21](#page-20-0) Recording Access by Contact report [117](#page-116-0) Recording Access by User report [115](#page-114-0) Recording Monitor application [73](#page-72-0) recording retention [29](#page-28-0) recording security [30](#page-29-3) recordings about exporting [55](#page-54-0) Recordings application [27](#page-26-0) recordings toolbar [30](#page-29-4) report types [91](#page-90-1) search guidelines [42](#page-41-0) search recordings [33,](#page-32-0) [76](#page-75-0) Section Scores report [96](#page-95-0) silence events [43](#page-42-0) speech energy [43](#page-42-0) system reports [115](#page-114-1) System Status report [122](#page-121-0) **T** tables resizing a column [52](#page-51-1) tag call [57](#page-56-0) talkover events [43](#page-42-0) time zones [90](#page-89-1) **U** Unlocked dashboard [24](#page-23-3) User Recording Status report [119](#page-118-0) **W** web link [22](#page-21-1) widget settings [13](#page-12-0) widget toolbar [13](#page-12-1) widgets available by role [10](#page-9-1)

## **S**

Scores All Data report [91](#page-90-2)

Reporting application [81](#page-80-0)

role-based permissions [30](#page-29-5)